# MINSLTA

#### The essentials of imaging

www.minoltaeurope.com

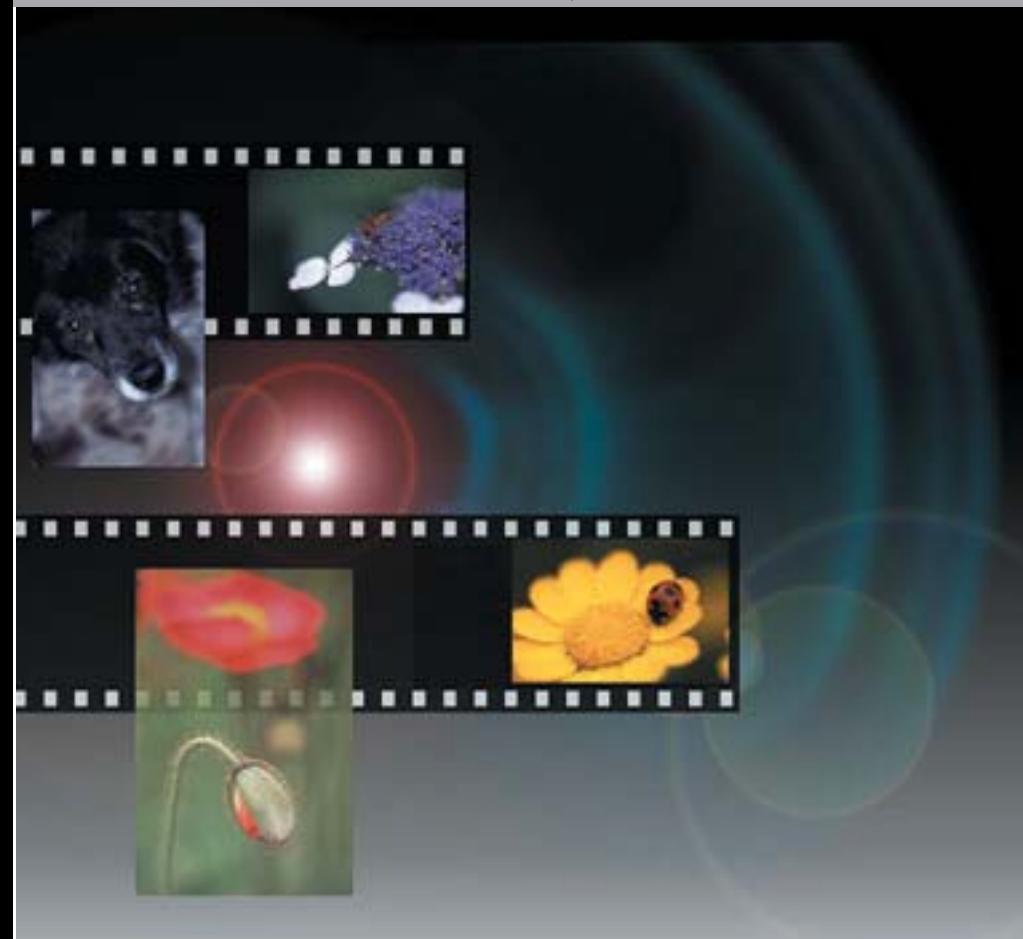

## DIMAGE Scan Elite II

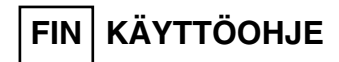

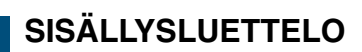

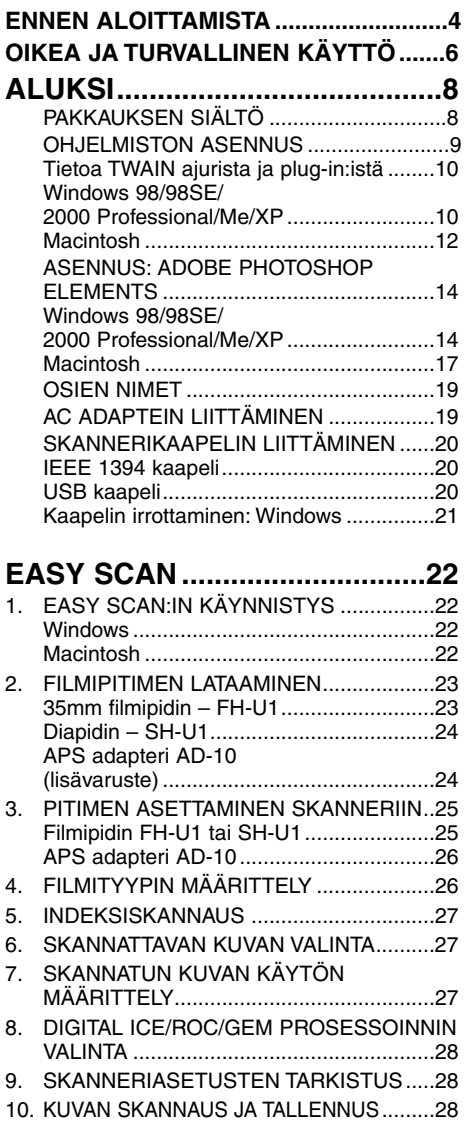

[Skannerin sammuttaminen .......................29](#page-28-0)

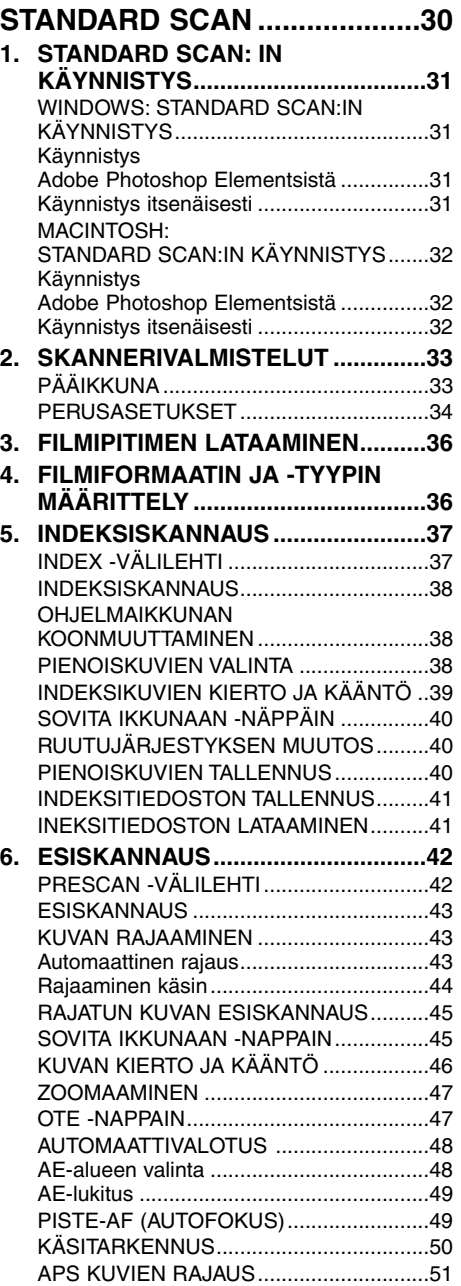

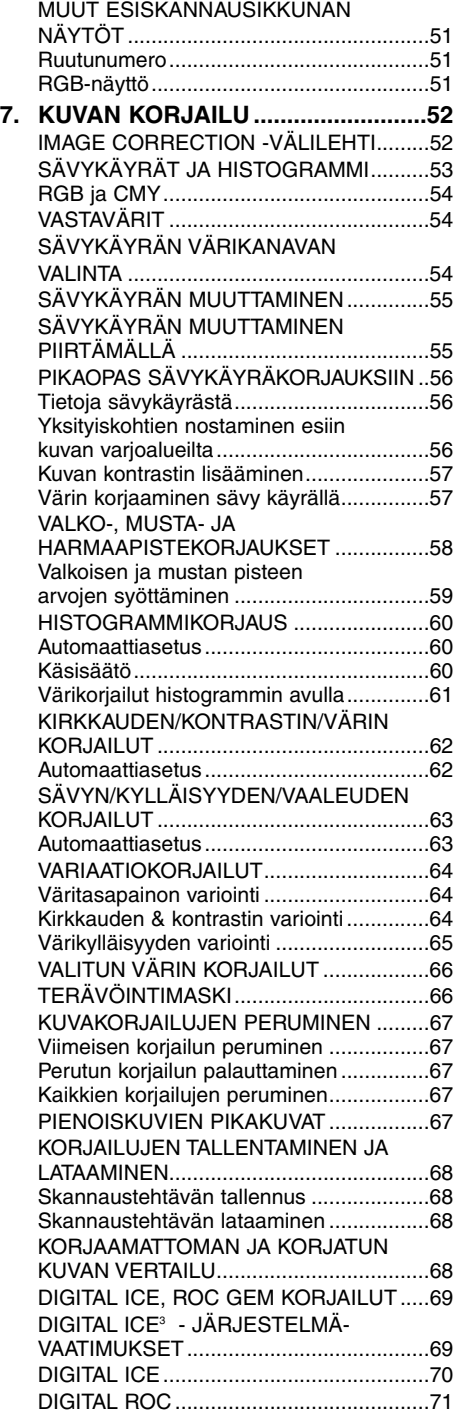

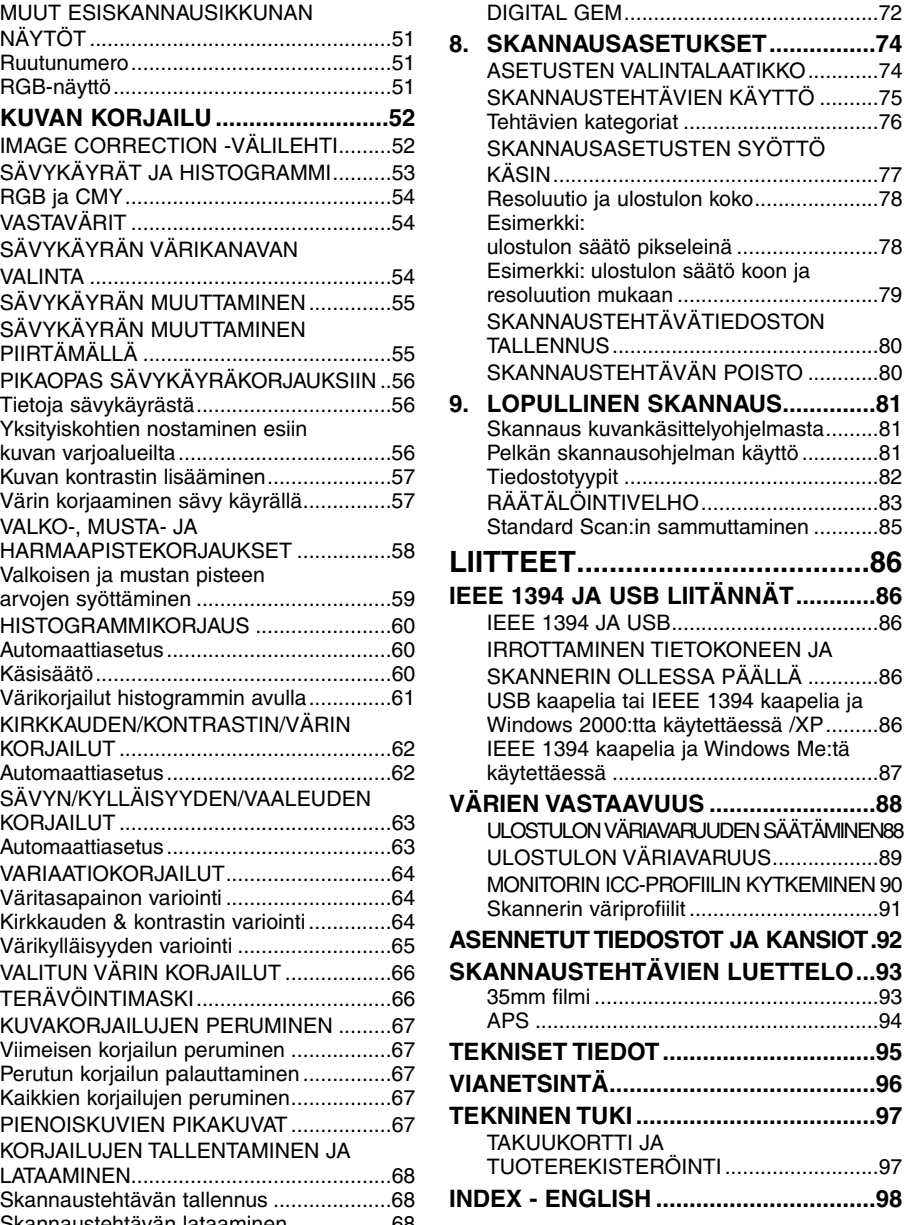

## <span id="page-3-0"></span>**ENNEN ALOITTAMISTA**

Kiitos Minolta DiMAGE Scan Elite II skannerin ostamisesta. Tämä erittäin edistyksellinen, mutta helppokäyttöinen kahden filmityypin filmiskanneri pystyy skannaamaan sekä 35mm että Advanced Photo System filmejä (APS vaatii lisävarusteena AD-10 APS adapterin). Ole hyvä ja lue käyttöohje tarkkaan, jotta saat skannauksesi onnistumaan parhaalla mahdollisella tavalla.

Tämä käyttöohjeen opastuksissa oletetaan, että sinulla on käyttäjätason tiedot käyttöjärjestelmästäsi. Tottumus hiiren, normaalien käyttöjärjestelmän valikkojen ja komentojen käyttämisessä ovat välttämättömiä ennen DiMAGE Scan Elite II:n käyttämistä.

Tämä käyttöohje ei opasta:

- tietokoneen peruskäyttöä.
- Windows 98, Windows Me, Windows 2000 Professional, Windows XP tai Mac OS 8.6 9.2.1 käyttöjärjestelmien käyttöä.
- Adobe Photoshop Elements:in tai muiden kuvankäsittelyohjelmien käyttöä.

Käyttöohjeen esimerkkien pohjana ovat Windows ohjelmat. Näytöt voivat olla erilaisia kuin esimerkeissä, jos käytät Macintoshia tai jotain muuta Windows käyttöjärjestelmää.

- Microsoft, Windows, Windows 98, Windows 2000, Windows XP ja Windows Me ovat Microsoft Corporationin rekisteröityjä tavaramerkkejä.
- Macintosh, Apple, Power Macintosh, Mac OS, ColorSync, FireWire ovatApple Computer, Inc.:in rekisteröityjä tavaramerkkejä.
- Adobe ja Photoshop ovat Adobe Systems Incorporated:in rekisteröityjä tavaramerkkejä.
- CorelPhotoPaint on Corel Corporationin tuotemerkki.

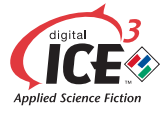

• Paint Shop Pro:n tekijänoikeus kuuluu Met's Corporationille.

Digital ICE3, Digital ICE, Digital ROC, Digital GEM ovat Applied Science Fiction, Inc.:in tuotemerkkejä tai rekisteröityjä tavaramerkkejä ja teknologiaa.

- Muut yhtiöiden ja tuotteiden nimet ovat niiden omistajien tuotemerkkejä tai rekisteröityjä tavaramerkkejä.
- Tämän käyttöohjeen osittainenkin kopioiminen on kiellettyä ilman Minolta Co., Ltd.:ltä ennakkoon saatua kirjallista lupaa. ©2001 Minolta Co., Ltd.
- Tämän käyttöohjeen tietojen oikeellisuus on pysitty tarkistamaan mahdollisimman hyvin. Jos sinulla on kysyttävää, ole hyvä ja ota yhteys Minoltaan.
- Minolta ei vastaa menetyksistä tai vaurioista, joita tämän tuotteen käyttämisen yhteydessä voi aiheutua.

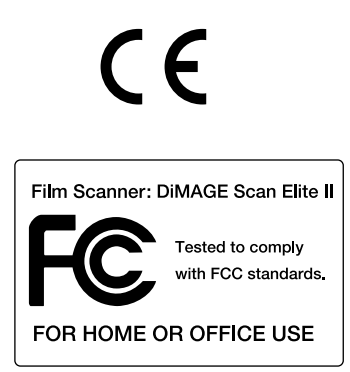

Tämä merkki osoittaa, että tämä tuote täyttää EU:n (Euroopan Unionin) säädökset laitteille, jotka voivat aiheuttaa sähkömagneettisia häiriöitä. CE on lyhenne sanoista Conformité Européenne.

This device complies with Part 15 of the FCC Rules. Operation is subject to the following conditions: (1) This device may not cause harmful interference, and (2) this device must accept any interference received, including interference that may cause undesired operation. To meet FCC regulations, the IEEE1394 cable used with this scanner must be equipped with ferrite cores.

This Class B digital apparatus complies with Canadian ICES-003.

Cet appareil numérique de la classe B est conforme à la norme NMB-003 du Canada. Tested by the Minolta Corporation, 101 Williams Drive Ramsey, New Jersey 07446, U.S.A.

The sound pressure level is less than 70dB according to ISO 3744 or ISO 7779.

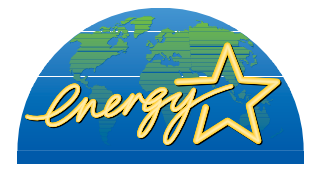

ENERGY STAR Partner. Minolta on määritellyt, että tämä tuote täyttää virran käytön tehokkuudessaan ENERGY STAR ohjeistuksen.

## <span id="page-5-0"></span>**OIKEA JA TURVALLINEN KÄYTTÖ**

Ole hyvä ja lue huolellisesti kaikki varoitukset ja varotoimet ennen tuotteen käyttämistä.

## **VAROITUS**

Toimita laite Minoltan huoltoon, jos se kaipaa korjaamista.

#### **Peruskäyttö:**

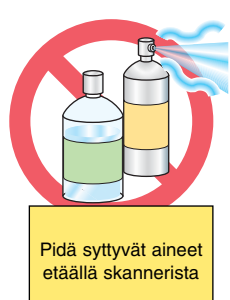

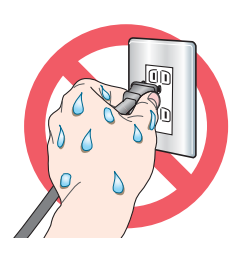

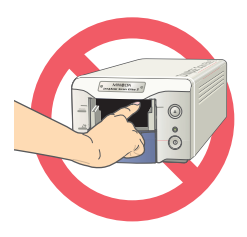

• Älä käytä laitetta syttyvien kaasujen tai nesteiden (bensiini, kerosiini, ohenteet, jne.) lähellä. Älä käytä syttyviä aineita (alkoholia, bensiiniä tai ohenteita) laitteen puhdistamiseen. Syttyvien puhdistusaineiden ja liuottimien käyttö voi aiheuttaa räjähdyksen tai tulipalon.

• Älä käytä laitetta tai kosketa virtajohtoa märin käsin. Älä aseta nestettä sisältävää astiaa lähelle laitetta. Jos neste pääsee kosketuksiin laitteen kanssa, irrota virtajohto välittömästi. Nesteen kanssa kosketuksiin päässeen laitteen käytön jatkaminen voi aiheuttaa vahinkoja tai vammoja tuottavan tulipalon tai sähköiskun.

• Älä työnnä kättä, syttyviä aineita tai metalliesineitä sisään laitteen etuluukusta. Se voi aiheuttaa vahinkoja tai vammoja tuottavan tulipalon tai sähköiskun. Lopeta laitteen käyttö, jos jotain vierasta pääsee sen sisään.

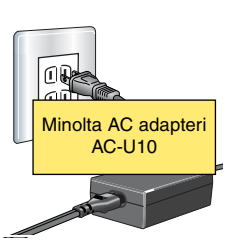

#### sähköiskun.

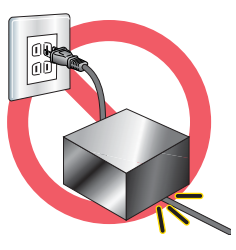

• Älä vahingoita, väännä, muuntele tai kuumenna virtajohtoa, äläkä aseta mitään raskasta sen päälle. Vaurioitunut virtajohto voi aiheuttaa vahinkoja tai vammoja tuottavan

**Virtalähde:**

• Käytä määriteltyä AC adapteria (Delta Electronics ADP-20LB REV:B) vain siihen merkityllä jänniteellä. Sopimattoman adapterin tai jänniteen käyttö voi aiheuttaa vahinkoja tai vammoja tuottavan tulipalon tai

tulipalon tai sähköiskun.

• Kun irrotat laitteen verkkovirrasta, älä vedä virtajohdosta. Pitele kiinni pistokkeesta, kun irrotat johdon pistorasiasta.

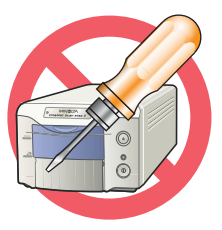

#### **Muut varoitukset:**

• Älä pura tätä laitetta. Laitteen sisällä on korkeajännitepiiri, joka voi koskettaessa aiheuttaa vaarallisen sähköiskun. Toimita laite Minoltan huoltoon, jos se kaipaa korjaa-

mista.

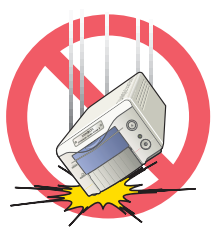

moja tai tulipalon.

• Irrota virtajohto välittömästi ja lopeta laitteen käyttö, jos se putoaa tai saa iskun, joka paljastaa laitteen sisäosia. Vaurioituneen laitteen käytön jatkaminen voi aiheuttaa vam-

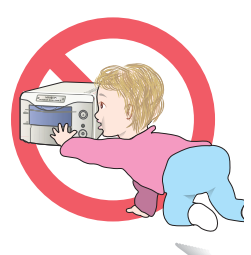

• Säilytä laitetta lasten ulottumattomissa. Ole varovainen, kun lähellä on lapsia, jotta laite tai sen osat eivät vahingoita heitä.

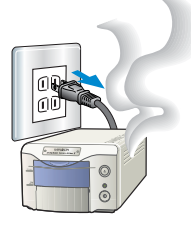

• Jos laitteesta lähtee outoa hajua, se kuumenee tai savuaa, lopeta käyttö heti. Irrota verkkojohto välittömästi valovammojen välttämiseksi. Vauroituneen laitteen käytön jatkaminen voi aiheuttaa vahinkoja tai vammoja

tuottavan tulipalon tai sähköiskun.

## **VAROTOIMET**

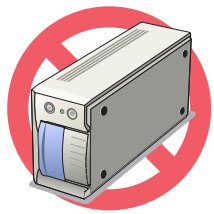

#### **Peruskäyttö:**

• Laitetta tulee käyttää vain oikeassa asennossa. Väärä asento voi aiheuttaa tulipalon.

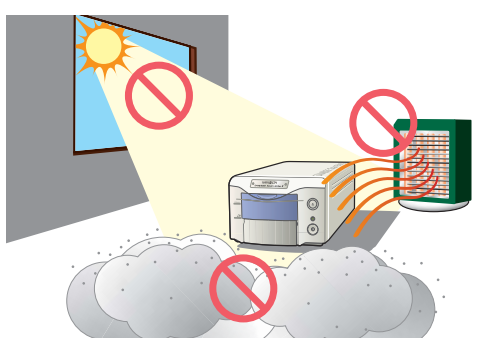

• Jos laitetta käytetään allaolevissa olosuhteissa, seurauksena voi olla vahinkoja tai vammoja tuottava tulipalo tai sähköisku:

Kosteassa tai pölyisessä ympäristössä.

Suorassa auringonpaisteessa tai kuumissa olosuhteissa.

Savuisissa tai öljyisissä tiloissa.

Huonon ilmanvaihdon omaavissa tiloissa.

Epävakailla tai epätasaisilla alustoilla.

• Käyttötilan lämmön tule olla +10°C - +35°C ja ilmankosteuden alle 80%. Lämpötilan äkillinen muutos voi tiivistää kosteutta laitteeseen ja aiheuttaa sähköiskun tai tulipalon. Jos ympäröivä lämpötila muuttuu voimakkaasti, anna laitteen lämpötilan tasaantua ympäristön kanssa.

#### **Virtalähde:**

• Kiinnitä pistoke tukevasti pistorasiaan.

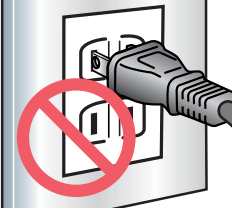

• Älä estä ulottumista AC adapteriin. Esteet voivat hidastaa laitteen irrottamista hätätilanteessa.

• Älä peitä AC adapteria millään. Peittäminen voi aiheuttaa tulipalon

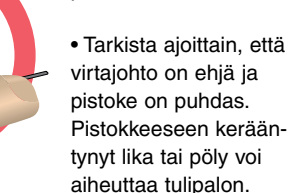

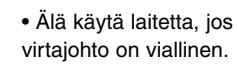

• Irrota virtajohto, jos puhdistat laitetta tai laite on pitkään käyttämättä.

#### **Muut varotoimet:**

• Älä liikuta, estä tai koske filmi/diapidintä skannauksen aikana. Laite tai skannattavat kuvat voivat vauroitua.

• Älä käytä sutia tai puhallussutia laitteen sisäosien puhdistamiseen.

Irrota virtajohto, kun laitetta ei käytetä.

<span id="page-7-0"></span>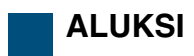

Suorita seuraavat toimenpiteet ennen laitteen käyttämistä:

- TARKISTA PAKKAUKSEN SISÄLTÖ
- ASENNA DIMAGE SCAN ELITE II UTILITY SOFTWARE
- ASENNA ADOBE PHOTOSHOP ELEMENTS
- LIITÄ AC ADAPTERI LAITTEESEEN

(Pistokkeen muoto vaihtelee alueittain.)

• LIITÄ USB TAI IEEE1394 KAAPELI

## **PAKKAUKSEN SISÄLLÖN TARKISTAMINEN**

Pakkaus sisältää:

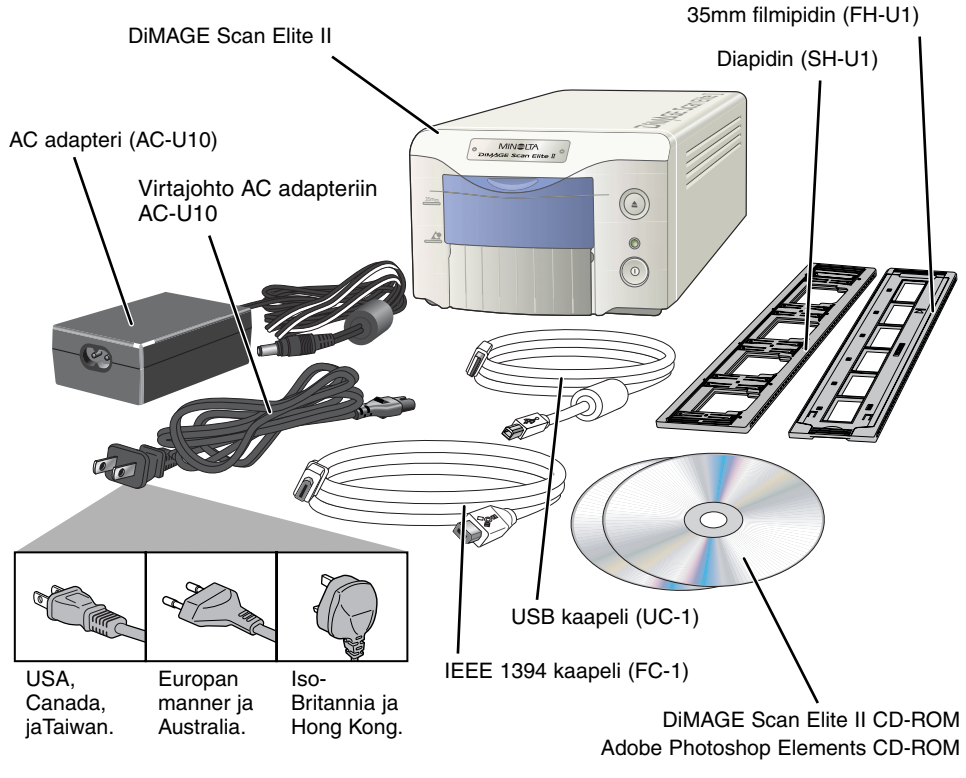

**Painettuna:**

Käyttöohje, takuu-/rekisteröintikortti.

## <span id="page-8-0"></span>**OHJELMISTON (UTILITY SOFTWARE) ASENNUS**

Skannerin käyttämiseksi tietokonejärjestelmän tulee vastata seuraavia vaatimuksia:

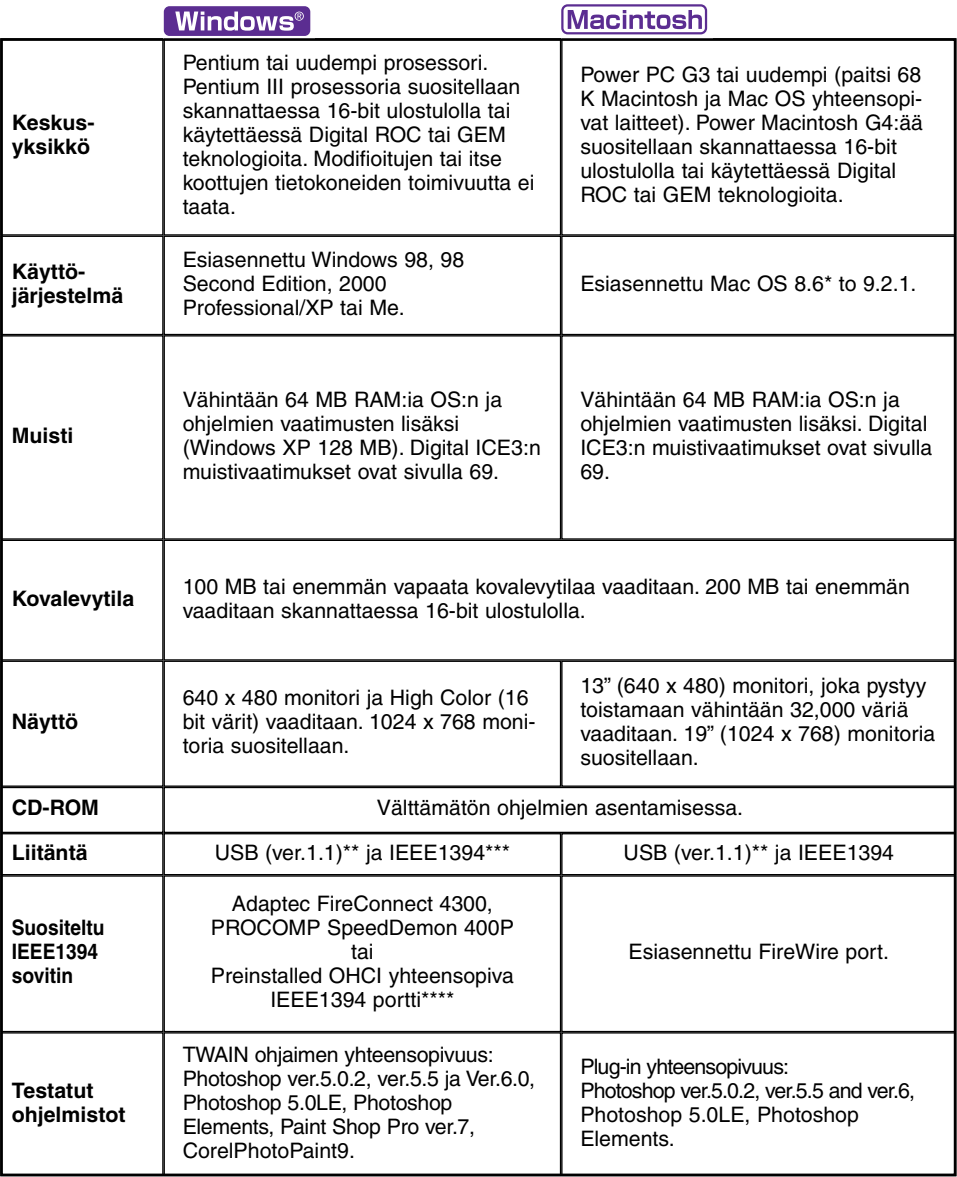

\* Esiasennetun Mac OS 8.6:n käyttö yhdessä FireWire portin kanssa vaatii Firewire 2.2 - 2.3.3 laajennuksen asentamisen. Ohjelman voi ladata ilmaiseksi Applen kotisivulta osoitteesta http://www.apple.com.

\*\* Vain esiasennettu USB portti.

\*\*\* IEEE1394 liitäntä toimii vain Windows 2000 Professional, XP ja Windows Me järjestelmissä.

\*\*\*\* Non-DV-dedicated IEEE portti, jonka toimivuuden PC:n valmistaja takaa.

#### <span id="page-9-0"></span>**VAROTOIMI**

Anti-virusohjelmat voivat olla ristiriidassa asennusohjelman kanssa. Poista antiviruslaajennukset tai estä niiden toiminta ennen asennusohjelman käynnistämistä. Palauta antivirusohjelmat toimiviksi, kun asennus on päättynyt.

#### *<b>W* VIHJEITÄ

#### TWAIN ohjaimet ja plug-in:it

Skannerin voi käynnistää suoraan kuvankäsittelyohjelmasta (esim. Adobe Photoshop Elements). Kun skannerin ohjelma asennetaan tietokoneeseen Windows tietokoneeseen, TWAIN ajuri asentuu automaattisesti sen kanssa. Vaikka TWAIN ajuri on näkymätön, se mahdollistaa ohjelmiston käynnistämisen sovellutusohjelmasta käsin sekä tietokoneen ja skannerin yhteistoiminnan. Kun skannerin ohjelmisto asennetaan Macintoshiin, plug-in tiedosto sijoittuu skanneriohjelman kansioon. Skannerin ohjelmiston voi käynnistää sovellutusohjelmasta yksinkertaisesti vetämällä ja pudottamalla plug-in tiedoston sovellutusohjelman tuonti/import -kansioon.

## **98/98SE/2000 PROFESSIONAL/ME/XP**

• Alla olevassa esimerkissä kovalevy on C ja CD-ROM on D. Todelliset asematunnukset vaihtelevat tietokoneen mukaan.

- **1 Käynnistä tietokone ja Windows.**
- **2 Aseta DiMAGE Scan Elite II CD-ROM -levy CD-ROM -asemaan.**
	- DiMAGE Scan Elite II asetusnäyttö ilmestyy.
	- Voit tarkistaa DiMAGE Scan Elite II CD-ROM:in sisällön näpäyttämällä "To access the CD-ROM" painiketta.
- **3 Näpäytä "Starting up the DiMAGE Scan II installer" painiketta.**
	- Ohjelman purkautumisnäyttö näkyy hetken. Asennusvelho (Install Shield Wizard) käynnistyy automaattisesti.

#### **Jos asennusvelho (Install Shield Wizard) ei käynnisty automaattisesti, toimi seuraavasti:**

- 1. Aloita "Suorita/Run" käynnistysvalikosta.
- 2. Näpäytä "Selaa/Browse" avautuvasta laatikosta.
- 3. Valitse CD-ROM -asema (DS Elite II(D:)) selauksen/browse -laatikosta.
- 4. Kaksoisnäpäytä tai avaa "driver" -kansio.
- 5. Kaksoisnäpäytä tai avaa "English" -kansio.
- 6. Kaksoisnäpäytä "Setup.exe." Tiedosto ja sen sijainti näkyvät "Suorita/Run" -laatikossa: D:\Driver\English\Setup.exe. Näpäytä "OK".
- Asennusvelho ilmestyy. Näpäytä "Seuraava/Next".

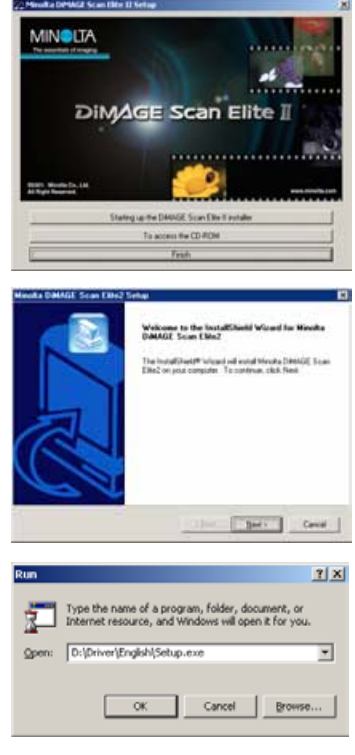

- **4 Lue lisenssisopimus näpäyttämällä "Seuraava/Next". Hyväksy sopimus ja jatka näpäyttämällä "Kyllä/Yes".**
	- Lue koko sopimus huolellisesti ennen jatkamista. Jos et hyväksy sopimuksen ehtoja, lopeta asennus näpäyttämällä "No".
- **5 Asenna ohjelma oletuskansioon (C:\Program Files\DS\_Elite2) näpäyttämällä "Seuraava/Next".**
	- Jos haluat asentaa ohjelman toiseen kansioon, näpäytä "Selaa/Browse..." , jolloin näet kansion valintaikkunan. Määrittele kansio, johon ohjelma asennetaan ja näpäytä sitten "OK".
- **6 Valitse asennettavat osat ja näpäytä sitten "Seuraava/Next".**
	- Normaalisti vain "TWAIN-data-source" tarvitaan valittuna. Jatkossa tässä käyttöohjeessa oletetaan, että TWAIN-data-source -asennus on valittu.
- **7 Näkyviin tulee ohjelman oletuskansio. Ohjelman kuvakkeet asennetaan tähän kansioon näpäyttämällä "Seuraava/Next".**
	- Jos haluat asentaa ohjelmiston kuvakkeet toiseen, olemassa olevaan, kansioon, valitse kansio olemassa olevien kansioiden laatikosta. Aloita asennus näpäyttämällä "Seuraava/Next>".
- **8 Asennusvelho osoittaa, että asennus onnistui. Valitse tietokoneen uudelleenkäynnistys ja näpäytä sitten "Valmis/Finish".**
	- Kun tietokone käynnistyy uudelleen, skannerin ajuriohjelma on käytettävissä.

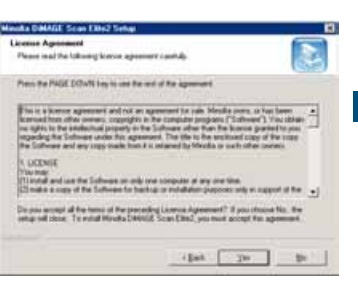

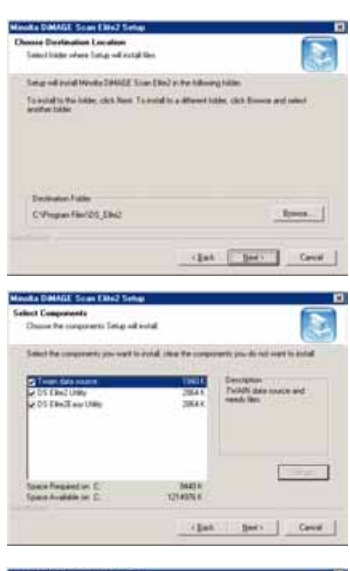

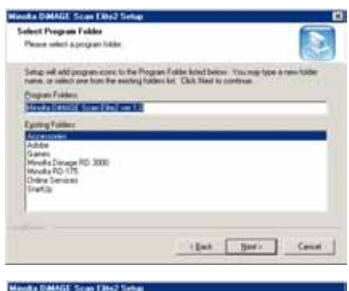

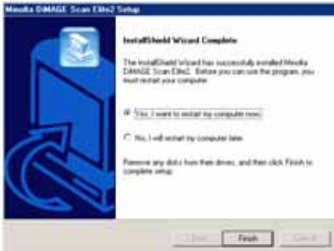

#### <span id="page-11-0"></span>**Macintosh**

- **1 Käynnistä tietokone ja Mac OS.**
- **2 Aseta DiMAGE Scan Elite II CD-ROM -levy CD-ROM -asemaan.**
	- Dimage Scan Elite2 CD-ROM kuvake ilmestyy työpöydälle.
- **3 Kaksoisnäpäytä DiMAGE Scan Elite 2 kuvaketta.**
	- Ajurin, käyttöohjeen ja acrobat readerin kansiot ilmestyvät näkyville.

#### **4 Kaksoisnäpäytä ajurin driver -kansiota.**

- Eri kieliversioiden kansiot ilmestyvät näkyville.
- **5 Avaa English -kansio ja kaksoisnäpäytä sitten "DS Elite 2 installer".**

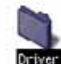

- Asennuksen aloitusnäyttö ilmestyy.
- **6 Aloita asennus näpäyttämällä "Continue".**

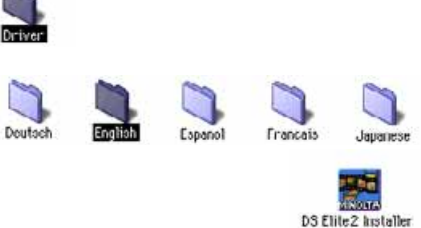

- **7 Käyttäjän lisenssisopimus ilmestyy. Jos hyväksyt sopimusehdot, jatka asennusta näpäyttämällä "Accept".**
	- Jos et hyväksy sopimusehtoja, näpäytä "Decline", jolloin ohjelmaa ei asenneta.
- **8 Määrittele ohjelman asennuspaikka asennusnäytön vasemmasta alakulmasta. Jos haluat vaihtaa oletuspaikkaa, käytä "install-location" -valikkoa; valikon avulla voi valita olemassa olevan sijainnin tai luoda uuden kansion.**
- **9 Valitse asennusmenetelmä asennusnäytön vasemmassa yläkulmassa olevasta ponnahdusvalikosta. Aloita asennus näpäyttämällä "Install".**
	- "Easy-install" asentaa tarvittavan ohjelmiston. Jos tarvitaan vain tiettyjen ohjelmien asennus, valitse "custominstall"; valitse asennettavat tiedostot.

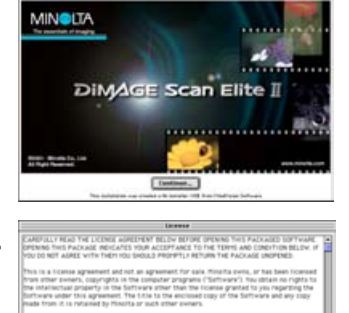

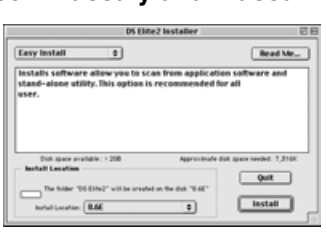

Geve As. | Decline

Read Me.

 $-9$ uit | Install |

81 9

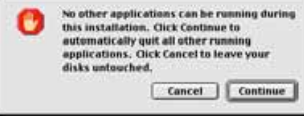

 $\bullet$ 

**Custom Install** 

OS EMe2 Plug-is<br>OS EMe2 Ltsiity

OS Elite2Easy Utility<br>OS Elite2 Jobs

 $\overline{\bullet}$ 

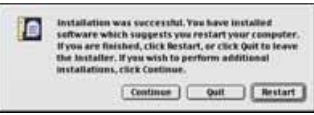

- **10 Kaikki käynnissä olevat ohjelmat on smmutettava ennen ajuriohjelman asentamista. Sammuta ohjelmat ja jatka asennusta näpäyttämällä "Continue".**
	- "Cancel" lopettaa ohjelman asennuksen.
- **11 Onnistuneen asennuksen näyttö ilmestyy näkyville. Poistu asennusohjelmasta ja käynnistä tietokone uudelleen näpäyttämällä "Restart".**
	- Poistu asennuksesta käynnistämättä tietokonetta uudelleen: näpäytä "Quit". Suorita muita asennuksia: näpäytä "Continue".
- **12 Kun tietokone käynnistyy uudelleen, tarkista, että DS Elite 2 -kansio on asennettu sille määriteltyyn kansioon.**
	- Jos "easy install" oli valittuna, DiMAGE Scan Elite 2 -kansion sisältö on: DS Elite 2 Easy Utility, DS Elite 2 Utility, DS Elite 2 Plug-in ja DS Elite 2 Read Me.
- **13 Vedä DS Elite 2 plug-in "Adobe Photoshop plug-in import/export" -kansioon.**
	- Sammuta Adobe -sovellus ennen kuin vedät DS Elite2 plug-i:in kansioon.
	- Adobe Photoshop Elements ohjelman asennus: ks. s. 14.

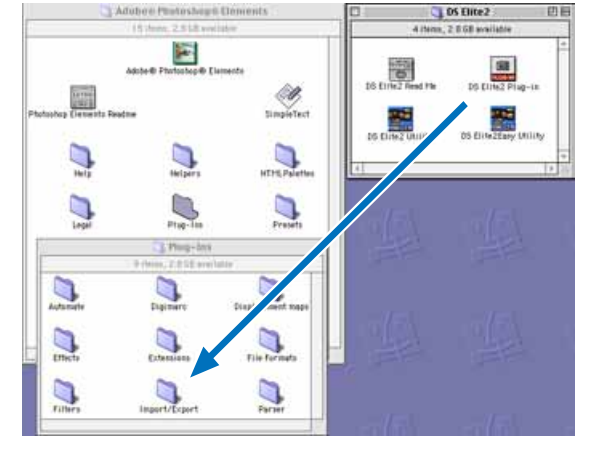

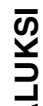

## <span id="page-13-0"></span>**ADOBE PHOTOSHOP ELEMENTS - ASENNUS**

Varaa aikaa Photoshop Elements ohjelman rekisteröimiseen. Voit rekisteröityä verkossa, faksilla tai postitse. Ohjelman voi rekisteröidä verkossa asennuksen aikana noudattamalla asennusnäytön ohjeita. Jos rekisteröit faksilla tai postitse, lue lue ohjeet, jotka sijaitsevat Adobe Photoshop Elements CD-ROM:in "technical-information" -kansion "registration" -kansiossa.

## **98/98SE/2000 PROFESSIONAL/ME/XP**

Alla olevissa ohjeissa kovalevy on C ja CD-ROM on D. Todelliset asematunnukset vaihtelevat tietokoneen mukaan.

- **1 Aseta Adobe Photoshop Elements CD-ROM -levy CD-ROM -asemaan. "Welcome" näyttö ilmestyy automaattisesti.**
- **2 Jatka näpäyttämällä "Seuraava/Next".**
- **3 Näpäytä haluamaasi kieliversiota. Näpäytä "Seuraava/Next".**

- **4 Näkyville tulee käyttäjälisenssi. Jos hyväksyt lisenssiehdot, jatka asennusta näpäyttämällä "Accept".**
	- Lue koko sopimus huolellisesti ennen asennuksen jatkamista. Jos et hyväksy sopimusehtoja, poistu asennusohjelmasta näpäyttämällä "Decline".
- **5 Näpäytä "Installation" painiketta; sen pitäisi olla korostettuna punaisella viivalla. Määrittele asennus näpäyttämällä "Adobe® Photoshop® Elements" painiketta.**

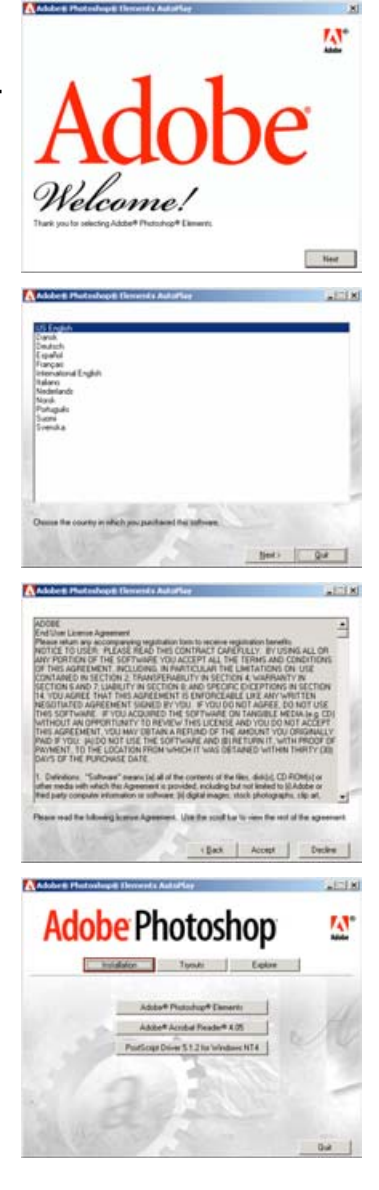

**ALUKSI**

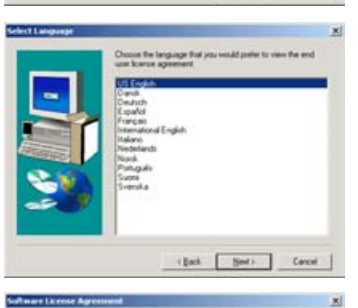

authorized reproduction or distribution<br>Springf 8, may result in severe civil an

[ Sed : Carcel

**El** Vitime

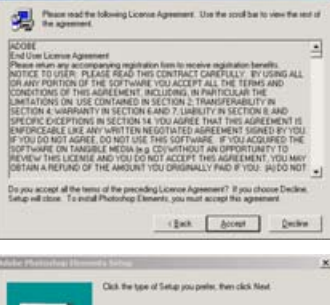

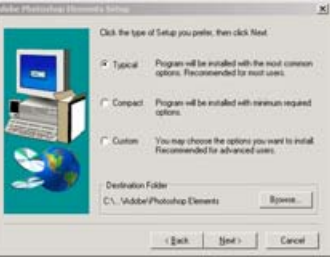

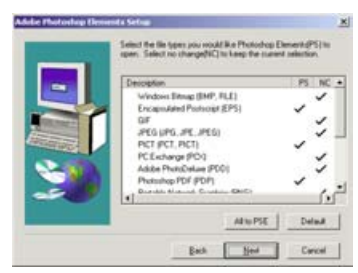

- **6 Lue asennusnäytön varoitukset. Jos muita ohjelmia ei ole käynnissä, näpäytä "Seuraava/Next".**
	- Poistu asennuksesta sammuttaaksesi käynnissä olevat ohjelmat: näpäytä "Peru/Cancel". Aloita asennus uudelleen kaksoisnäpäyttämällä "Elements" -kuvaketta (löytyy: Oma tietokone/My Computer). Asennus alkaa vaiheesta 2.
- **7 Näpäytä kielivalintaasi ja jatka näpäyttämällä "Seuraava/Next".**
- **8 Loppukäyttäjän lisenssi ilmestyy näkyville. Jos hyväksyt sopimusehdot, jatka asennusta näpäyttämällä "Hyväksyn/Accept".**
	- Lue koko sopimus huolellisesti ennen asennuksen jatkamista. Jos et hyväksy sopimusehtoja, poistu asennusohjelmasta näpäyttämällä "En hyväksy/Decline".

- **9 Valitse asennuksen tyyppi; "typical" -asennusta suositellaan. Ohjelma asentuu oletuskansioon: C:\Program Files\Adobe Photoshop Elements. Näpäytä "Seuraava/Next".**
	- Jos asennat toiseen kansioon, näpäytä "Selaa/Browse..." niin näet tietokoneessa olevat kansiot. Määrittele asennuskansio ja näpäytä sitten "OK".
- **10 Valitse tiedostotyypit, jotka haluat avata Photoshop Elementsissä. Näpäytä [Seuraava/Next>].**

#### ADOBE PHOTOSHOP ELEMENTS ASENNUS – WINDOWS

- **11 Täytä kaikki kentät "user information" näytössä. Näpäytä "Seuraava/Next".**
	- Sarjanumero löytyy CD-ROM:in kotelon takaa. Kirjoita sarjanumero täsmälleen samassa muodossa.

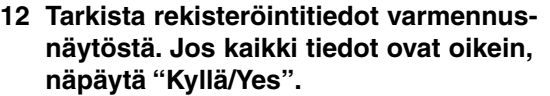

- Näpäytä "Takaisin/Back", jos haluat korjata käyttäjätietoja.
- **13 Varmistu asennuksen sisällöstä. Asenna Adobe Elements näpäyttämällä "Seuraava/Next".**

- **14 "SVG Viewer installation" näyttö ilmestyy. Asenna ohjelma näpäyttämällä "Asenna/Install".**
- **15 Ohjelman onnistuneen asennuksen varmistava näyttö ilmestyy. Poistu asennuksesta näpäyttämällä "Valmis/Finish".**

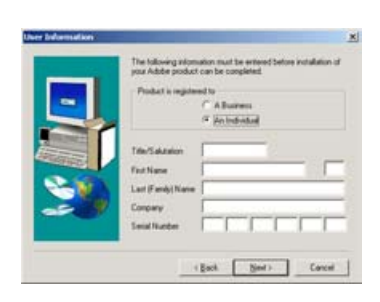

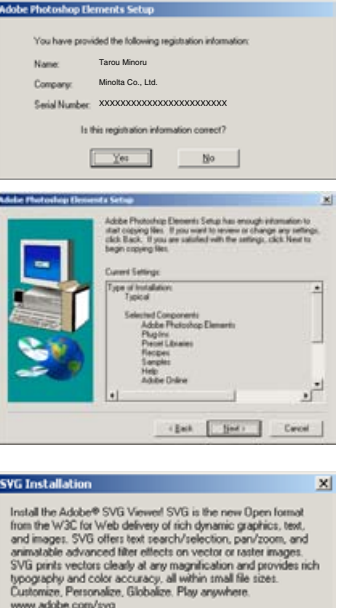

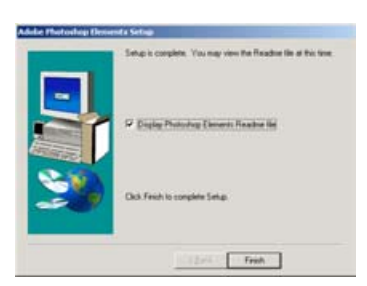

Skip

nstal

- <span id="page-16-0"></span>**1 Käynnistä tietokone ja Mac OS.**
- **2 Aseta Adobe Photoshop Elements CD-ROM -levy CD-ROM -asemaan.** • Adobe Photoshop Elements CD-ROM:in kuvake ilmestyy työpöydälle.
- **3 Etsi Photoshop Elements –asennusohjelma (installer), joka sijaitsee valitsemasi kieliversion kansiossa olevassa Adobe Photoshop Elements -kansiossa.**
- **4 Kaksoisnäpäytä Install Photoshop® Elements -kuvaketta.**
- **5 Adobe Photoshop Elements -näyttö avautuu. Näpäytä "Continue".**
- **6 Valitse haluamasi kieli pudotusvalikosta. Näpäytä "Continue".**
- **7 Käyttäjälisenssi ilmestyy näkyville. Jos hyväksyt sopimuksen ehdot, näpäytä"Accept", jolloin asennus jatkuu.**
	- Lue koko sopimus huolellisesti ennen kuin jatkat asennusta. Jos et hyväksy sopimusehtoja, poistu asennuksesta näpäyttämällä "Decline".
- **8 "Read-me" -näyttö ilmestyy ja kertoo ohjelman päivityksistä ja dokumenteista sekä antaa vihjeitä ongelmatilanteiden varalta. Näpäytä "Continue".**
	- Tiedot voi tulostaa näpäyttämällä "Print" -painiketta.
- **9 Määrittele ohjelman asennuspaikka asennusnäytön vasemmasta alakulmasta. Muuta oletuspaikkaa käyttämällä "installlocation" -valikkoa; valikosta voi valita olemassaolevan paikan tai luoda uuden kansion.**

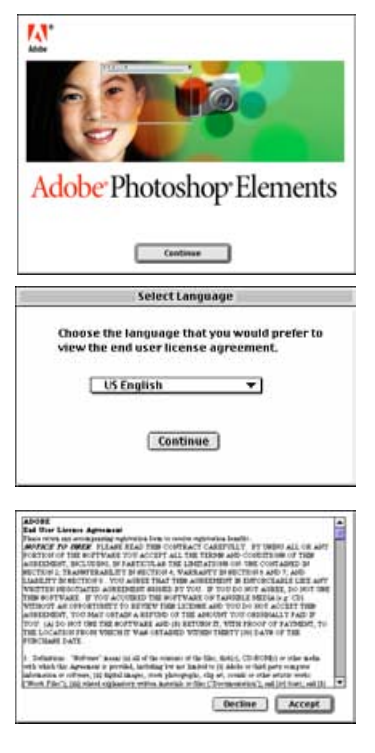

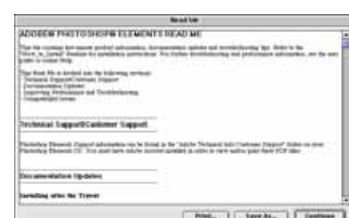

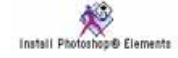

#### **10 Valitse asennustapa asennusnäytön vasemman yläkulman ponnahdusvalikosta. Aloita asennus näpäyttämällä "Install".**

- "Easy-install" asentaa vaadittavan ohjelmiston. Jos haluat asentaa vain tiettyjä ohjelman osia, valitse "custominstall"; valitse asennettavat tiedostot.
- **11 Täytä kaikki kentät käyttäjätietojen näytössä. Näpäytä "Next".**
	- Sarjanumero löytyy CD-ROM:in kotelon takaa. Kirjoita sarianumero täsmälleen samalla tavalla.

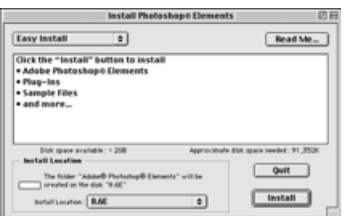

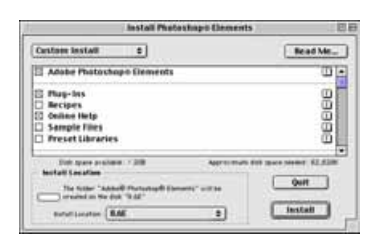

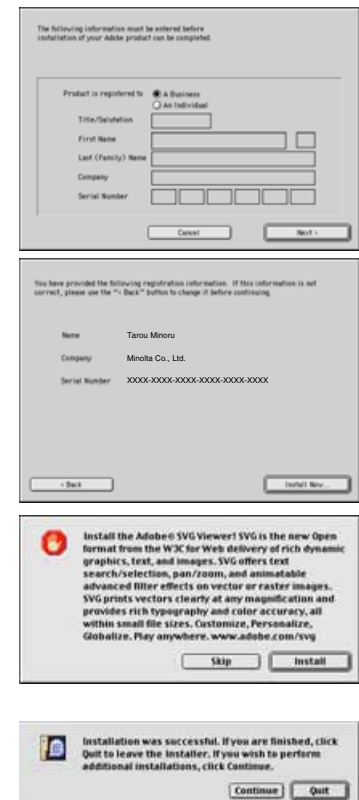

- **12 Tarkista käyttäjätiedot varmennusnäytöstä. Jos tiedot ovat oikein, näpäytä "Install Now".**
	- Näpäytä "Back", jos haluat muuttaa käyttäjätietoja.
- **13 "SVG Viewer installation" -näyttö avautuu. Asenna ohjelma näpäyttämällä "Install".**

**14 Ohjelmiston onnistuneen asennuksen varmistava näyttö avautuu. Poistu asennuksesta ja käynnistä tietokone uudelleen näpäyttämällä "Restart". Poistu asennusohjelmasta näpäyttämällä [Lopeta/Quit].**

# **ALUKSI**

## <span id="page-18-0"></span>**OSIEN NIMET**

#### **35mm filmipitimen merkki**

Vedä etukansi merkkiin asti, kun asetat 35mm filmipitimen skanneriin.

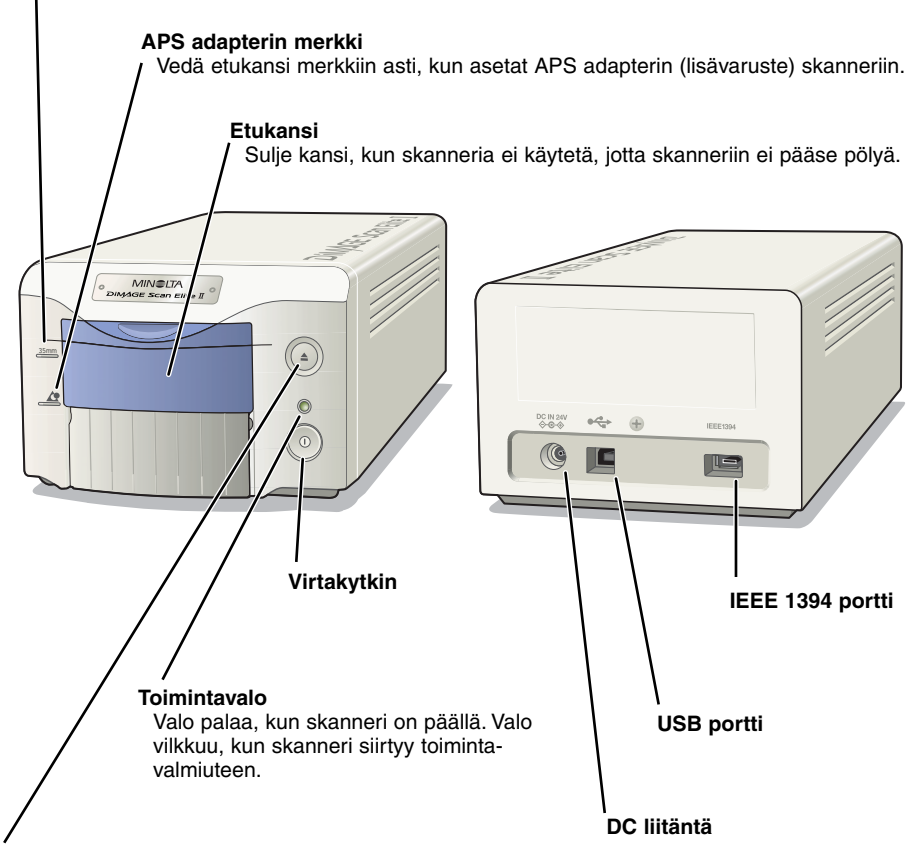

#### **Poistonäppäin**

Tämä näppäin työntää filmipitimen ulos ja kelaa filmin APS adapteriin.

## **VERKKOVIRTALAITTEEN LIITTÄMINEN**

- **1 Liitä verkkovirtajohto AC adapteriin.**
- **2 Liitä AC adapterin ulostulojohto skannerin DC liitäntään.**
- **3 Työnnä verkkovirtajohto tukevasti pistorasiaan.**
- **4 Kytke skanneri päälle virtakytkimellä.**

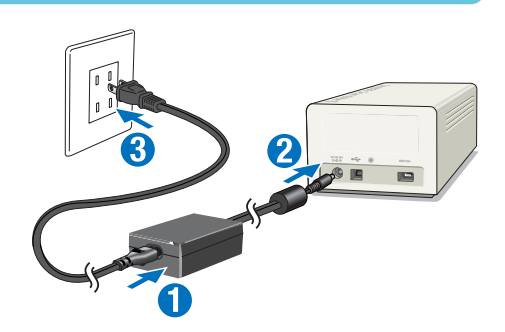

<span id="page-19-0"></span>**5 Käynnistä tietokone ja Windows tai Macintosh käyttöjärjestelmä.**

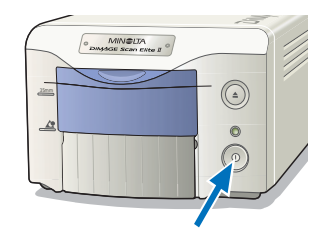

## **SKANNERIN KAAPELIN LIITTÄMINEN**

IEEE 1394 tai USB kaapelia käytetään skannerin ja tietokoneen liittämiseen toisiinsa. IEEE 1394 liitäntää voidaan käyttää vain tietokoneissa, joissa on esiasennettu IEEE 1394 tai FireWire portti ja esiasennettu käyttöjärjestelmä, joka tukee liitäntää.

USB ja IEEE 1394 portit ovat suojatulppien alla. Peitä käyttämätön portti aina suojalla. Jos skanneria ei käytetä pitkään aikaan, irrota kaapeli ja aseta suojatulppa kiinni.

## **IEEE 1394 KAAPELI**

Liitä IEEE 1394 kaapelin toinen pää skannerin IEEE 1394 porttiin ja toinen pää tietokoneen IEEE 1394 porttiin.

- Tarkista, että kaapeli on tukevasti kiinni.
- IEEE 1394 kaapelin molemmat päät sopivat sekä tietokoneeseen että skanneriin.

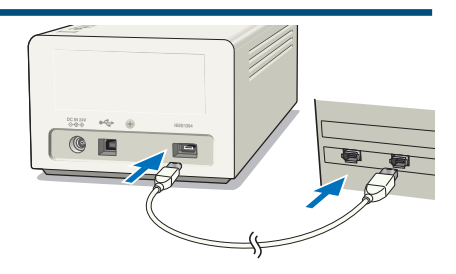

## **USB KAAPELI**

Kiinnitä USB kaapelin "A" liitin tietokoneen USB porttiin ja "B" liitin skannerin USB porttiin.

• Tarkista, että kaapeli on tukevasti kiinni.

#### **98/98SE/2000 Professional/XP**

Kun skanneri liitetään ensimmäistä kertaa tietokoneeseen, uuden laitteen löytövelho ilmestyy lyhyeksi ajaksi. Mitään toimenpiteitä ei tarvita. Kun skanneri liitetään ensimmäistä kertaa Windows 2000 järjestelmään "Digital Signature Not Found....Do you want to continue the installation?" –viesti voi näkyä. Saata skannerin asennus loppuun näpäyttämällä [Kyllä/Yes].

Kun käytössä on Windows XP ja "not passed Windows Logo testing" –viesti ilmestyy, saata skannerin asennus loppuun näpäyttämällä [Jatka/Continue]. DiMAGE Scan Elite II on nyt käyttövalmis. Yllä mainitut toimenpiteet tarvitsee suorittaa vain kerran.

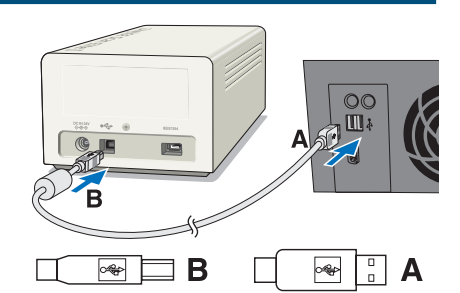

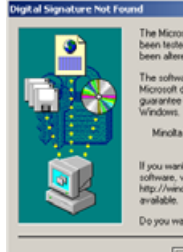

led with Windows an<br>red since it was beste

×

soft digital signature. Therefore, there is no<br>nine that this software works correctly with

Minolta DiMAGE Scan Elite2

If you want to search for Microsoft digitally signed<br>software, visit the Windows Update Web site at

Do you want to continue the installation?

 $Yes$ No More Info

## <span id="page-20-0"></span>**KAAPELIN IRROTTAMINEN - WINDOWS**

Windows 2000:ssa (XP) tai Me:ssä skannerin ohjelmisto pitää sulkea ennen IEEE 1394 tai USB kaapelin irrottamista, kun tietokone ja skanneri ovat päällä. Ennen IEEE 1394 kaapelin irrotusta Windows Me:ssä: suorita "Lopeta laitteen käyttö/Unplug or eject hardware" operaatio kaksoisnäpäyttämällä tehtäväpalkissa olevaa "Lopeta laitteen käyttö/Unplug or eject hardware" kuvaketta (ks. s. 87).

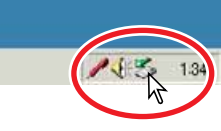

## **VAROITUS**

- Älä koskaan liitä tai irrota IEEE 1394 tai USB kaapelia, kun tietokone, DiMAGE Scan Elite II tai muut laitteet ovat toiminnassa tai siirtävät tietoa.
- Älä liitä tai irrota kaapelia, kun tietokone on käynnistymässä tai sammumassa. Tällöin tietokone tai skanneri voi alkaa toimia väärin.
- Skanneri tulee liittää suoraan tietokoneen IEEE 1394 tai USB porttiin. IEEE tai USB hubin käyttö voi estää skannerin kunnollisen toiminnan.
- Skannerin liittämisen ja irrottamisen (tai päinvastoin) välillä tulee olla vähintään 5 sekunnin aikaväli.
- Kun käytössä on IEEE 1394 tai USB tallennusväline, ei ole suotavaa tallentaa skannattuja kuvia suoraan sellaiselle välineelle. Tallenna tiedot ensin kovalevylle ja siirrä ne sieltä tallennusvälineelle.
- Käyttämätön portti tulee pitää aina suojattuna sen omalla suojuksella. Jos skanneria ei käytetä pitkään aikaan, irrota kaapeli ja sulje portin suojus.

## <span id="page-21-0"></span>**EASY SCAN OHJELMA**

Easy Scan ohjelma on helppokäyttöinen skannauksen automatisoija. Ohjelma toimii itsenäisesti, eikä sitä voi käynnistää toisen sovelluksen sisältä.

Noudatat vain allaolevaa kymmentä vaihetta ja saat luotua täydellisiä skannauksia vaivattomasti:

- **1. Käynnistä Easy Scan ohjelma**
- **2. Lataa filmi pitimeen**
- **3. Asrta filmipidin skanneriin**
- **4. Määrittele filmin tyyppi**
- **5. Suorita indeksiskannaus**
- **6. Valitse skannattava kuva**
- **7. Määrittele skannatun kuvan käyttötapa**
- **8. Valitse Digital ICE, ROC tai GEM prosessointi**
- **9. Varmista skannausasetukset**

#### **10. Skannaa ja tallenna kuva**

- Seuraavat toiminnot kytkeytyvät automaattisesti, kun Easy Scan ohjelmaa käytetään:
- Jokaisen 35mm filmiruudun automaattitarkennus tai vain ensimmäisen APS filmiruudun tarkennus.
- Indeksiskannauksessa etusijalla: nopeus (speed)
- Ohjelman lopetus automaattisesti skannauksen jälkeen
- Värisyvyys: 8-bittinen
- Moninäyteskannaus: Ei
- Automaattinen rajaus: filmiruudun sisällä oleva alue
- Kun Digital ROC toimii, värien vastaavuus (color matching) is turned off
- sRGB väritila ulostulossa, kun värien vastaavuus on toiminnassa.
- AE (automaattivalotus) muilla filmeillä paitsi mv-dioilla

## **1. EASY SCAN OHJELMAN KÄYNNISTÄMINEN**

## **VAROITUS**

Skannerin etukannen tulee olla täysin kiinni ennen skannerin tai ohjelman käynnistämistä.

#### **Windows**®

**Valiste Aloita/Start -> Ohjelmat/Program (P) -> Minolta DiMAGE Scan Elite2 ver.1.0 -> DS Elite2 Easy Utility.**

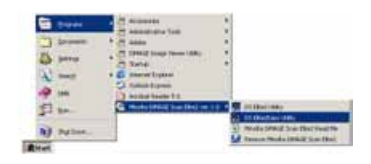

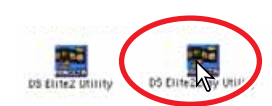

#### **Macintosh**

**Avaa DS Elite 2 kansio ja kaksoisnäpäytä DS Elite 2 Easy Utility -kuvaketta.**

### <span id="page-22-0"></span>**2. FILMIPITIMEN LATAAMINEN**

Mukana tulevilla pitimillä DiMAGE Scan Elite II pystyy skannaamaan kehystettyjä tai kehystämättömiä...

- Värinegatiiveja Väridioja
- 
- Mustavalkoisia negatiiveja Mustavalkoisia dioja
- 
- APS (Advanced Photo System) filmejä voi myös skannata APS adapterilla AD-10 (lisävaruste).

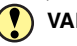

#### **VAROITUS**

Poista mahdollinen pöly filmeistä ennen pitimeen asettamista. Käytä vain filmeille tarkoitettuja suteja tai paineilmaa. Älä puhalla hengitysilmaa filmille tai käytä paperia tai sormiasi. Pitele filmiä aine sen reunoista.

## **35MM FILMIPITIMEN LATAAMINEN – FH-U1**

35mm filmipitimeen FH-U1 mahtuu enintään kuuden ruudun mittaisia filmiliuskoja. Vaakakuvat tulee asettaa samansuuntaisesti filmipitimen numeroinnin kanssa.

**1 Nosta pitimen FH-U1 kansi ylös kuutosruudun lähellä olevasta ulokkeesta.**

#### **2 Aseta filmi pitimeen emulsiopuoli alaspäin.**

- Jos filmin reunassa olevat ruutunumerot ovat väärin päin, emulsio on ylöspäin. Käännä filmi ympäri.
- Aseta filmiruudut pitimen ruutujen kohdalle.
- **3 Aseta pitimen kannen vasemmalla puolella olevat kaksi uloketta pitimen pohjan reikiin. Laske kansi varovasti alas ja varo liikuttamasta filmiä. Napsauta kansi kiinni painamalla kahta "PUSH" -merkkiä.**

## <span id="page-23-0"></span>**DIAPITIMEN LATAAMINEN – SH-U1**

- Diapitimeen SH-U1 mahtuu enintään neljä kehystettyä diaa. Pitimeen sopivat diat, joiden kehykset ovat vähintään 1mm ja enintään 2mm paksuja. Älä käytä lasillisia kehyksiä. Kehystettyjä APS-dioja voidaan myös käyttää.
- **1 Pitele diapidintä niin, että diojen pujotuskolot ovat ylhäällä ja dianumerot ovat näkyvillä väärinpäin.**
- **2 Työnnä diat koloihin emulsiopuoli alaspäin.**
	- Dioja asetettaessa kehykseen painettu ruutunumero tai päiväys tulee olla ylöspäin.
	- Vaakakuvat tulee asettaa niin, että kuvan ylälaita tulee alas.

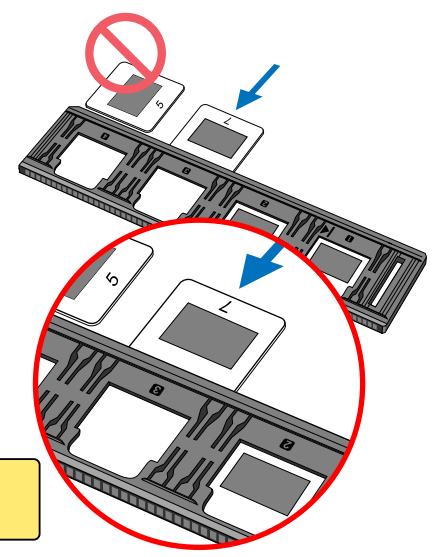

## **VAROITUS**

Koko dian skannaus onnistuu vain, jos diat asetetaan vaakasuuntaisesti pitimeen.

## **APS ADAPTERIN LATAAMINEN – AD-10 (LISÄVARUSTE)**

APS (Advanced Photo System) filmikasetit voi skannata APS adapterilla AD-10 (lisävaruste).

- **1 Työnnä kasettipesän vapautinta adapterin yläosaan päin niin, että kasettipesän kansi avautuu.**
	- Kasettipesän vapautin ei palaa alkuperäiseen asentoonsa ennen kuin kansi suljetaan kunnolla.
- **2 Aseta filmikasetti kasettipesään kuvan osoittamalla tavalla.**
	- Lataa vain kasetteja, joiden numero 4:n  $(\Box)$  merkintä on valkoinen.
- **3 Sulje kasettipesän kansi.**
	- Kasettipesän kansi ei sulkeudu, jos numeron 4 merkintä ei ole valkoinen. Älä koskaan sulje kantta väkisin.

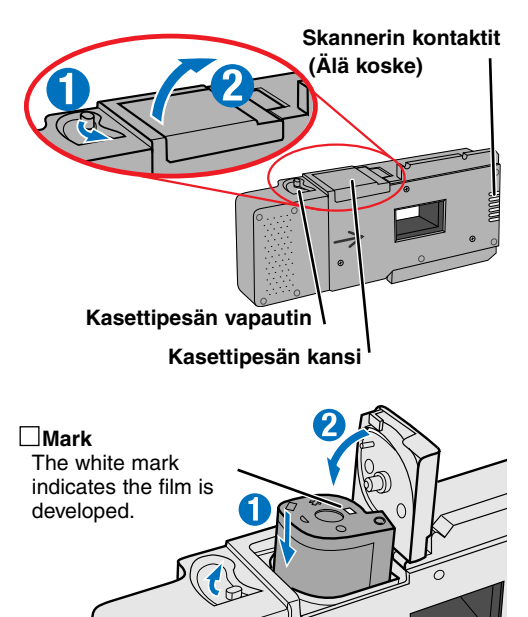

## <span id="page-24-0"></span>**VAROITUS**

- Älä ota APS filmiä pois kasetistaan.
- Jos APS adapetria käytettäessä skannerista lähtee outoa ääntä tai "Film advance error" varoitus ilmestyy, poista APS kasetti välittömästi skannerista (ks. s 29), äläkä aseta sitä uudestaan.
- Minolta ei vastaa laitteen käyttämisestä johtuvista menetyksistä tai vaurioista.

### **3. FILMIPITIMEN ASETTAMINEN SKANNERIIN**

Filmipitimen latausohjeet ovat sivulla 23.

## **VAROITUS**

Älä avaa skannerin etukantta tai aseta filmipidintä skanneriin, kun ohjelma tai skanneri on käynnistymässä (merkkivalo vilkkuu skannerin käynnistyessä). Aseta filmipidin vain, kun merkkivalo palaa tasaisesti käynnistysvaiheen jälkeen.

## **FILMIPITIMEN FH-U1 TAI DIAPITIMEN HOLDER SH-U1**

## **ASETTAMINEN SKANNERIIN**

**1 Avaa skannerin etukansi niin, että kannen yläosa on 35mm merkin kohdalla – 35mm.** 

- **2 Pitele filmi- tai diapidintä niin, että nuolimerkintä on ylöspäin. Työnnä pidin skanneriin niin,** että nuolimerkki **)** on tasassa skannerin run**gon kanssa.**
	- Skanneri tunnistaa pitimen ja lataa sen automaattisesti vetämällä sitä hieman sisäänpäin.
	- Pidin poistetaan skannerista painamalla poistonäppäintä (eject). Skanneri työntää pitimen automaattisesti siihen asentoon, johon se alunperin laitettiin syötettäessä.
	- Älä koskaan koske pidintä tai estä sitä liikkumasta, kun se on skannerissa. Kun poistat pidintä, odota, että se on täysin pysähtynyt ennen kuin otat sen ulos skannerista.
	- Sulje etukansi, kun skanneri ei ole käytössä.

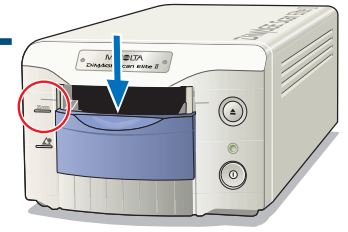

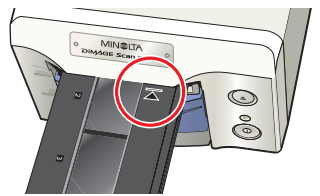

**35mm Filmipidin FH-U1**

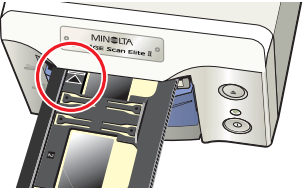

**Diapidin SH-U1**

## <span id="page-25-0"></span>**APS ADAPTERI AD-10 (LISÄVARUSTE)**

**1 Avaa skannerin etukansi niin, että kannen yläosa tulee APS merkin tasalle – .**

- **2 Työnnä adapteri skanneriin niin pitkälle kuin se menee. Kontaktipintojen tulee olla adapterin yläpuolella.**
	- Skanneri tunnistaa adapterin ja lataa filmin automaattisesti kasetista.
	- Adapteri poistetaan skannerista painamalla poistonäppäintä (Eject). Skanneri kelaa filmin automaattisesti. Älä ota adapteria skannerista ennen kuin kelausmoottori on pysähtynyt.
	- Sulje etukansi aina kun skanneria ei käytetä.

## **4. FILMITYYPIN MÄÄRITTELY**

Kun Easy Scan ohjelma käynnistyy, easy scan velho avautuu. Noudata velhon ohjeita skannausten suorittamiseksi.

#### **Valitse skannattavan filmin formaatti ja tyyppi valikoista. Click "Seuraava/Next >".**

- Valittavissa on seuraavat filmiformaatit:
	- 35mm ja APS-kasetti
- Seuraavat filmityypit voidaan valita:
	- Värinegatiivi, väripositiivi, mv-negatiivi, mv-positiivi.
- Diat ovat positiivifilmejä. Paperikuvafilmit ovat negatiiveja.

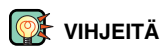

- Näpäytä alasvetovaikon vieressä olevaa nuolta *v* saadaksesi luettelon näkyville. Korosta nimike hiirellä ja valitse se näpäyttämällä hiiren vasenta painiketta.
- • $\Box$  ja  $\bigcirc$  laatikoista valinta tehdään näpäyttämällä laatikkoa.
- Edeltävään näyttöön pääsee näpäyttämällä ikkunan alalaidassa olevaa "<Back/Takaisin" -näppäintä.

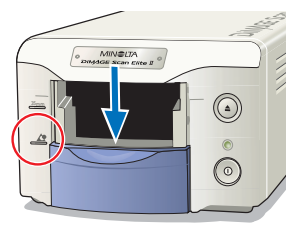

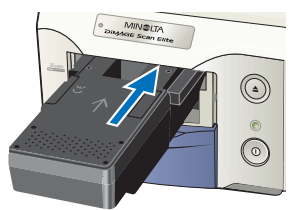

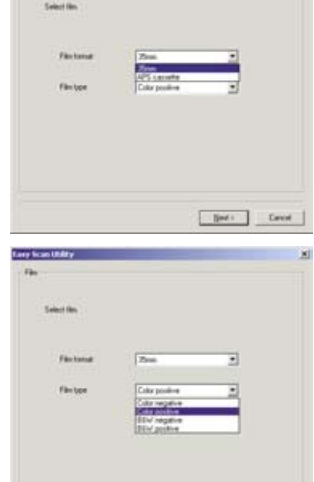

Net: Earnel

## <span id="page-26-0"></span>**5. INDEKSIKUVIEN SKANNAAMINEN**

Indeksiskannus tuo näkyville kaikki filmipitimessä olevat kuvat pienoiskoossa. Toiminto on erityisen kätevä valittaessa yksi ruutu useiden lähes samanlaisten joukosta.

#### **Suorita indeksiskannaus tekemällä "Index scan" valituksi. Aloita skannaus näpäyttämällä "Seuraava/Next >".**

- Kun indeksikuvia ei tarvita tee "No Index Scan" valituksi.
- Jos indeksiskannaus suoritetaan ilman, että skannerissa on pidintä tai APS adapteria, "Please set holder properly" -viesti ilmestyy. Näpäytä "OK" viestilaatikossa ja palaa sitten indeksiskannauksen näyttöön näpäyttämällä "Takaisin/Back". Aseta pidin/adapteri skanneriin ja suorita indeksiskannaus näpäyttämällä "Next>".

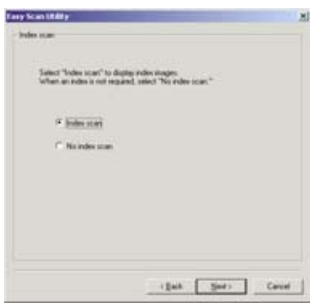

#### **6. SKANNATTAVAN KUVAN VALITSEMINEN**

Skannattavat kuvat valitaan tästä näytöstä. Valintana voi olla yksi kuva tai useita kuvia.

#### **Näpäytä skannattavan/skannattavien kuvan/kuvien pienoiskuvaa/pienoiskuvia. Jatka näpäyttämällä "Seuraava/Next>".**

• Useita kuvia valitaan pitämällä control-näppäin (Windows) tai command-näppäin (Macintosh) alhaalla, kun kuvia valitaan skannattaviksi; valittujen kuvien ympärille tulee tumma kehys. Valinta perutaan näpäyttämällä kuvaa toisen kerran control-näppäin (Windows) tai command-näppäin (Macintosh) alhaalla. Jos valitaan perättäisiä kuvia, shift-näppäin pidetään alhaalla, kun sarjan ensimmäistä ja viimeistä kuvaa näpäytetään. Pidä control-näppäin (Windows) tai command-näppäin (Macintosh) alhaalla ja paina "A" näppäintä, jos haluat valita kaikki kuvat.

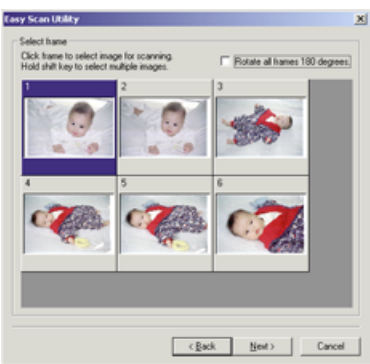

- Jos edellisestä näytöstä ei valittu indeksiskannausta, kutakin filmiruutua edustaa harmaa laatikko. Kuva valitaan näpäyttämällä sitä laatikkoa, jonka numerointi vastaa filmipitimen numerointia.
- Jos kaikki kuvat ovat ylösalaisin, näpäytä "rotate-all-frames-180-degrees" valintalaatikkoa.

## **7. KUVAN KÄYTTÖTARKOITUKSEN MÄÄRITTELY**

Easy Scan määrittelee skannausasetukset kuvan lopullisen käyttötarkoituksen mukaan.

#### **Valitse asetus, joka parhaiten vastaa skannatun kuvan lopullista käyttötarkoitusta. Jatka näpäyttämällä "Seuraava/Next>".**

• Eri asetukset ovat toisensa poissulkevia. Jos kuvaa käytetään useammalla tavalla toista easy scan jokaisen käyttötarkoituksen osalta.

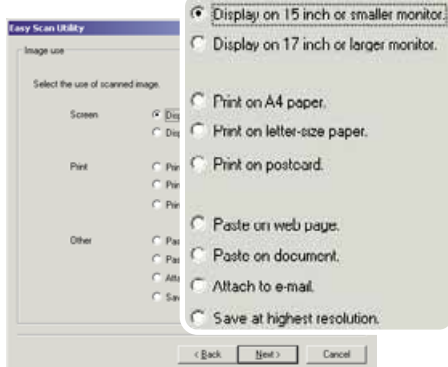

#### <span id="page-27-0"></span>**8. DIGITAL ICE/ROC/GEM PROSESSOINNIN VALINTA**

Skannattua kuvaa voidaan parantaa Digital ICE<sup>3</sup> kuvaprosessoinnilla. Näitä työkaluja ei voi käyttää tavanomaisille mustavalkofilmeille.

#### **Näpäytä haluamiesi prosessointien kuvakkeita. Jatka näpäyttämällä "Seuraava/Next >".**

- Digital ICE vähentää pölyn, pintavikojen, naarmujen ja sormenjälkien vaikutusta. Toiminto ei sovi Kodachrome filmeille.
- Digital ROC palauttaa haalistuneiden filmien värejä.
- Digital GEM vähentää filmin rakeisuuden vaikutusta.
- Lisätietoja Digital ICE, ROC ja GEM prosesseista on sivuilla 69 - 73.
- Skannausaika pitenee sitä enemmän, mitä useampia prosessointeja käytetään.

#### **9. SKANNERIN ASETUSTEN VARMISTAMINEN**

#### **Tarkista skannerin asetukset varmennusnäytöstä. Jos kaikki asetukset ovat oikein, aloita skannaus "Käynnistä/Start" näppäimellä.**

• Asetuksia voi muuttaa siirtymällä asetuksen omalle sivulle "Takaisin/Back" näppäimen avulla.

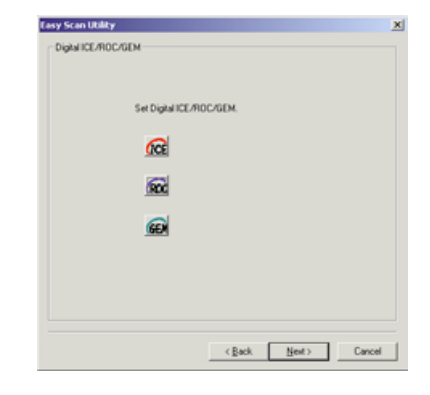

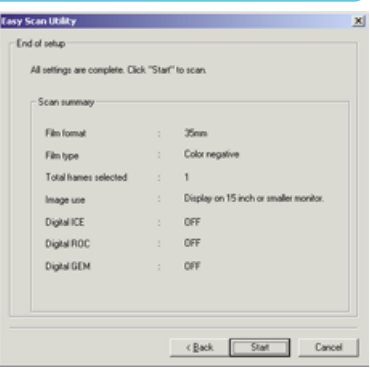

## **10. KUVAN SKANNAAMINEN JA TALLENTAMINEN**

#### **"Save-as" -näytössä määritellään tiedoston nimi ja tallennuspaikka. Näpäytä "Tallenna/Save".**

- Kun enemmän kuin yksi kuva skannataan, jokainen niistä saa annetun nimen sekä kaksinumeroisen sarjanumeron.
- Kun skannaus on valmis, Easy Scan sulkeutuu automaattisesti.

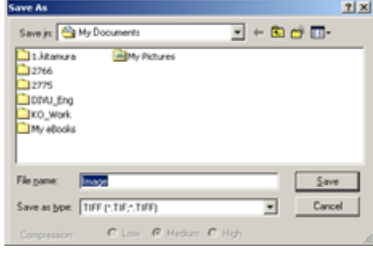

## <span id="page-28-0"></span>**SKANNERIN SAMMUTTAMINEN**

#### **1 Ota filmipidin tai APS adapteri pois painamalla poistonäppäintä (Eject).**

- Skanneri työntää 35mm filmi- tai diapitimen automaattisesti alkuperäiseen syöttöasentoon. Älä koske pidintä tai estä sen liikkumista.
- Kun lisävarusteena saatava APS adapteri on käytössä, skanneri kelaa filmin automaattisesti, kun poistonäppäintä (Eject) painetaan. Älä ota adapteria pois skannerista ennen kuin kelausmoottori on pysähtynyt.

#### **2 Sulje etukansi.**

#### **3 Sammuta skanneri painamalla pääkytkintä.**

- Irrota skannerin virtajohto, kun puhdistat skanneria tai kun skanneri on pitkään käyttämättömänä.
- Kun käytössä on IEEE 1394 kaapeli ja Windows Me, suorita laitteen käytön lopetustoimet ("Unplug or eject hardware") kaksoinäpäyttämällä "Unplug or eject hardware" -kuvaketta tehtäväpalkista ennen skannerin sammuttamista (ks. s. 87). Tämä toimenpide on tarpeeton, jos tietokone sammutetaan ennen skanneria.
- Kun tietokone käynnistetään uudelleen, vain vaiheet 1 ja 2 täytyy suorittaa.

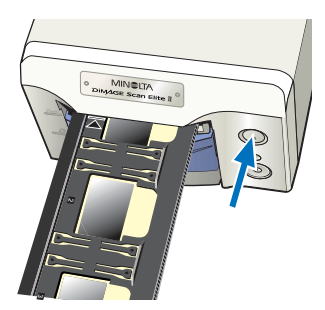

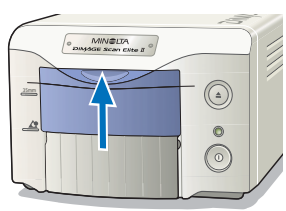

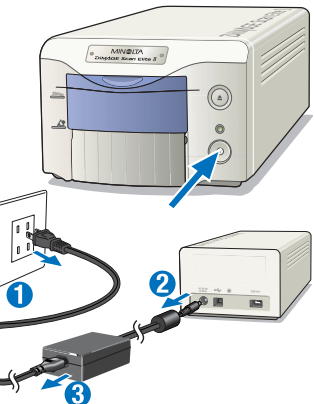

## <span id="page-29-0"></span>**STANDARD SCAN**

Standard Scan ohjelman avulla skannausasetukset voi valita yksitellen pyrittäessä filmin optimaaliseen skannaukseen. Alla oleva vuokaavio kertoo tavanomaisen skannausprosessin.

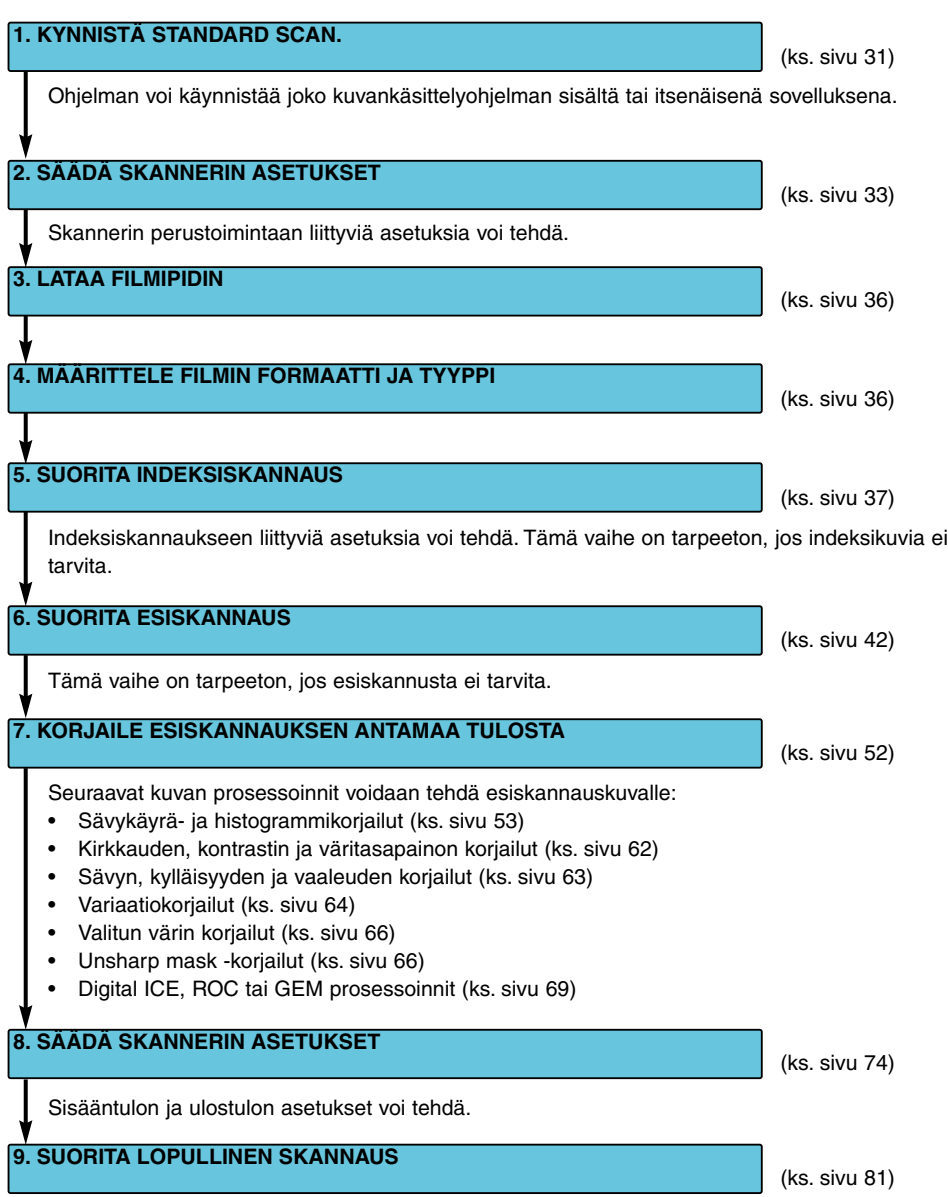

## <span id="page-30-0"></span>**1. STANDARD SCAN OHJELMAN KÄYNNISTÄMINEN**

#### **VAROITUS**

Tarkista, että skannerin kaapeli on hyvin kiinni ja skannerin etukansi on suljettu ennen skannerin ja ohjelman käynnistämistä. Jos etukansi on auki ennen ohjelman käynnistymistä, skanneri ei käynnisty oikein, eikä se voi vastaanottaa filmipidintä.

Standard Scan voidaan käynnistää kuvankäsittelyohjelmasta (esim. Adobe Photoshop Elements), jolloin kuvaa voidaan heti muokata, kun se on skannattu. Standard Scan voi toimia myös itsenäisenä sovelluksena, joka pystyy prosessoimaan ja tallentamaan kuvan ilman muuta ohjelmaa.

## **KÄYNNISTYS PHOTOSHOP ELEMENTSIN SISÄLTÄ**

## **STANDARD SCAN OHJELMAN KÄYNNISTÄMINEN**

- **1 Käynnistä skanneri ja tietokone.**
- **2 Käynnistä Adobe Photoshop Elements.**
- **3 Valitse DS Elite 2 "file"-valikon "import" komennosta.**
	- Standard Scan käynnistyy ja pääikkuna avautuu (ks. sivu 33).

## **KÄYNNISTÄMINEN ITSENÄISENÄ SOVELLUKSENA**

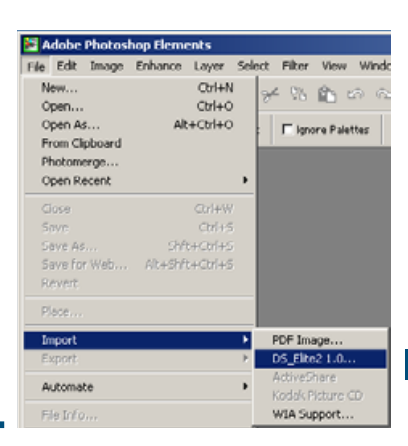

- **1 Kaynnistä skanneri ja tietokone.**
- **2 Valitse DS Elite 2 -kansio "käynnistä/start"-valikon "ohjelmat/programs" vaihtoehdosta.**
	- Standard Scan käynnistyy ja pääikkuna avautuu (ks. sivu 33).

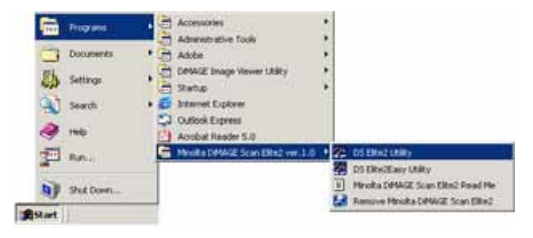

## <span id="page-31-0"></span>**VAROITUS**

Tarkista, että skannerin kaapeli on hyvin kiinni ja skannerin etukansi on suljettu ennen skannerin ja ohjelman käynnistämistä. Jos etukansi on auki ennen ohjelman käynnistymistä, skanneri ei käynnisty oikein, eikä se voi vastaanottaa filmipidintä.

#### Macintoshl **STANDARD SCAN OHJELMAN KÄYNNISTÄMINEN**

## **KÄYNNISTÄMINEN PHOTOSHOP ELEMENTSIN SISÄLTÄ**

DS Elite2 plug-in täytyy olla asennettuna Photoshop Elementsin import/export -kansioon ennen ohjelman käynnistämistä (ks. sivu 13).

- **1 Käynnistä skanneri ja tietokone.**
- **2 Käynnistä Adobe Photoshop Elements.**
- **3 Valitse DS Elite 2 Plug-in "File"-valikon "Import"-komennosta.**
	- Standard Scan käynnistyy ja pääikkuna avautuu (ks. sivu 33).

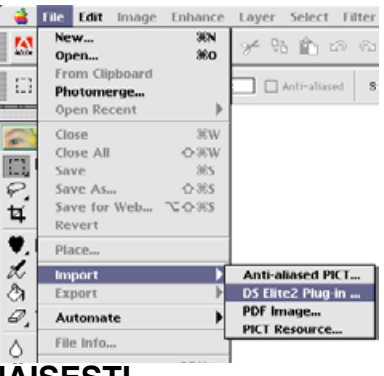

## **OHJELMAN KÄYNNISTÄMINEN ITSENÄISESTI**

#### **1 Kaksoisnäpäytä DS Elite2 utility -kuvaketta.**

• Standard Scan käynnistyy ja pääikkuna avautuu (ks. sivu 33).

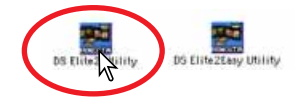

## <span id="page-32-0"></span>**2. SKANNERIN ASETUKSET**

## **PÄÄIKKUNA**

Kun ohjelma on käynnistynyt, pääikkuna avautuu. Yksityiskohtaiset tiedot skannerin asetusten valintalaatikosta ovat sivulla 74.

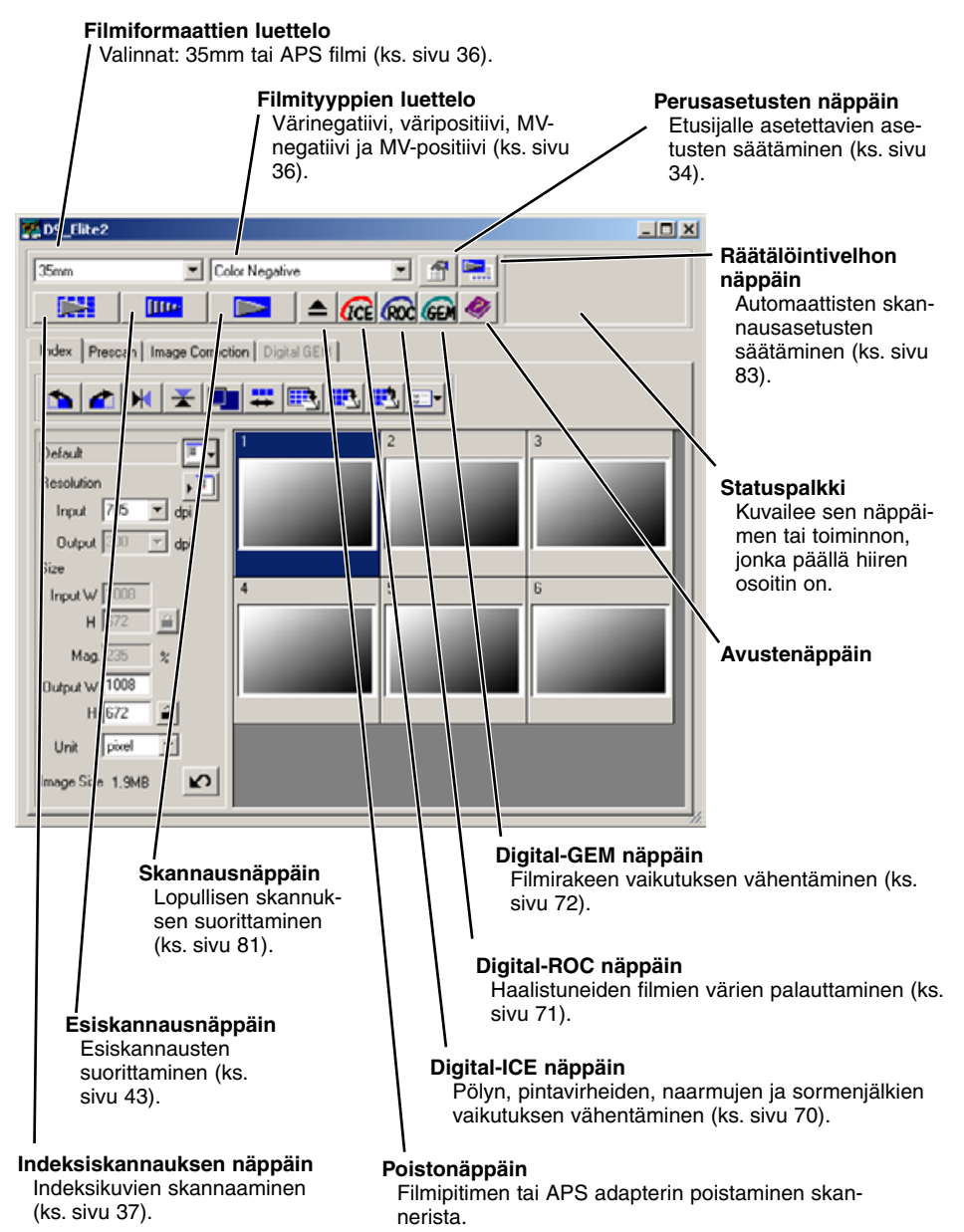

#### <span id="page-33-0"></span>**1 Avaa perusasetusten valintalaatikko painamalla näppäintä.**

**2 Valitse perusasetukset omien tarpeittesi mukaan.**

#### **Auto-expose-for-slides -valinta**

Valittuna diojen automaattivalotus käynnistyy esiskannattaessa ja skannattaessa. Koska diojen densiteettialue on melko yhdenmukainen, jokaisen dian valotuksen säätäminen erikseen on tarpeetonta. Sen sijaan ali- ja ylivalotettuja dioja skannattaessa automaattivalotus voi korjata poikkeuksellisen densiteetin. Kun AE-lukitusta tai AEalueen valintaa käytetään diaskannauksessa (ks. sivu 48), "auto-expose-for-slide" -laatikko tulee olla valittuna.

#### **Autofocus-at-scan -valinta**

Valittuna automaattitarkennus on käytössä esiskannuksessa ja skannuksessa. Digital ICE, ROC tai GEM (ks. sivu 69) prosessoinnin yhteydessä autofokuksen käyttö on suositeltavaa. Automaattitarkennus pidentää skannausaikaa.

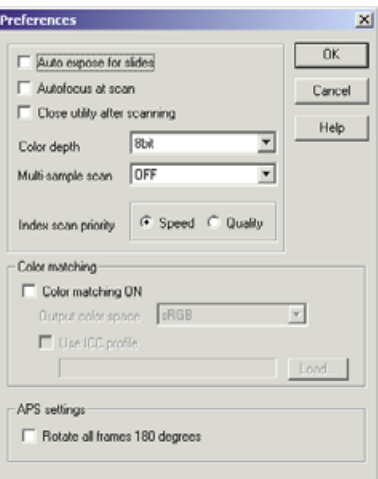

#### **Close-utility-after-scanning -valinta**

Valittuna Standard Scan -ohjelma sulkeutuu, kun lopullinen skannaus on suoritettu Adobe Photoshop Elements -ohjelman sisältä. Aktivoi tämä toiminto, jos yksittäisiä kuvia skannataan ja prosessoidaan tai retusoidaan heti sen jälkeen Photoshop Elementsissä. Älä valitse tätä toimintoa kuitenkaan silloin, kun halutaan skannata useita kuvia ennen kuin niitä retusoidaan.

#### **Color-depth -valinta**

Tässä valitaan skannatun kuvan värisyvyys. Perusasetus on 8 bittiä. Seuraavat asetukset voi tehdä:

- 8 bit 8-bittinen ulostulo kullakin RGB -kanavalla
- 16 bit 16-bittinen ulostulo kullakin RGB -kanavalla<br>• 16 bit linear 16-bittinen ulostulo kullakin RGB -kanavalla
- 16-bittinen ulostulo kullakin RGB -kanavalla ilman gammakorjausta

Koska 16 bittinen lineaarinen ulostulo ei suorita gammakorjausta, negatiivifilmin skannaus tuottaa negatiivikuvan. 16-bit ja 16-bit linear -kuvat voi tallentaa vain TIFF -tiedostoina. Jotkin kuvankäsittelyohjelma, kuten Adobe Photoshop Elements, eivät pysty käsittelemään 16-bittisiä kuvatiedostoja.

#### **Multi-sample -valinta**

Skannattaessa filmistä voidaan ottaa useita näytteitä. Tämä toiminto vähentää kuvan satunnaista kohinaa analysoimalla kunkin skannausnäytteen tiedot. Mitä useampia näytteitä otetaan, sitä vähemmän kuvaan jää kohinaa ja sitä pidemmäksi tulee skannausaika. Valittavina on viisi asetusta:

- OFF Ei näytteenottoa.<br>• 2 X Kaksi näytettä.
- 2 X Kaksi näytettä.
- 4 X Neljä näytettä.
- 8 X Kahdeksan näytettä.<br>• 16 X Kuusitoista näytettä.
- Kuusitoista näytettä.

#### **Index-scan-priority -valinta**

Tämä vaihtoehto mahdollistaa nopean indeksiskannauksen tai laadukkaan, esiskannausta käyttävän indeksiskannauksen. Perusasetus on: "Speed."

- **Speed:** Indeksiskannaus tapahtuu mahdollisimman nopeasti. Vain pienoiskuvia syntyy kuvaindeksiin. Skanneri suorittaa erilliset skannaukset, kun esiskannauksia tarvitaan. Autofokus ei ole toiminnassa pienoiskuvia skannattaessa.
- **Quality:**Jokaisesta kuvasta syntyy pienoiskuva ja esiskannaus. Pienoiskuvan kaksoisnäpäyttäminen tuo heti esille kuvan esiskannauksen. Esiskannauskuvat helpottavat työskentelyä, kun kuvan laadusta pitää tehdä kriittisiä arvioita. Esiskannauksiin voi soveltaa kuvankorjailuja. "Quality" -asetus lisää skannausaikaa.

#### **Color-matching -valinta:** ks. sivu 88.

**Rotate-all-frames-180-degrees -valinta (näkyy vain käytettäessä APS filmiä)** Kaikki APS indeksikuvat kääntyvät 180°:tta indeksiskannauksen ikkunassa.

**Cancel -näppäin:** Peruu kaikki suoritetut säädöt ja sulkee ikkunan. **Help -näppäin:** Avaa avusteikkunan.

#### **3 Ota valitsemasi perusasetukset käyttöön näpäyttämällä "OK".**

## <span id="page-35-0"></span>**3. FILMIPITIMEN LATAAMINEN**

Lataa filmipidin tai APS adapteri ja aseta se skanneriin. Sivulla 23 on tarkemmat tiedot filmiliuskojen ja diojen asettamisesta pitimeen.

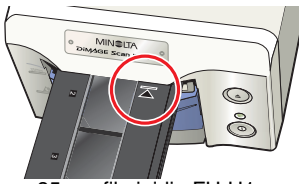

35mm filmipidin FH-U1 Diapidin SH-U1 APS adapteri AD-10

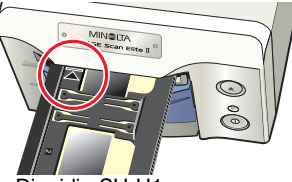

Diapidin SH-U1

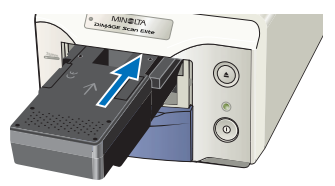

(lisävaruste)

## **4. FILMIN FORMAATIN JA TYYPIN MÄÄRITTÄMINEN**

#### **1 Valitse filmin formaatti pudotusvalikosta.**

• 35mm tai APS filmit voidaan valita. Perusasetus on "35mm."

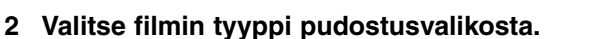

- **35mm** Värinegatiivi, väripositiivi, MV-negatiivi, MVnegatiivi. (Perusasetus on "Color positive." - väripositiivi eli väridia)
- **APS** Automaattinen tunnistus, värinegatiivi, väripositiivi, MV-positiivi. (Perusasetus on "auto detect." automaattinen tunnistus)
- Diat ovat positiivifilmejä film. Paperikuvafilmit ovat negatiiveja.

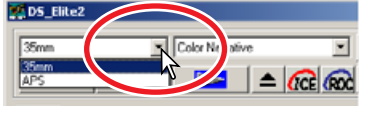

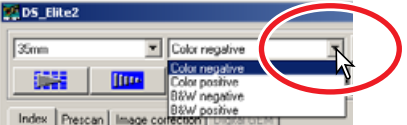
## **5. INDEKSISKANNAUS**

Indeksiskannaus on matalaresoluutioinen skannaus, joka näyttää kaikki pitimessä olevat kuvat pienoiskuvina. Indeksiskannaus on erityisen hyödyllinen valittaessa kuvia värinegatiiveista. Jos indeksiskannausta ei tarvita, valitse skannattava kuva näpäyttämällä sitä tyhjää pienoiskuvan ruutua, joka vastaa pitimessä olevaa filmin ruutua.

Indeksiskannauksen kesto riippuu tietokoneen suorituskyvystä. Indeksiskannaukselle on kaksi vaihtehtoa: speed (nopea) tai quality (laadukas). Valitse haluamasi vaihtoehto perusasetusten valintalaatikosta (ks. sivu 35).

**INDEKSIKUVIEN VÄLILEHTI**

Indeksiskannauksen ikkunan saa näkyville näpäyttämällä indeksiskannauksen välilehteä.

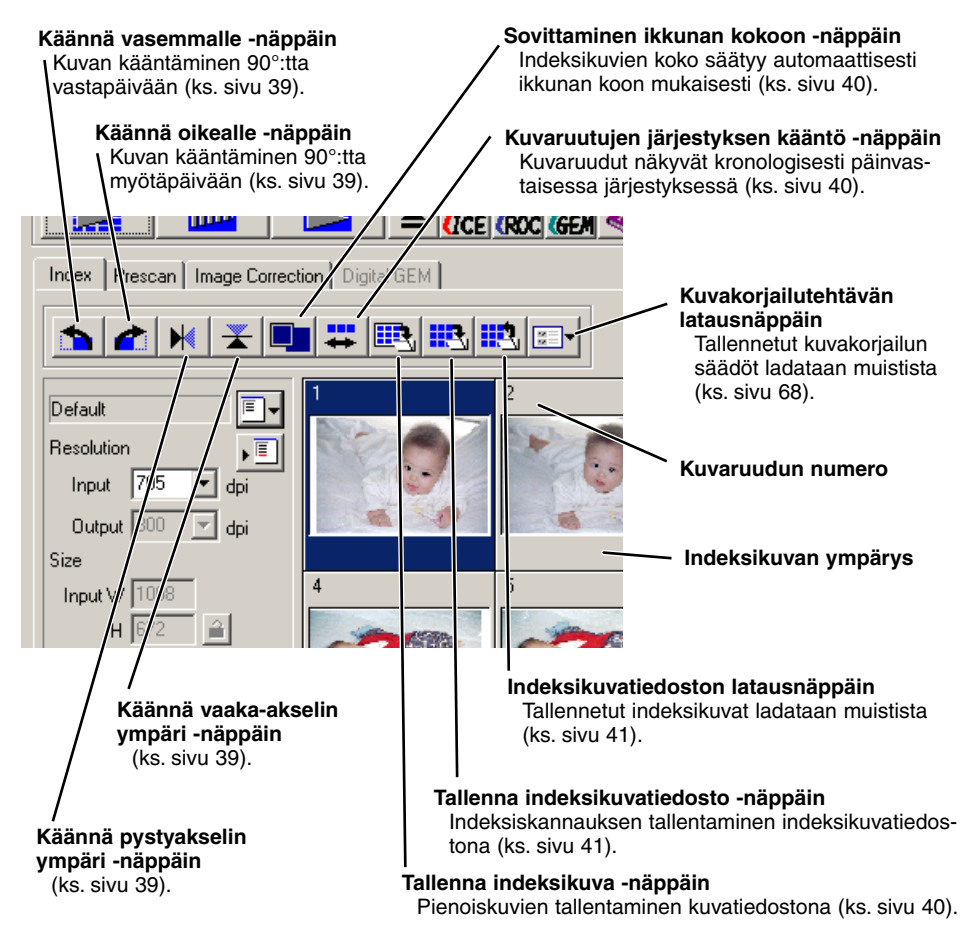

## **INDEKSISKANNAUKSEN SUORITTAMINEN**

#### **Näpäytä indeksiskannauksen näppäintä** DE 1 **pääikkunassa.**

- Kaikki pitimessä olevat filmiruudut skannataan.
- Indeksiskannauksen peruminen: näpäytä skannauksen aikana näkyvää "peru/cancel" näppäintä tai...
- :paina Esc -näppäintä

:paina command -näppäintä( ) ja pistettä (.) , kunnes "canceling-index-scan" -viesti ilmestyy.

- Kuvista voidaan tehdä esiskannaus tai skannaus ilman indeksiskannausta (ks. sivut 43 ja 81).
- Indeksikuvien näytön käynnistäminen ja näkyvillä olevien pienoiskuvien poistaminen:

:paina control -näppäintä, shift -näppäintä ja "R" -näppäintä samanaikaisesti.

 $\overline{Macintosh}$  paina command -näppäintä ( $\mathcal H$ ), shift -näppäintä ja "R" -näppäintä samanaikaisesti.

• Indeksiskannauksen ruutunumero on sama kuin filmipitimen ruutunumero. APS filmiä käytettäessä ruutunumero vastaa filmin numerointia.

## **OHJELMAIKKUNAN KOON MUUTTAMINEN**

#### **Aseta hiiren osoitin indeksi-ikkunan oikeaan alakulmaan. Osoitin muuttuu kaksoisnuoleksi. Ikkunan kokoa voi muuttaa vetämällä hiirellä.**

- Indeksikuvat järjestyvät ikkunan muodon mukaisesti.
- Itse indeksikuvien koko ei muutu.
- Jos fit-to-window -toiminto (sovita ikkunan kokoon) on kytkettynä (ks. sivu 40), indeksikuvien koko muuttuu niin, että kaikki kuvat mahtuvat ikkunaan.

## **INDEKSIKUVIEN VALITSEMINEN**

#### **Valitse skannattavat kuvat näpäyttämällä niiden pienoiskuvia.**

• Useiden kuvien valitseminen: pidä control -näppäin (Windows) tai command -näppäin (Macintosh) alhaalla ja näpäytä kutakin skannattavaa kuvaa; valittuihin kuviin tulee tumma kehys. Valitun kuvan peruminen: näpäytä pienoiskuvaa toisen kerran samalla kun control -näppäin (Windows) tai command -näppäin (Macintosh) on

alhaalla. Perättäisten kuvien valitseminen: pidä shift -näppäin alhaalla ja näpäytä sitten sarjan ensimmäistä ja viimeistä kuvaa. Kaikkien kuvien valitseminen: paina control -näppäintä (Windows) tai command -näppäintä (Macintosh) ja "A" -näppäintä samanaikaisesti.

• Valittu kuva / valitut kuvat voidaan esiskannata (ks. sivu 42).

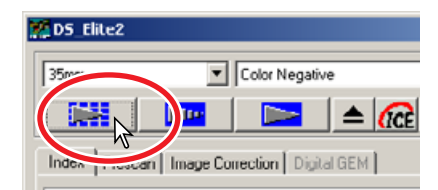

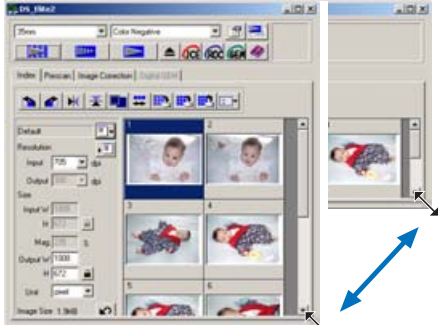

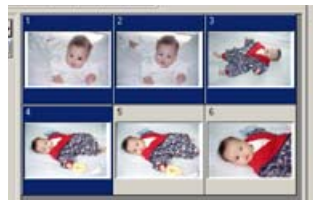

**INDEKSIKUVIEN KIERTÄMINEN JA KÄÄNTÄMINEN**

#### **Käännä sopivan toiminnon näppäintä kiertääksesi tai kääntääksesi kuvan.**

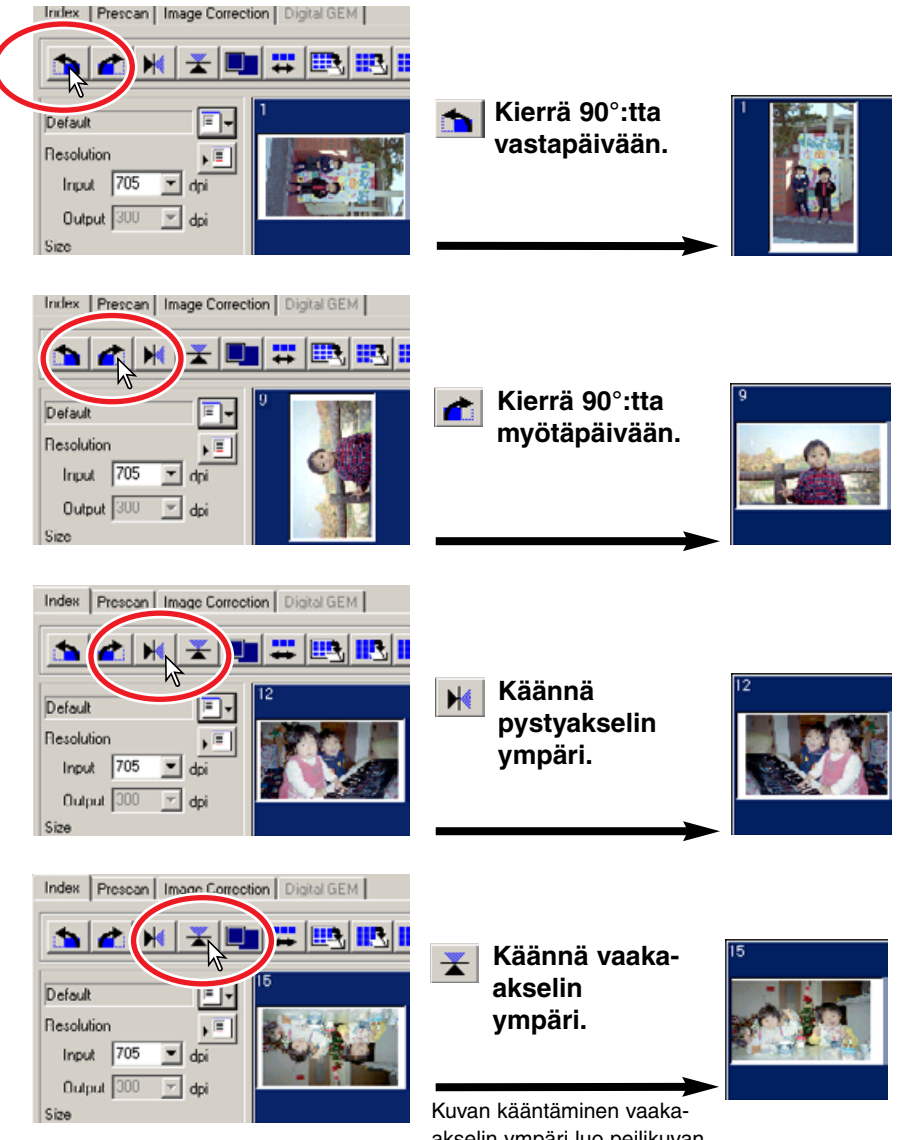

akselin ympäri luo peilikuvan, ei vain käännä kuvaa 180°:tta.

## **SOVITA IKKUNAAN -NAPPAIN**

Tämä toiminto muokkaa indeksikuvien koot automaattisesti ohjelmaikkunaan sopiviksi.

#### **Näpäytä sovita ikkunaan -näppäintä .**

• Kun sovita ikkunaan -näppäintä painetaan uudelleen, indeksikuvat näkyvät taas alkuperäisen kokoisina.

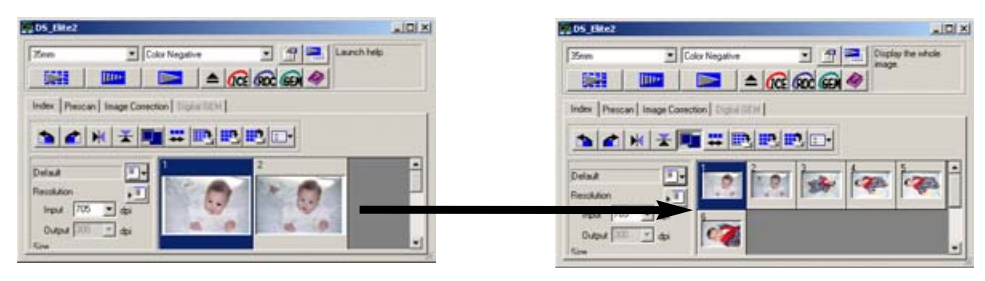

#### **KUVAJÄRJESTYKSEN MUUTTAMINEN KÄÄNTEISEKSI Base**

Jotkin kamerat kuvaavat ensimmäisen ruudun filmin loppuun. Filmiliuskoja kuvattaessa indeksikuvien järjestys voidaan muuttaa niin, että kuvien ajallinen järjestys palautuu.

#### **Näpäytä käännä kuvajärjestys -näppäintä .**

• Kun näppäintä painetaan uudelleen, kuvat palautuvat siihen järjestykseen, jossa ne ovat filmipitimessä.

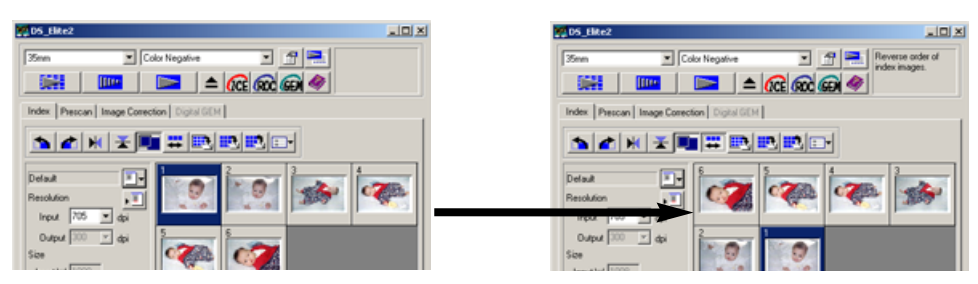

#### **INDEKSISKANNAUKSEN PIENOISKUVIEN TALLENTAMININEN**

Näkyvillä olevat pienoiskuvat voi tallentaa yhdeksi tiedostoksi. Kaikki filmipitimen ruudut, myös tyhjät ruudut, tulee skannata ennen pienoiskuvien tallentamista.

- **1 Näpäytä tallenna indeksikuva -näppäintä .**
	- Vakiomuotoinen "tallenna nimellä/save as" valintalaatikko avautuu.
- **2 Anna tiedostolle nimi ja valitse tallennuspaikka sekä tiedostomuoto. Näpäytä "Tallenna/Save".**
	- Windowsissa tiedostomuodot ovat Bitmap (BTM) rai JPEG. Macintoshissa tiedostomuodot ovat Pict tai JPEG.
	- Filmipitimen ei tarvitse olla skannerissa, kun kuvat tallennetaan.

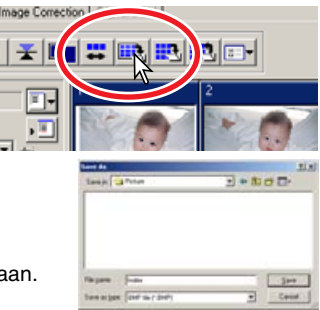

**STANDARD SCAN**

STANDARD SCAN

**1 Näpäytä tallenna indeksitiedosto -näppäintä .**

**INDEKSITIEDOSTON TALLENTAMINEN**

- **2 Anna tiedostolle nimi ja valitse tallennuspaikka. Näpäytä "Tallenna/Save".**
	- Näkyvillä olevat indeksikuvat voi tallentaa riippumatta siitä, onko filmipidin skannerissa vai ei.
	- Indeksikuvatiedolla on oma tämän ohjelman mukainen muotonsa.

#### **INDEKSIKUVATIEDOSTON LATAAMINEN** 靈

Indeksikuvatiedosto voidaan saada esille ohjelman indeksikuvaikkunaan.

- **1 Näpäytä lataa indeksikuva -näppäintä avataksesi valintalaatikon.**
- **2 Valitse ladattava indeksikuvatiedosto. Näpäytä "Avaa/Open".**
	- Näkyvillä olevat indeksikuvat vaihtuvat ladatuiksi indeksikuviksi.

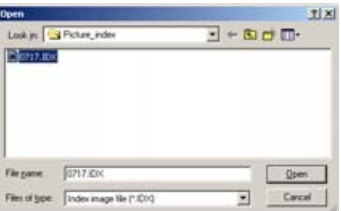

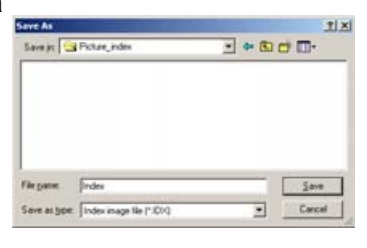

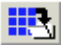

lentaa.

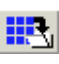

## **6. ESISKANNAUKSEN SUORITTAMINEN**

Esiskannaus mahdollistaa kuvan rajaamisen ja sen ominaisuuksien muuntelun ennen lopullista skannausta. Näin kuvatiedoston laatu voidaan optimoida skannauksen yhteydessä.

## **ESISKANNAUKSEN VÄLILEHTI**

Avaa esiskannuksen ikkuna näpäyttämällä esiskannauksen välilehteä.

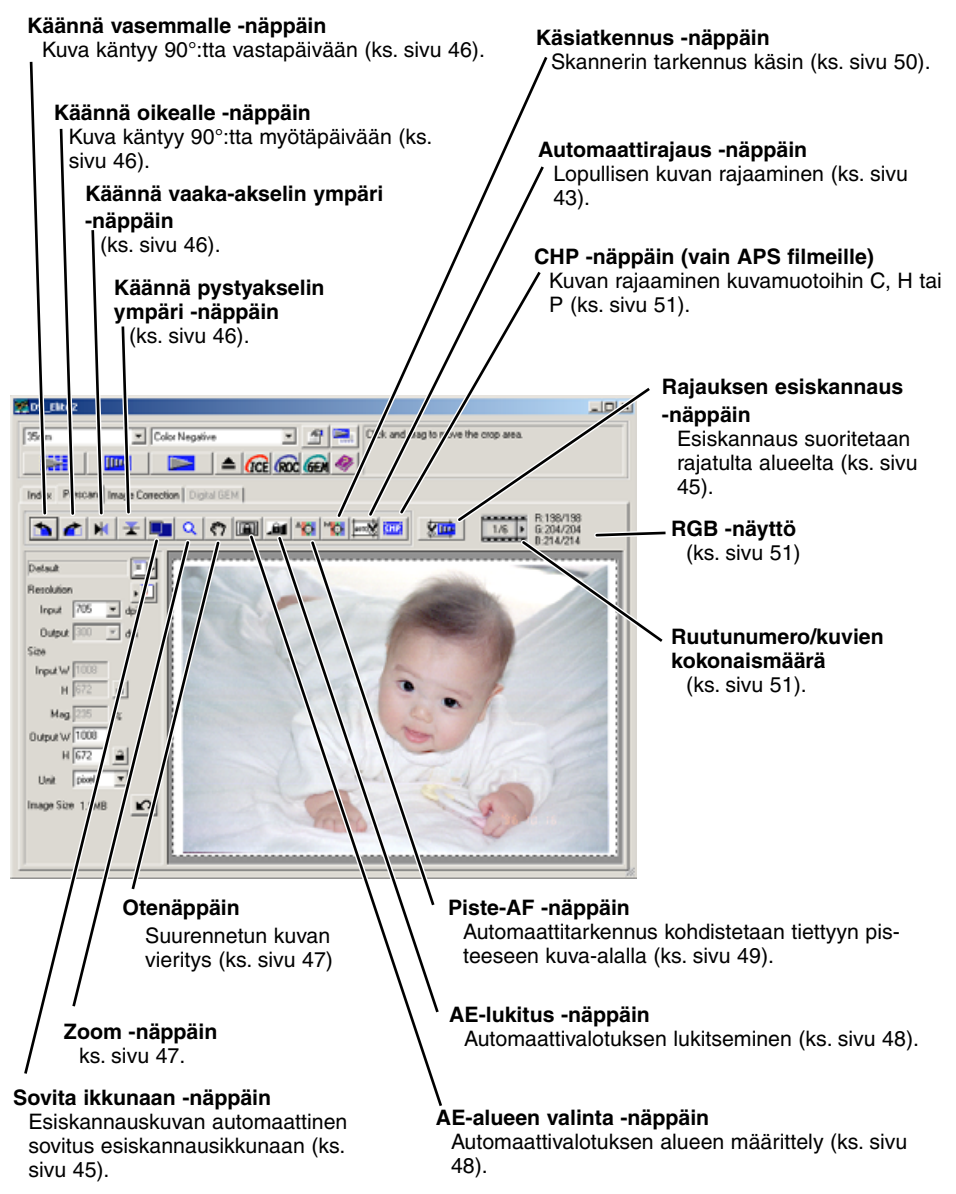

#### **Illino**

#### **ESISKANNAUKSEN SUORITTAMINEN**

- **1 Valitse esiskannattava(t) indeksikuva(t).**
- **2 Näpäytä esiskannaus -näppäintä I**III<sub></sub> **pääikkunassa.**
	- Esiskannausikkuna avautuu automaattisesti.
	- Indeksikuvaruudun kaksoisnäpäyttäminen käynnistää esiskannauksen vaikka ruudussa ei olisi pienoiskuvaa näkyvillä.
	- Esiskannausnäppäin esiskannaa kaikki valittuina olevat ruudut.

## **KUVAN RAJAAMINEN**

Rajaamalla voidaan esim poistaa pääaiheen ympärillä olevaa liiallista kuva-aluetta. Monet kuvat paranevat siitä, että tarpeetonta kuva-alaa vähennetään. Kuvan voi rajata automaattisesti tai käsin. Kun kuvakorjailun työkaluja käytetään, vain rajattu kuvan alue on näkyvillä.

## **AUTOMAATTINEN RAJAUS**

Automaattinen rajaus poistaa kuva-alueen ulkopuolisen tyhjän tilan. Automaattisen rajauksen näppäimen painaminen vaihtelee kolmea eri rajausmahdollisuutta: ruudun ulkolaita, ruudun sisälaita ja koko ikkuna.

#### **Näpäytä automaattirajauksen näppäintä esiskannauksen jälkeen.**

• Yksi automaattirajauksen näppäimen painallus vie rajausmaskin kuva-alan ulkoreunaan. Toinen painallus vie rajausmaskin kuva-alan sisäreunaan. Kolmas painallus palauttaa rajausmaskin sen alkuperäiseen tilaan.

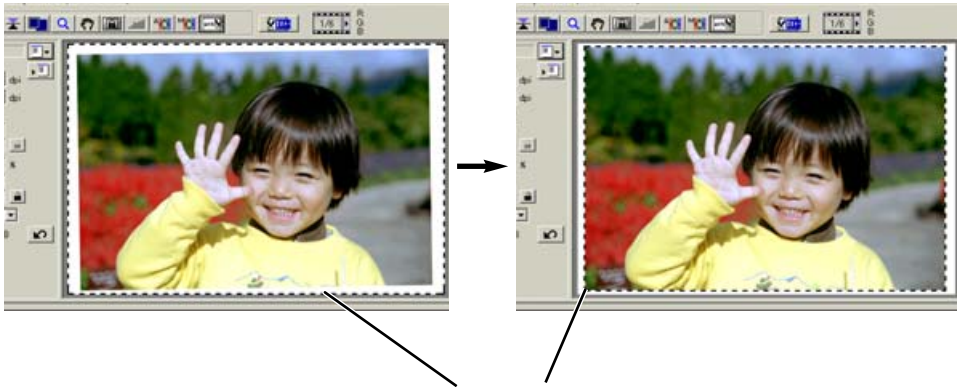

Rajausmaski (pisteviivoituksen osoittama alue) ympäröi automaattisesti kuva-alan ja poistaa tarpeettoman tyhjän tilan. Rajauksen voi määritellä myös käsin (ks. sivu 44).

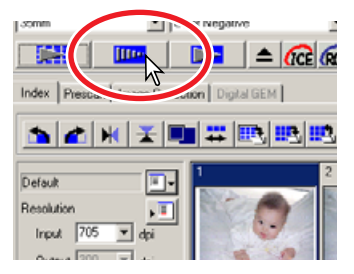

## **KUVAN RAJAAMINEN KÄSIN**

Kun automaattirajauksen näppäintä on painettu, rajauksen voi säätää hiiren avulla.

#### **Rajausmaskin pienentäminen ja suurentaminen...**

Sijoita hiiren osoitin rajausmaskin kulmiin tai sivuille; osoitin muuttuu kaksoisnuoleksi (kuva A). Säädä rajausta raahaamalla maskia.

Sijoita hiiren osoitin rajausmaskin keskelle; osoitin muuttuu nelisuuntaiseksi nuoleksi (kuva B). Siirrä rajausmaski kokonaisuudessaan haluamaasi

#### **(A)**

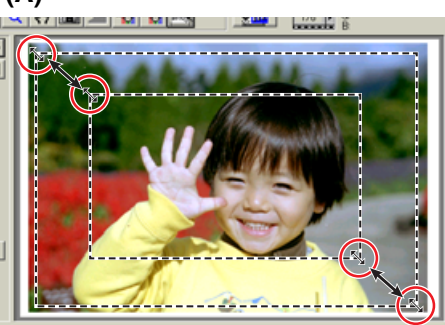

#### **(B)**

**MISTING** 

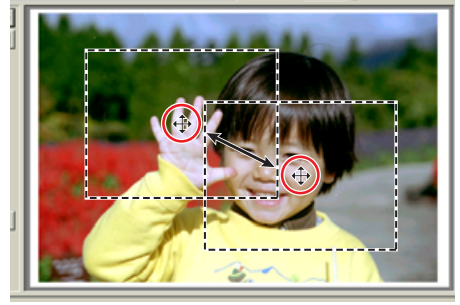

#### **(C)**

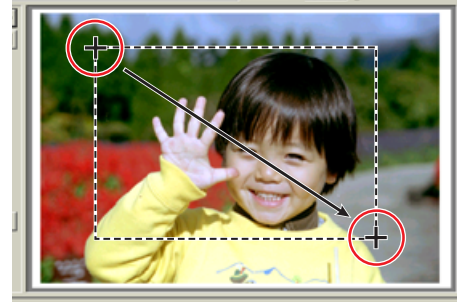

**Rajausmaskin siirtäminen...**

paikkaan.

**Uuden rajausmaskin määrittely...** Kun hiiren osoitin on rajausmaskin ulkopuolella, se

muuttuu ristin muotoiseksi. Määrittele uusi rajausmaski raahaamalla osoitinta (kuva C).

- Automaattirajauksen näppäimen uusi painallus palauttaa rajausmaskin muuttumattomaan tilaan.
- Rajausmaskin saa palautettua niin, että koko esiskannuskuva mahtuu siihen: : Paina control -näppäintä ja "A" -näppäintä samanaikaisesti. **Macintosh**: Paina Command -näppäintä ( $\mathcal{H}$ ) ja "A" -näppäintä samanaikaisesti.

#### **RAJATUN KUVAN ESISKANNAUS** 姍

#### **Näpäytä rajaa esiskannaus -näppäintä esiskannataksesi vain rajatun alueen. Vain rajattu alue tulee näkyville.**

• Koko esiskannatulle alueelle palataan painamalla esiskannausnäppäintä.

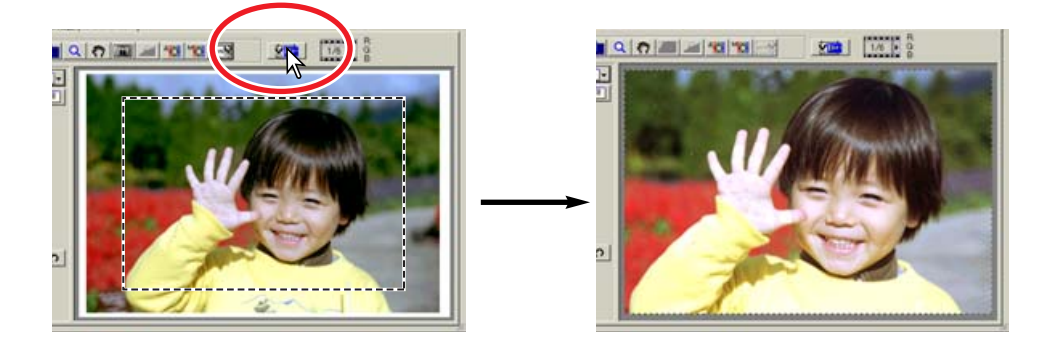

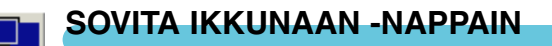

Näpäytä sovita ikkunaan -näppäintä **Ex** sovittaaksesi esiskannatun kuvan **automaattisesti ohjelman ikkunaan.**

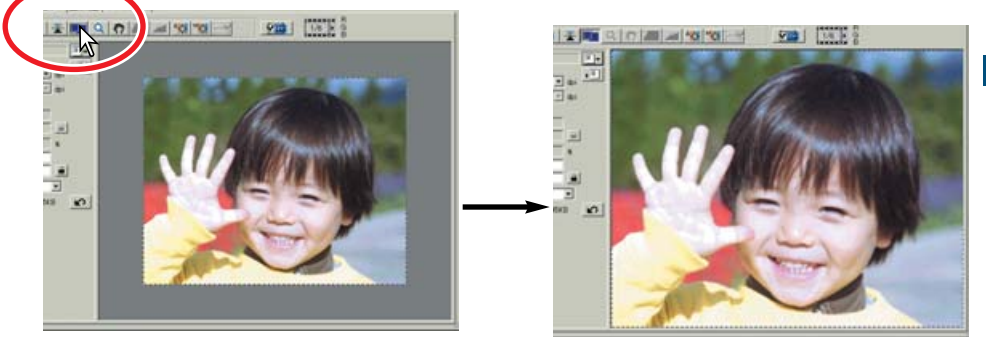

- Esiskannattu kuva suurenee tai pienenee automaattisesti niin, että se mahtuu ohjelman ikkunaan. Ohjelman ikkunakoon muuttaminen: ks. sivu 38.
- Jos haluat palauttaa esiskannauskuvan alkuperäiseen kokoon, näpäytä sovita ikkunaan -näppäintä uudelleen.
- Zoomaus- ja otetyökaluja ei voi käyttää, kun sovita ikkunaan -toiminto on valittuna.

**KUVAN KIERTÄMINEN TAI KÄÄNTÄMINEN**

#### **Näpäytä soveliasta näppäintä kiertääksesi tai kääntääksesi kuvan.**

#### **Käännä kuvaa 90°:tta vastapäivään.**

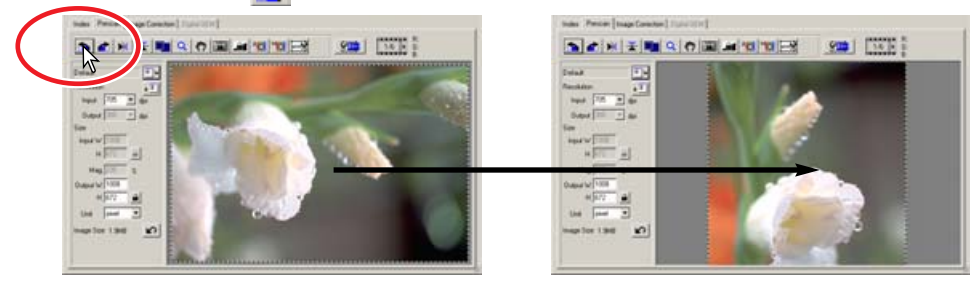

**Käännä kuvaa 90°:tta myötäpäivään.**

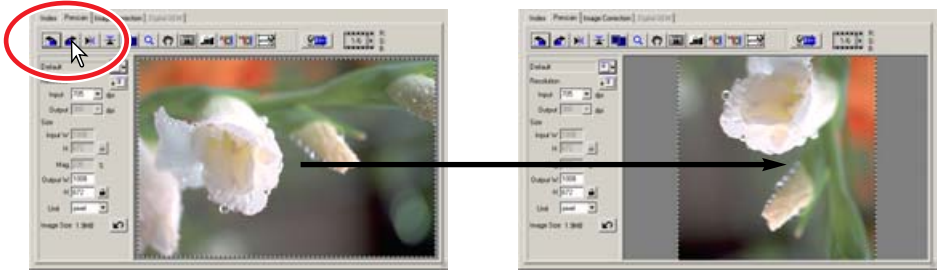

 $H$ **Käännä kuva pystyakselin ympäri.**

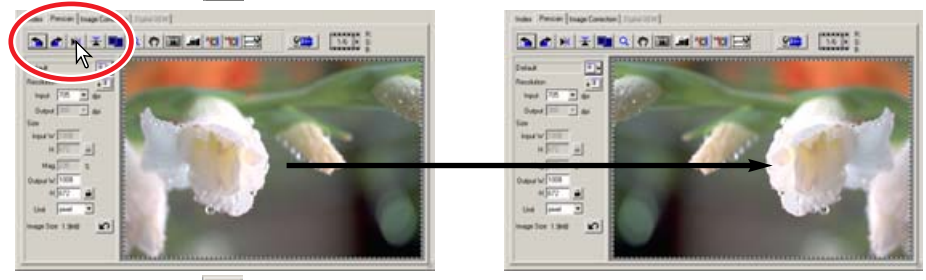

**Käännä kuva vaaka-akselin ympäri.**

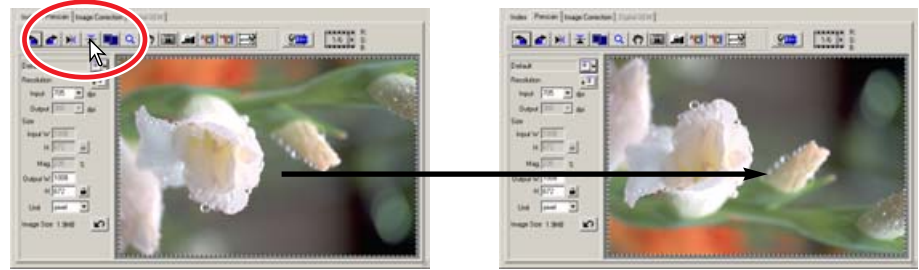

Kuvan kääntäminen vaaka-akselin ympäri luo peilikuva, ei vain 180°:tta käännetyn kuvan.

**ZOOMAAMINEN**

 $\alpha$ 

Esiskannauskuvaa voi suurentaa tai pienentää kuvan eri alueiden tutkimiseksi.

- **1 Näpäytä zoom -näppäintä .**
	- Hiiren osoitin muuttuu suurennuslasiksi, jossa on + -merkki.
	- Kun sovita ikkunaan -toiminto on käytössä, zoom -näppäin ei toimi.
- **2 Näpäytä suurennettavaa kohtaa kuvasta.**
	- Näpäytetystä kohdasta tulee zoomauksen keskipiste.
	- Plusmerkki häviää suurennuslasista, kun kuvaa ei voi enää suurentaa enempää.
- **3 Zoomausta vähennetään pitämällä control -näppäin (Windows) tai option -näppäin (Macintosh) alhaalla, kun kuvaa näpäytetään.**
	- Suurennuslasiin tulee miinusmerkki.
	- Miinusmerkki häviää suurennuslasista, kun kuva on saavuttanut pienimmän kokonsa.

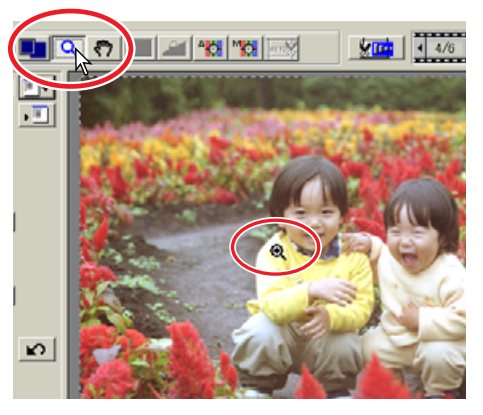

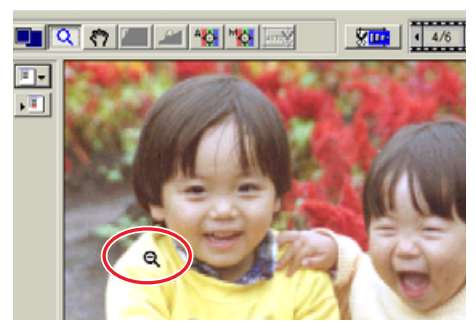

#### **TARTUNTANÄPPAIN** لأنكم

#### **Näpäytä tartuntanäppäintä . Raahaa kuvaa hiirellä tarkastellaksi kuva-aluetta.**

- Kovaa voi vierittää vain, jos se on suurennettu esiskannausikkunaa suuremmaksi.
- Tartuntanäppäintä ei voi käyttää, jos sovita ikkunaan -toiminto on käytössä.

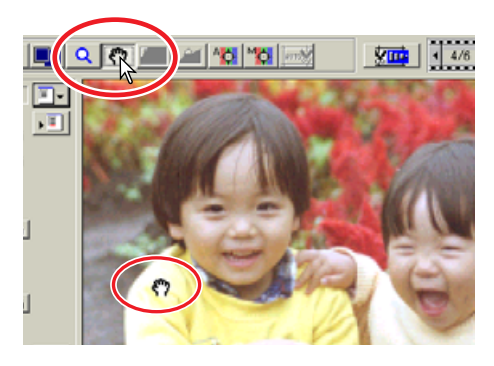

**STANDARD SCAN STANDARD SCAN**

## **AUTOMAATTIVALOTUS**

AE-alueen valinta on tehokas toiminto, jolla voi säädellä skannauksen valotusta. Toiminnon avulla on mahdollista valita pieni osa kuva-alasta, jonka perusteella skannauksen valotus suoritetaan. AElukitus säätää skannerin valotuksen tietyn esiskannauksen mukaiseksi. Valotusta voi soveltaa useiden kuvien skannaukseen. Nämä kaksi toimintoa ovat erityisen hyödyllisiä, kun skannataan negatiivifilmejä.

AE-alueen valintaa ja AE-lukitusta voidaan käyttää sekä negatiiveille että dioille. Kuin näitä toimintoja käytetään dioille, perusasetuksista pitää olla valittuna diojen automaattivalotus (auto-expose-forslides) (ks. sivu 34).

## **AE-ALUEEN VALINTA**

Käytä AE-alueen valintaa voittopuolisesti ylä- tai alasävyisille kuville tai kun filmi on valotettu huonosti.

- **1 Näpäytä AE-alueen valintanäppäintä kuvan esiskannauksen jälkeen.**
- **2 Shift -näppäimen painaminen muuttaa pisteviivoitetun rajausmaskin jatkuvaviivaiseksi AE-alueen maskiksi. Pidä shift -näppäin alhaalla ja säädä tai liikuta AE-aluetta hiirellä.**

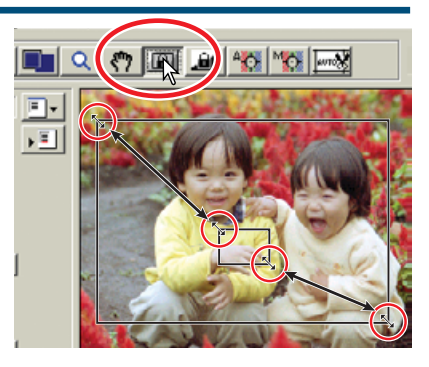

• Aseta hiiren osoitin AE-alueen kulmiin tai sivuille; osoitin muuttuu kaksoisnuoleksi. Säädä aluetta

raahaamalla maskin reunaa hiirellä. Kun osoitin asetetaan maskin keskelle, osoitin muuttuu nelisuuntaiseksi nuoleksi. Voit nyt raahata maskin haluamaasi kohtaan kuva-alalla. Kun osoitin on maskin ulkopuolella, se muuttuu ristiksi. Silloin voit painaa hiiren näppäimen alas ja vetää uuden AE-alueen. Jos haluat AE-alueen koko kuva-alan kokoiseksi, paina shift+control+A (Windows) tai shift+command+A (Macintosh).

- **3 Aseta AE-alue siihen osaan kuvaa, jonka perusteella haluat valotuksen tapahtuvan.**
	- Tavallisesti alueen sijoittaminen kuvan pääaiheen kohdalle tuottaa erinomaisia tuloksia. Alueen tulisi olla lähellä keskisävyjä.
- **4 Näpäytä esiskannauksen näppäintä tarkistaaksesi valotuksen.**
	- AE-alueen valinnan voi perua painamalla AE-alueen valintanäppäintä uudelleen.

## **AE-LUKITUS**

AE-alueen valinnalla tai esiskannauksella saavutettua valotusta voi soveltaa muihinkin kuviin. Toiminto on kätevä, kun skannataan sarja ylä- tai alasävykuvia, joiden valotus on yhteneväinen. Kun negatiivifilmille suoritettua valotushaarukointisarjaa skannataan, valotuksen lukitseminen yhden ruudun mukaisesti näyttää haruukointisarjassa olevat valotuserot.

- **1 Kun olet suorittanut esiskannauksen tai säätänyt referenssikuvan valotuksen AE-alueen valinnan avulla, näpäytä AElukituksen näppäintä .**
	- Skannerin valotus on nyt kiinteä.
	- Tavallisen esiskannauksen valotuksen voi lukita käyttämättä AE-alueen valintaa.
- **2 Valitse toinen kuva ja näpäytä esiskannausnäppäintä nähdäksesi kiinteän valotuksen vaikutuksen.**
	- AE-lukitus perutaan painamalla AE-lukituksen näppäintä uudelleen tai vaihtamala filmin tyyppiä.

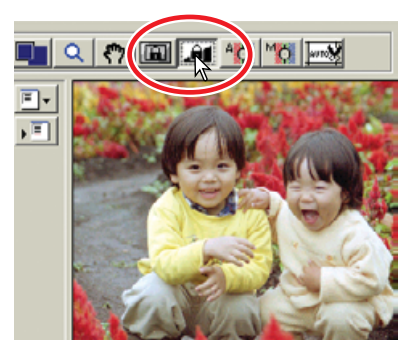

• Esiskannaus ja lopullinen skannaus tapahtuvat lukitun valotuksen mukaisesti siihen asti, kunnes AE-lukitus perutaan tai skanneri käynnistetään uudelleen.

#### **PISTE-AF (AUTOFOKUS)** -83

DiMAGE Scan Elite II:den autofokus käyttää CCD-tunnistinta tarkentamiseen. Kun "autofocus-atscan" -vaihtoehto on valittu perusasetuksista, autofokus käyttää kuvan keskiosaa terävyyden määrittelyyn. Tämä johtaa tavallisesti erinomaiseen tulokseen, jos filmi on tasainen. Jos filmi on epätasainen, skannerin voi tarkentaa piste-AF:n tai käsitarkennuksen avulla.

## **VAROITUS**

Piste-AF ja käsitarkennus antavat parhaat tulokset, jos tarkennuskohdassa on riittävä kontrasti ja yksityiskohtia. Piste-AF ja käsitarkennus eivät pysty tarkentamaan tasaiseen pintaan, kuten esimerkiksi pilvettömään taivaaseen.

#### **1 Näpäytä piste-AF:n näppäintä .**

- Hiiren osoitin muuttuu piste-AF:n kuvakkeeksi.
- uusi piste-AF:n näppäimen painallus peruu toiminnon.
- **2 Näpäytä sitä kohtaa kuvasta, johon haluat tarkentaa.**
	- Autofokus alkaa toimia. Uudelleen tarkennettu esiskannauskuva avautuu.

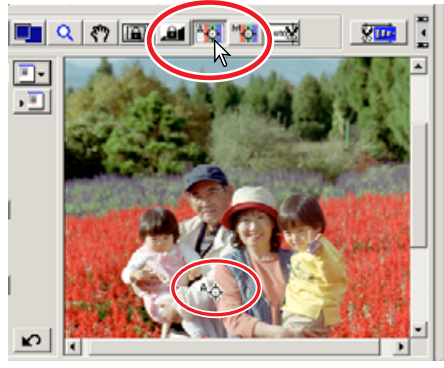

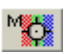

## **KÄSITARKENNUS**

Skannerin voi tarkentaa käsin käyttäen tarkennusmittaria.

- **1 Näpäytä käsitarkennuksen näppäintä .**
	- Hiiren osoitin muuttuu käsitarkennuksen kuvakkeeksi.
	- Käsitarkennuksen näppäimen uusi painallus peruu toiminnon.
- **2 Näpäytä sitä kohtaa kuvasta, johon tarkennus kohdistetaan.**
	- Tarkennusmittari ilmestyy näkyville.

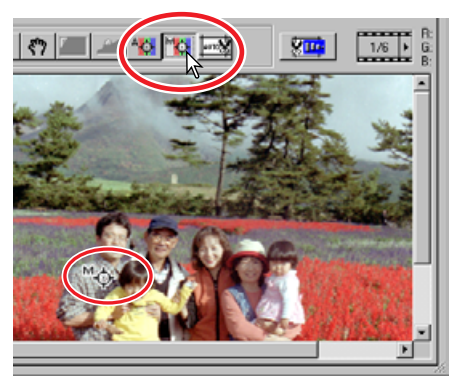

#### **3 Säädä liukujanaa hiirellä niin, että musta ja valkoinen jana ovat samanaikaisesti pisimmillään.**

• Musta jana osoittaa tarkennuksen muutosta. Valkoinen jana osoittaa mustan janan äärimitan, jossa terävyys on parhaimmillaan.

#### **4 Asrta tarkennus näpäyttämällä"OK".**

• Uusi esiskannaus alkaa ja korvaa aiemman esiskannauskuvan.

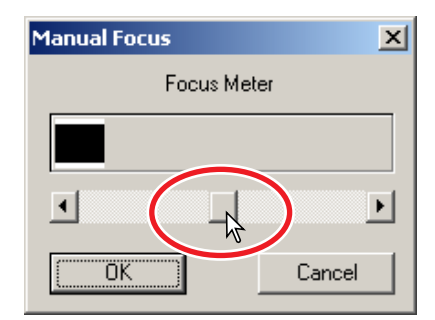

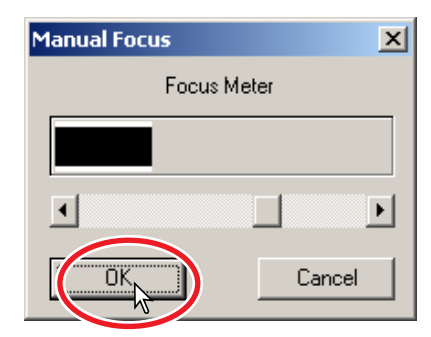

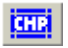

Kun APS filmi on valittuna, CHP näppäin **150 näkyy esiskannausikkunassa. CHP näppäimen** painaminen vaihtelee rajausmaskia APS filmin "C," "H" ja "P" kuvamuotojen mukaisesti. Kun

kuvankorjailuvälineitä käytetään, vain rajausmaskin sisäpuolella oleva osa kuvasta näkyy.

#### **Paina CHP näppäintä miin**, **että haluamasi maski näkyy.**

• Rajausmaskia voi säätää ja siirtää hiirellä. Maskin siirtäminen: aseta hiiri maskin aluelle ja raahaa maskia. Maskin säätäminen: aseta hiiren osoitin maskin reunalle ja vedä reunaa. Maskin ulottaminen koko kuva-alalle: paina control+A (Windows) tai command+A (Macintosh).

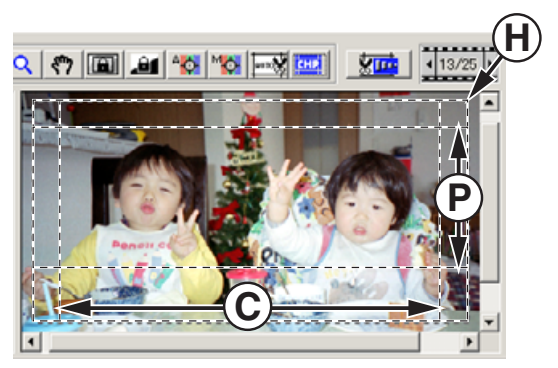

## **MUUT ESISKANNUSIKKUNAN NÄYTÖT**

## **FILMIRUUDUN NUMERO**

Esiskannauskuvan yläpuolella näkyy esillä olevan esiskannuksen ruutunumero sekä skannattujen ruutujen kokonaismäärä.

Oikean nuolen painaminen näyttää seuraavan ruudun ja vasen nuoli näyttää edellisen ruudun. Kun valittua ruutua ei ole esiskannattu, kumman tahansa nuolinäppäimen painaminen aloittaa esiskannuksen automaattisesti ja esittää kuvan, kun esiskannaus on suoritettu.

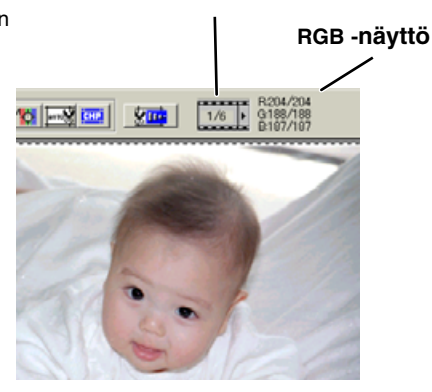

**Ruudun numero/kuvien kokonaismäärä**

## **RGB -NÄYTTÖ**

Hiirellä osoitetun kuvan kohdan RGB-tiedot näkyvät esiskannusikkunassa. Tiedoissa näkyy kunkin värikanavan kirkkaus asteikolla 0 - 255. Paina shift -näppäintä (Windows) tai command -näppäintä (Macintosh) nähdäksesi CMY-tiedot. RGB -näyttö osoittaa alkuperäiset skannausarvot sekä mahdolliset esiskannuskuvaan tehdyt korjailut: B:167/187 (sininen kanava: alkuperäinen

skannausarvo/voimassaoleva korjailtu arvo). Lisätietoja skannattuun kuvaan tehtävistä korjailusta on sivuilla 52 - 73.

## **7. KUVAN KORJAILUT**

Skannatun tiedoston optimoimiseksi kuvaa voidaan prosessoida ennen skannausta.

## **KUVAKORJAILUJEN VÄLILEHTI**

Tuo kuvakorjailun ikkuna näkyville näpäyttämällä kuvakorjailujen välilehteä.

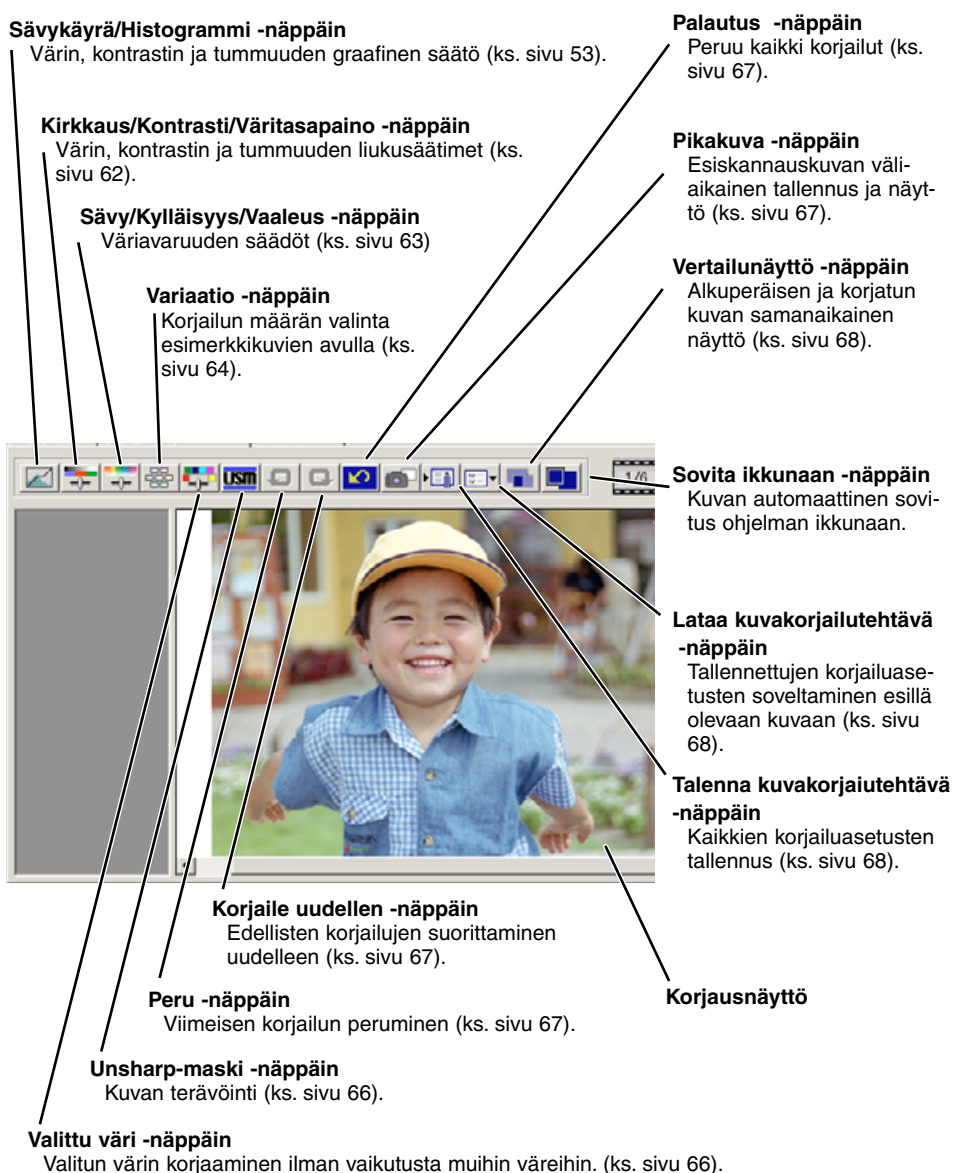

**Avaa valintalaatikko näpäyttämällä sävykäyrä//histogrammi -näppäintä .**

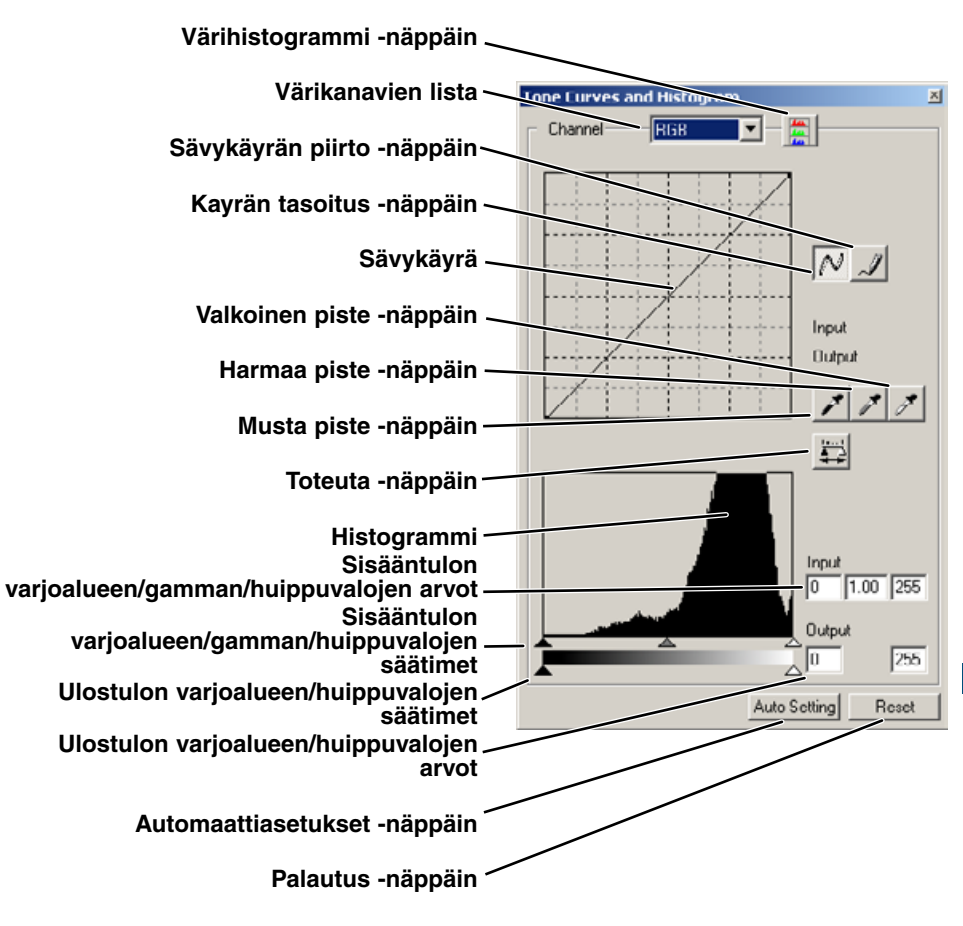

# nan värisenä.

**1 Valitse värikanava näpäyttämällä**

- Vain RGB-kanava toimii mv-kuvilla.
- Sävykäyrät saa esille myös näppäimistöltä. Pidä shift -näppäin (Windows) command -näppäin (Macintosh) alhaalla ja paina "1" = punainen kanava, "2" = vihreä kanava, "3" = sininen kanava tai "0" (nolla) = RGBkanava.

#### keltainen. Subtraktiivinen värijärjestelmä luo värit pigmenteillä ja väriaineilla, jotka absorboivat epätoivottuja värejä. Jos kaikia kolmea väri sekoitetaan, syntyy mustaa. CMY järjestelmät ovat käytössä valokuvauksessa ja painotöissä. Valokuvajärjestelmistä poiketen painotyöt vaativat myös mustaa väriä (K). Painomusteiden puutteellisuuksista johtuen cyan, magenta ja keltainen eivät pysty yhdessä muodostamaan mustaa. Painokoneet ja laadukkaat tulostimet tulostimet käyttävät neliväristä CMYK prosessia kuvien tuottamiseen.

CMY värimalli subtraktiivinen prosessi, joka käyttää sekundäärivärejä: cyan, magenta ja

RGB värimalli on additiivinen prosessi, joka käyttää valon primäärivärejä: punainen, vihreä ja sininen. Additiivinen värijärjestelmä sekoittaa nuo kolme väriä luodakseen koko valon spektrin. Jos sekoituksessa on täysimääräisesti jokaista kolmea väriä, syntyy valkoista valoa. Televisio ja

#### **Vastaväri**

Valokuvauksessa punainen, vihreä ja sininen ovat primäärivärejä. Sekundäärivärit, cyan, magenta ja keltainen, syntyvät yhdistämällä primäärivärejä: cyan = sininen + vihreä, magenta = sininen + punainen ja keltainen = punainen + vihreä. Primääri- ja sekundäärivärit muodostavat vastaväripareja: punainen ja cyan, vihreä ja magenta sekä sininen ja keltainen.

tietokonemonitori käyttävät RGB värimallia kuvien luomiseen.

Vastavärien tunteminen on hyvin tärkeää värien tasapainottamisessa - kuvan värien säätämisessä luonnollisiksi. Jos kuvassa on jokin erityinen värisävyvirhe, joko sen värin vähentämine tai sen

vastavärin lisääminen korjaa kuvan. Esim., jos kuva on liian sininen, sinisen vähentäminen tai keltaisen lisääminen tasapainottaa kuvan yleisvärin.

## **SÄVYKÄYRÄN VÄRIKANAVAN VALINTA**

#### **kanavien vieressä olevaa nuolta.** • Jokainen erillinen värikanava (punainen, vihreä tai

- sininen) voidaan valita. Sävykäyrä näkyy kanavavalin-• Tee kuvan väritasapainon korjaukset valitsemalla
- oikea värikanava. Valitse RGB-kanava, jos säädät kuvan kontrastia tai kirkkautta puuttumatta väriin.
- 
- 

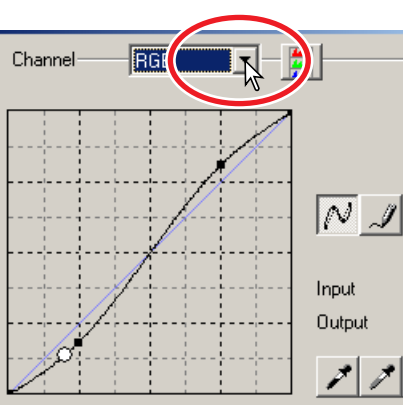

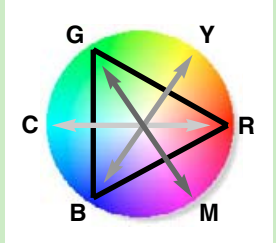

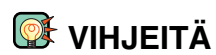

**RGB ja CMY**

- **1 Aseta hiiren osoitin käyrän päälle. Raahaa käyrää.**
	- Aina kun käyrää näpäytetään, siihen tulee uusi kiinnike. Kiinnikkeitä voi liikuttaa raahaamalla hiirellä.
	- Kiinnikkeiden sisääntulo- ja ulostuloarvot näkyvät, kun niitä siirretään. Sisääntulotaso (vaaka-akseli) viittaa alkuperäiseen skannaukseen ja ulostulotaso (pystyakseli) viittaa kuvaan tehtyyn korjailuun.
	- Kaikki sävykäyrään tehdyt korjailut näkyvät heti esiskannuskuvassa.
	- Kun hiiren osoitin asetetaan esiskannuskuvaan, ko. kohdan harmaa- tai väriarvo näkyy sävykäyrällä valkoisena ympyränä.
	- Palautus (reset) näppäin peruu kaikki sävykäyrään tehdyt muutokset.

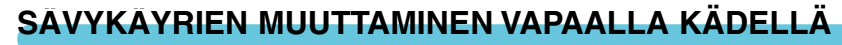

- **1 Näpäytä sävykäyrän piirto -näppäintä.**
	- Hiiren osoitin muuttuu kynän kuvakkeeksi, kun se asetetaan sävykäyrälaatikkoon.
- **2 Piirrä uusi sävykäyrä raahaamalla hiiren osoitinta.**
	- Äärimmäiset kuvan muokkaukset ovat mahdollisia sävykäyrän piirtämisen avulla.

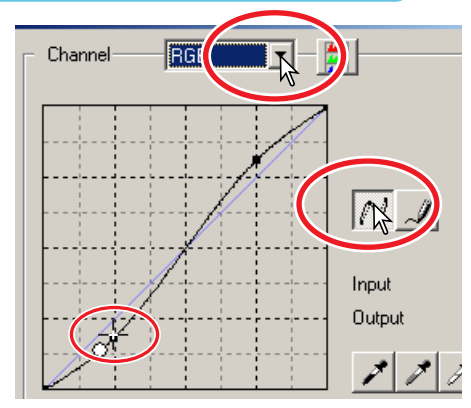

## Channel  $\overline{\mathsf{BGB}}$ Input 252 Output 255

#### **3 Tasoita kulmikas sävykäyrä näpäyttämällä tasoita käyrä -näppäintä.**

- Käyrään tulee automaattisesti kiinnikkeitä ja niitä voi säätää hiiren avulla.
- Tasoita käyrä -näppäin voi muuttaa voimakkasti erittäin suuria piirtämällä tehtyjä korjailuja. Peru -näppäin palauttaa alkuperäisen käsin piirretyn sävykäyrän.

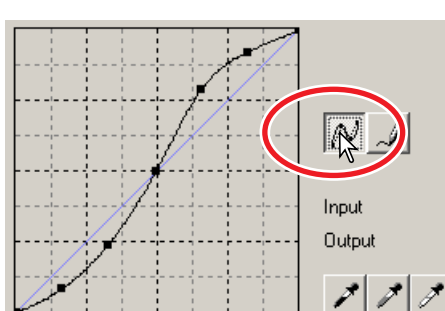

## **SÄVYKÄYRÄKORJAILUJEN PIKAOPAS**

Kuvanmuokkaus on erikoisala, jonka hallitseminen vaatii vuosien harjoituksen. Tämä sävykäyrien perusopas kattaa muutaman yksinkertaisen toimenpiteen, joilla voit parannella kuviasi. Lisätietoja digitaalisesta kuvanmuokkauksesta kannattaa etsiä kirjakaupoista saatavista itseopiskeluoppaista.

## **TIETOJA SÄVYKÄYRÄSTÄ**

Sävykäyrä on graafinen esitys kuvan kirkkaus- ja väriarvoista. Ala-akselilla ovat esiskannuksen (sisääntulon) 256 sävytasoa mustasta valkoiseen. Pystyakseli edustaa korjattua esiskannauskuvaa (ulostuloa) ja siinä ovat samat sävytasot.

Grafiikan vasen alaosa edustaa tummia värejä ja kuvan varjoalaueita. Keskiosa edustaa keskisävyjä: ihoa, ruohoa, sinistä taivasta. Oikeassa yläosassa ovat huippuvalot: pilvet, valopisteet. Sävykäyrän muuttaminen voi vaikuttaa lopullisen kuvan kirkkauteen, kontrastiin ja väreihin.

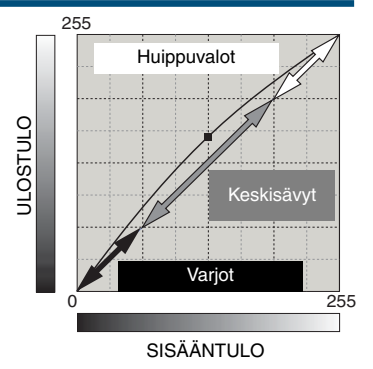

## **YKSITYISKOHTIEN TUOMINEN ESIIN VARJOISTA**

Kysymyksessä on yksinkertainen tekniikka, jolla varjoihin hukkuva aihe saadaan kirkkaammaksi. Kirkkauden säädöstä (sivu 52) poiketen tämä korjausmenetelmä ei kadota kuvan kirkkailla alueilla olevia yksityiskohtia.

Valitse RGB-kanava ja aseta pehmeää kaarta muodostava osoitin sävykäyrän keskikohtaan. Raahaa käyrää ylöspäin. Arvio vaikutusta esiskannauskuvasta. Säätö voi olla hyvinkin pieni ja silti se voi vaikuttaa merkittävästi kuvaan. Jos sävykäyrää liikutetaan alaspäin, aihe tulee tummemmaksi.

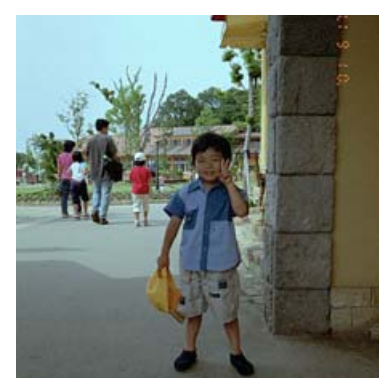

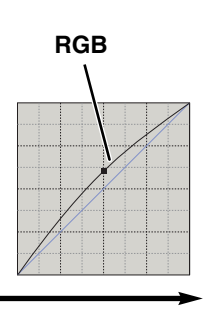

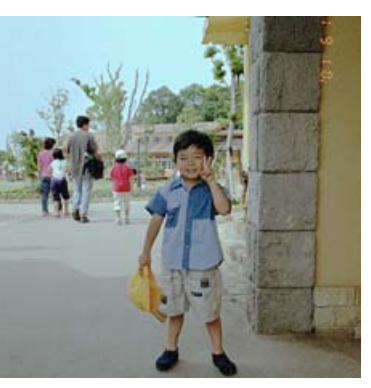

## **KUVAN KONTRASTIN LISÄÄMINEN**

Kuvan kontrastia voi muuttaa. Sävykäyrästön vaalean sininen 45°:een viiva edustaa skannatun kuvan alkuperäistä kontrastia. Jos sävykäyrä tehdään jyrkemmäksi (yli 45°), kuvan kontrasti kasvaa. Loivempi sävykäyrä (alle 45°) vähentää kontrastia.

Valitse RGB-kanava ja näpäytä sävykäyrää sen ylä- ja alaosasta, jolloin siihen syntyy kaksi kiinnikettä. Siirrä ylempää kiinnikettä hieman ylös ja alempaa hieman alas. Näin sävykäyrän keskiosan kulma kasvaa ja kuvan kontrasti lisääntyy ilman, että kuvan kokonaiskirkkaus muuttuu.

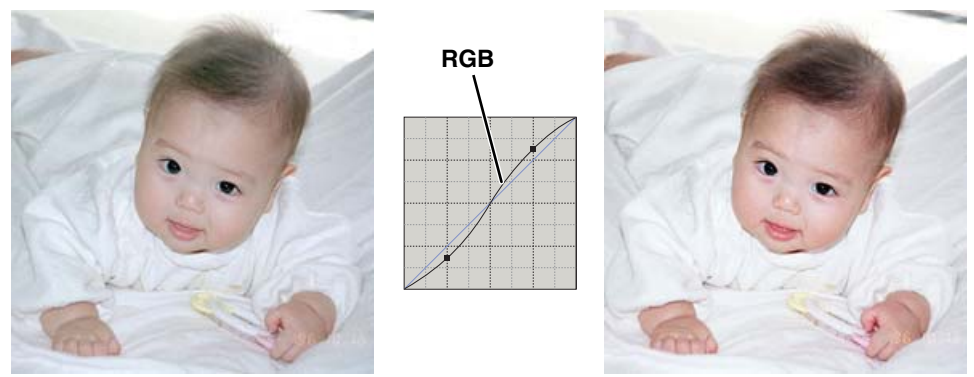

## **VÄRIN KORJAAMINEN SÄVYKÄYRÄN AVULLA**

Valitsemalla yksittäinen värikanava voidaan kuvan kokonaisvärisävyä korjata. Menetlemää voidaan käyttää epäluonnollisten väripainotusten poistamiseen tai kuvan lämpimyyden lisäämiseen.

Jos kuva on liian punainen, vihreä tai sininen, voit vetää vastaavan värikanavan sävykäyrää alaspäin niin, että värit näyttävät luonnollisilta. Jos värivirhe muodostuu etupäässä sekundääriväreistä (cyan, magenta tai keltainen), siirrä vastavärin sävykäyrää ylöspäin. Jos kuva on esim. liian keltainen, siirrä sinisen käyrää ylös. Värioppia on sivulla 54.

Kun päivänvalofilille kuvataam loisteputkivaloissa ilman salamaa, kuvasta tulee vihertävä. Korjaa kuva ottamalla esille vihreän värikanavan sävykäyrä. Rahaa käyrän keskiosaa alapäin ja arvioi vaikutus esiskannauskuvasta.

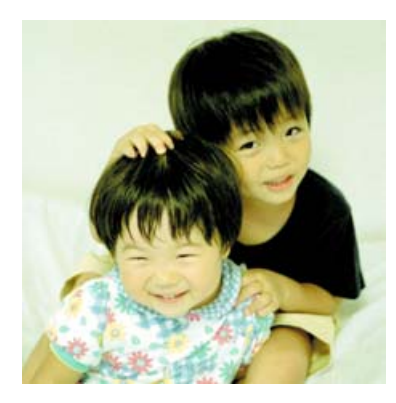

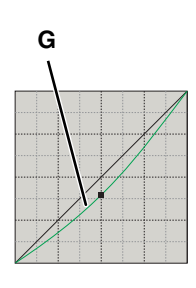

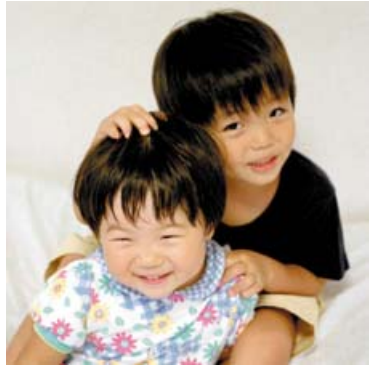

#### **VALKOISEN, MUSTAN JA HARMAAN PISTEEN KORJAILUT**

Tehokkaita kuvankorjailuja voidaan tehdä määrittämällä kuvan valkoinen, musta ja harmaa piste. Sopivan, neutraalin alueen löytäminen kuvasta on hyvin tärkeää ohjelman kalibroinnille. Kun pipettityökalu valitaan, RGB-näyttö on aktiivina ja siitä voi arvioida kuva-alaa.

#### **1 Näpäytä valkoisen pisteen näppäintä .**

• Hiiren ositin muuttuu valkoiseksi pipetiksi.

#### **2 Määrittele valkoinen piste näpäyttämällä kuvan kirkkainta neutraalia kohtaa.**

- Kuvan sävyarvot määrittyvät uudelleen valitun pisteen mukaan. Oletustaso kunkin RGB-kanavan valkoiselle pisteelle on 255.
- Muutos näkyy välittömästi esiskannauskuvassa.

#### **3 Näpäytä mustan pisteen näppäintä .**

#### **4 Määrittele musta piste näpäyttämällä kuvan tumminta neutraalia kohtaa.**

• Kuvan sävyarvot määrittyvät uudelleen valitun pisteen mukaan. Oletustaso kunkin RGB-kanavan mustalle pisteelle on 0.

#### **5 Näpäytä harmaan pisteen näppäintä .**

• Harmaan pisteen näppäin ei ole toiminnassa, kun mustavalkofilmiä skannataan. Harmaa piste säätelee kuvan väriä.

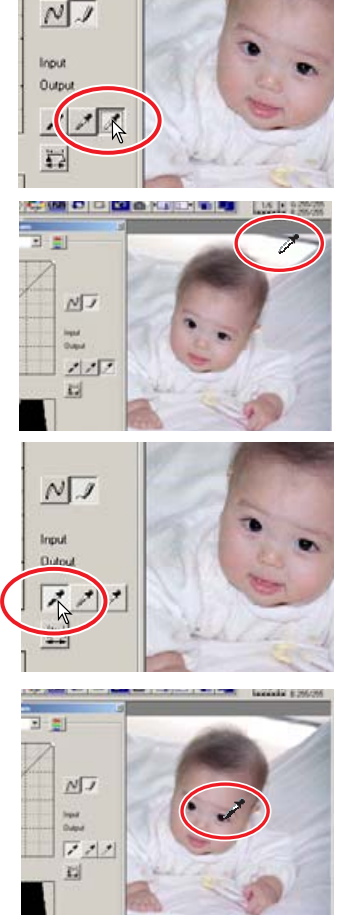

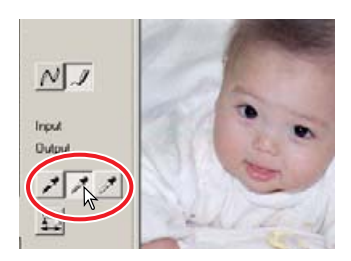

- **6 Määrittele harmaa piste näpäyttämällä kuvan neutraalia aluetta.**
	- Harmaan pisteen kalibrointiin käytettävän alueen on oltava neutraali. Alueen kirkkaudella ei ole väliä, mutta, jos alueella jon selvä väri, kuvan värit eivät tasapainotu oikein.
- 7 Painamalla sovella -näppäintä **E** näet his**togrammin muuttumisen.**
	- Palauta -näppäin (reset) peruu kaikki korjailut.

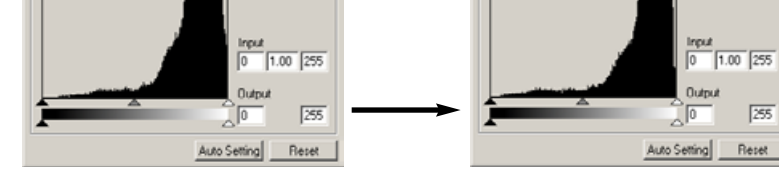

## **VALKOISEN JA MUSTAN PISTEEN ARVOJEN SÄÄTÄMINEN**

14 di

Kunkin RGB-kanavan valkoinen piste saa arvon 255 ja musta piste arvon 0. Näitä arvoja voi muuttaa. Valkoisen ja mustan pisteen arvoja muuttamalla kuvaa voidaan kalibroida niin, ettei siinä ole todellista mustaa tai valkoista. Kyseessä on tehokäyttäjän kuvankorjailuun tarkoitettu työkalu.

- **1 Kaksoisnäpäytä joko valkoisen pisteen tai mustan pisteen näppäintä niin, että pisteiden arvojen syöttölaatikko avautuu.**
- **2 Syötä uusi arvo valkoiselle tai mustalle pisteelle. Näpäytä "OK".**
	- Kun pistearvojen syöttölaatikko on auki, hiiren osoittimella voi mitata minkä tahansa esiskannauskuvan pisteen väriarvot.
	- Paina shift -näppäintä (Windows) tai command -näppäintä (Macintosh) tuodaksesi näkyville RGB-näytön CMY-arvot.
	- RGB display shows the original values for the scanned image on the left and the current values for the image on the right.
- **3 Kalibroi kuva samalla tavalla kuin edellä neuvottiin valkoisen, mustan ja harmaan pisteen korjailuista.**

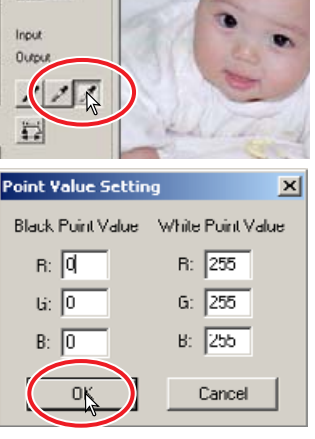

 $NJ$ 

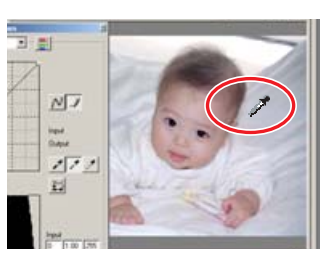

l47

## **HISTOGRAMMIKORJAILUT**

Histogrammi näyttää rajausmaskin sisällä olevien tietyn kirkkauden tai värin omaavien pikselien jakautuman. Histogrammin avulla voidaan maksimoida kuvatiedon . Histogrammiin tehdyt muutokset näkyvät myös sävykäyrässä.

## **AUTOMAATTIASETUS**

#### **Näpäytä automaattiasetuksen (auto) näppäintä.**

- Automaattiasetus säätää sävykäyrän ja histgrammin automaattisesti maksimaaliselle kuvatiedolle. Kuvan tummimmat pikselit säätyvät mustan arvoon 0, krikaimmat pikselit valkoisen arvoon 255 ja muut pikselit jakautuvat niiden väliin tasaisesti. Histogrammin muuttumisen näkee painamalla sovella -näppäintä (apply).
- Muutos näkyy esiskannuskuvassa välittömästi.
- Palautus -näppäin (reset) peruu automaattiset säädöt.

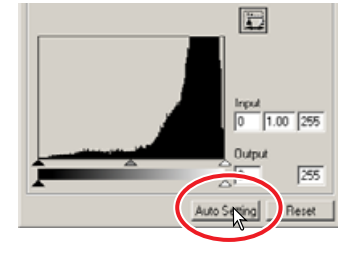

## **KÄSISÄÄTÖ**

Huippuvalojen taso, varjojen taso ja gamma voidaan säätää käsin. Histogrammia voi käyttää kuvan pikselijakautuman maksimoimiseen. Kaikki histogrammin tasot näkyvät numeerisesti liukusäätimien oikealla puolella. Numeroita voi muuttaa näppäimistöltä.

Gamma-säädin määrittelee kuvan keskisävyt. Gamma-säätimen siirtäminen oikealle tummentaa

kuvaa ja vasemmalle siirtäminen vaalentaa. Sivulla 56 selostetun sävykäyräkorjauksen tapaan gamma-säädin mahdollistaa kuvan kirkkauden säädön ilman, että kuvatietoa katoaa.

Sisääntulon huippuvalojen sädin asettaa valkoiselle tason. Kun säädintä siirretään vasemmalle, kontrastin voi nähdä kasvavan esiskannuskuvassa. Kaikki säätimen oikealla puolella olevat pikselit saavat arvon 255 ja niiden sisältämät yksityiskohdat häviävat. Tämä voi olla tärkeää, kun parannellaan valkoisella taustalla olevan tekstin kopioitumista. Epätasainen valaistus, haalistunut tai läikikäs paperi voi olla häiritsevä tekstiä tai viivapiirustuksia kopioitaessa. Valkoisen tasoa säätämällä valkoisessa taustassa olevat virheet voidaan eliminoida ja näkyville jää vain tummempi teksti.

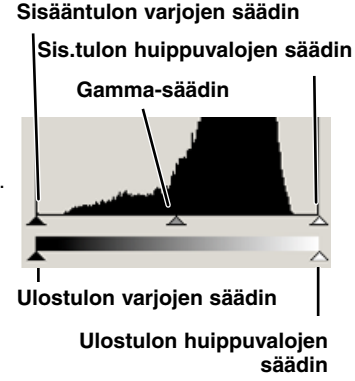

Sisääntulon varjojen säädin asettaa mustalle tason. Kun säädintä siirretään oikealle, kontrastin voi nähdä kasvavan esiskannuskuvassa. Kaikki säätimen vasemmalla puolella olevat pikselit saavat arvon 0 ja niiden sisältämät yksityiskohdat häviävat.

Valkoisen ja mustan ulostuloa voidaan säätää. Siirtämällä ulostulon huippuvalojen ja varjojen säätimiä kuvan kontrastia voidaan vähentää.

Värihistogarmmit saadaab näkyville väriluettelon tai näppäimistön avulla. Pidä shift -näppäin (Windows) tai command -näppäin (Macintosh) alhaalla ja paina "1" nähdäksesi punaisen kanavan, "2" nähdäksesi vihreän kanavan, "3" nähdäksesi sinisen kanavan tai "0" (nolla) nähdäksesi RGBkanavan.

## **VÄRIKORJAILUT HISTOGRAMMIN AVULLA**

- **1 Näpäytä värihistogramminäppäintä nähdäksesi punaisen, vihreän ja sinisen histogarmmit.**
	- Sävykäyrän ja histogrammin laatikko laajenee oikealle näyttämään R, G, B -histogrammit.
	- Näpäytä histogramin RGBnäytön näppäintä uudelleen sulkeaksesi erilliset värihistogrammit.
- **2 Käytä liukusäätimiä tai syötä arvoja tekstilaatikkoihin säätääksesi histogrammeja.**
	- Muutokset näkyvät esiskannauskuvassa.
	- Plautus -näppäin (reset) peruu kaikki muutokset.

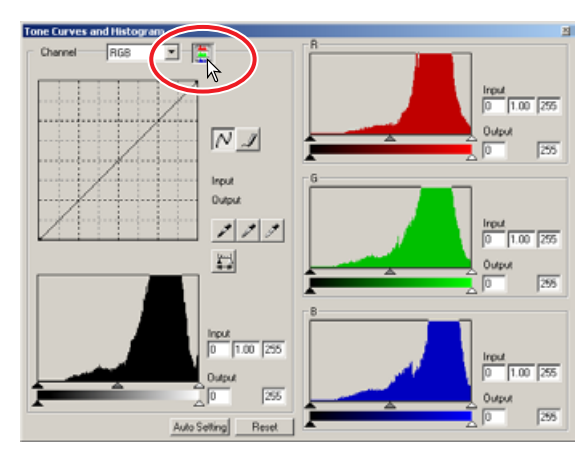

## **KIRKKAUDEN/KONTRASTIN/VÄRIN KORJAILUT**

Tämä paletti mahdollistaa helpot kirkkauden, kontrastin ja värin korjailut.

- **1 Avaa korjailupaletti näpäyttämällä kirkkaus/kontrasti/väritasapaino näppäintä .**
- **2 Tee korjailut vetämällä kirkkauden, kontrastin tai värin liukusäätimiä tai syötä arvoja vastaaviin tekstilaatikkoihin.**
	- Säätimien vetäminen oikealle tai positiivisen luvun syöttäminen laatikkoon kasvattaa kirkkautta, kontrastia ja väriä.
	- Väärän vallitsevan värisävyn korjaaminen on helppoa. Jos kuva on liian:

Punainen (Red) – vähennä punaista.

Vihreä (Green) – vähennä vihreää.

Sininen (Blue) – vähennä sinistä.

Cyan – lisää punaista (Red).

Magenta – lisää vigreää (Green).

Keltainen (Yellow) – lisää sinistä (Blue).

Lisätietoja väreistä, ks. sivu 54.

- Muutokset näkyvät esiskannauskuvassa ja paletin yläosassa olevassa graafissa. Jos sävykäyrän/histogrammin ikkuna on avoinna, muutokset näkyvät myös histogrammeissa.
- Palautus -näppäin (reset) peruu kaikki muutokset.

## **AUTOMAATTIASETUS**

**Automaattiasetuksen näppäimen (auto) painaminen korjaa kirkkauden ja kontrastin automaattisesti vaikuttamatta väritasapainoon.**

• Palautus -näppäin (reset) peruu kaikki muutokset.

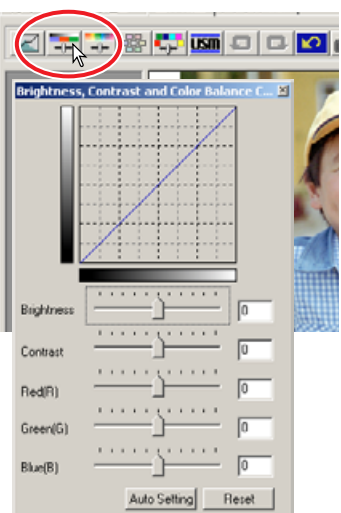

## **SÄVYN/KYLLÄISYYDEN/VAALEUDEN KORJAILU**

Tämä paletti säätää kuvaa suhteessa HSB-värimalliin. Näitä säätöjä voidaan käyttää pikemminkin värikuvan manipulointiin, kuin tuottamaan realistinen kuva.

HSB-värimalli määrittelee värin ihmisen havaitsemistavan mukaan, ei valokuvaprosessien pohjalta. Sävy (Hue) viitta jokaiseen erilliseen väriin mallissa. Kylläisyys (Saturation) kertoo kuinka "eloisa" jokainen väri on. Vaaleus (Lightness) kuvaa sitä, kuinka kirkas tai tumma väri on väriavaruudessa.

Sävyn (hue) säätö ei ole väritasapainotyökalu. Se on luova työkalu. Kun sävyä muutetaan paletin sisällä, jokainen väri saa uuden sävyn riippuen siitä, kuinka paljon sitä käännetään väriavaruudessa. Esimerkiksi hyvin yksinkertaisessa väriavaruudessa voisi olla kolme väriä: punainen, vihreä ja sininen. Punainen lato vihreän puun juurella ja yllä sininen taivas. Jos kuvaa käännetään väriavaruudessa, värit saavat uuden sävyn sijaintinsa mukaan lato on vihreä, puu on sininen ja taivas on punainen. HSB-väriavaruus on samantapainen, mutta siinä on paljon enemmän sävyjä.

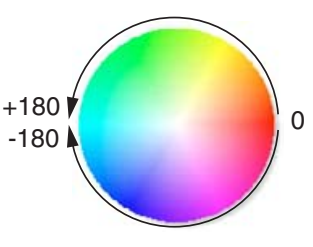

Kirkkaus, kontrasti ja väritasapaino -paletin kirkkauden säädöstä poiketen vaaleuden säätö ei muuta värien näkyvää densitettiä yhtäläisesti. Kun vaaleutta lisätään voimakkaasti, sininen ei näytä yhtä vaalealta kuin keltainen.

- **1 Avaa paletti näpäyttämällä sävy/kylläisyys/vaaleus -näppäintä .**
- **2 Tee korjailut vetämällä sävyn, kylläisyyden tai vaaleuden liukusäädintä tai syötä arvoja vastaaviin tekstilaatikkoihin.**
	- Säätimien vetäminen oikealle tai positiivisten lukujen syöttäminen tekstilaatikkoihin lisää kylläisyyttä ja vaaleutta. Sävyn säädin kääntää kuvan värejä väriavaruudessa. Vasen maksimiasento on sama kuin oikea.
	- Paletin alalaidassa on kaksi värimallijanaa. Ylempi malli osoittaa alkuperäisen kuvan väriavaruuden. Alempi malli näyttää väriavaruuden suhteelliset muutokset.
	- Palautus -näppäin (reset) peruu kaikki muutokset.
	- Muutokset näkyvät esiskannauskuvassa.

## **AUTOMAATTIASETUS**

÷.

#### **Automaattiasetus -näppäin (auto) säätää värikylläisyyden automaattisesti vaikuttamatta sävyyn tai vaaleuteen.**

• Palautus -näppäin (reset) peruu kaikki muutokset.

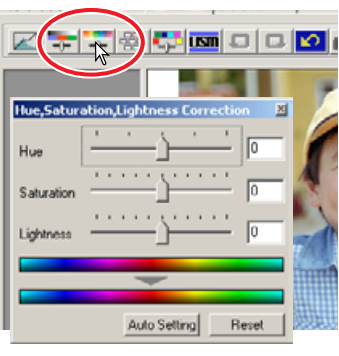

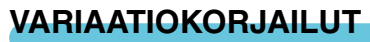

Variaatioiden valintalaatikon avulla kuvaa voi korjailla vertaamalla sitä ympärillä oleviin hieman korjailtuihin kuviin. Kysymyksessä on helppo, kuvanmuokkaukseen ja kuvanvalmistukseen tottumattomalle soveltuva tapa korjailla kuvia.

- **1 Näpäytä variaationäppäintä .**
	- Variaatioiden valintalaatikko avautuu.
- **2 Valitse korjailtava kuvan ominaisuus, väritasapaino kirkkaus ja kontrasti tai kylläisyys, näpäyttämällä variaatioluettelon vieressä olevaa nuolta painamalla.**
	- Kukin variaatio näyttää voimassa olevan esiskannauksen keskellä ja korjaillut esimerkkikuvat sen ympärillä.

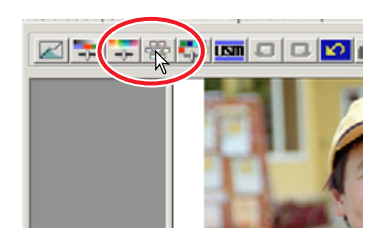

• Vain kirkkauden ja kontrastin variaatioita voi käyttää mustavalkoskannauksissa.

## **VÄRITASAPAINON VARIOINTI**

Korjaamattoman esiskannauskuvan ympärillä näkyy kuusi kuvaa, joiden väriä on korjailtu hieman.

- **1 Säädä korjailun määrä vetämällä variaatioporrastuksen liukusäädintä tai syötä porrastus syöttölaatikkoon.**
	- Alkuasetus on 10. Porrastus voi olla 1 20.
	- Näyttörajan valintalaatikon käyttöönotto osoittaa sen, milloin kuvan arvot ylittävät 0:n (mustan rajan) tai 255:den (valkoisen raja) vastavärin osalta. Esim., jos mikä tahansa sinisen kanavan kuvista ylittää nuo arvot, raja näytetään vastavärin, keltaisen, osalta.
- **2 Näpäytä parasta ympäröivistä kuudesta kuvasta.**
	- Valittu kuva siirtyy keskelle ja ympärille tulee kuusi valitun porrastuksen mukaisesti korjailtua kuvaa. Valinnan voi toistaa niin monta kertaa, että saavutetaan toivottu lopputuos.
	- Palautus -näppäin (reset) peruu kaikki muutokset.
	- Muutokset näkyvät esiskannauskuvassa.

## **Näyttörajan valintalaatikkoVariaatioporrastuksen syöttölaatikko Variaatioporrastuksen liukusäädin** Color Balance Cyan(C) Red (R) Reset

## **KIRKKAUDEN & KONTRASTIN VARIOINTI**

Korjaamattoman esiskannauskuvan ympärillä näkyy kahdeksan kirkkauden ja kontrastin suhteen hieman korjailtua kuvaa.

- **1 Säädä korjailun määrä vetämällä variaatioporrastuksen liukusäädintä tai syötä porrastus syöttölaatikkoon.**
	- Alkuasetus on 10. Porrastus voi olla 1 20.
	- Näyttörajan valintalaatikon käyttöönotto osoittaa sen, milloin kuvan arvot ylittävät 0:n (mustan rajan) tai 255:den (valkoisen raja) vastavärin osalta. Esim., jos kuvan valkoinen alue ylittää rajat, raja näytetään vastavärin, mustan, osalta.

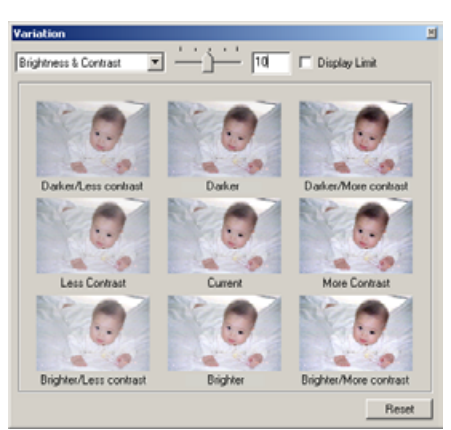

#### **2 Näpäytä parasta kuvaa kahdeksasta.**

- Valittu kuva siirtyy keskelle ja ympärille tulee kahdeksan valitun porrastuksen mukaisesti korjailtua kuvaa. Valinnan voi toistaa niin monta kertaa, että saavutetaan toivottu lopputuos.
- Palautus -näppäin (reset) peruu kaikki muutokset.
- Muutokset näkyvät esiskannauskuvassa.

## **KYLLÄISYYDEN VARIOINTI**

Korjaamattoman esiskannuskuvan molemmin puolin on kylläisyydeltään hieman korjailtu kuva.

- **1 Säädä korjailun määrä vetämällä variaatioporrastuksen liukusäädintä tai syötä porrastus syöt-**Variation **tölaatikkoon.**  $\overline{\mathbb{R}}$   $\overline{\mathbb{R}}$   $\overline{\mathbb{R}}$   $\overline{\mathbb{R}}$   $\overline{\mathbb{R}}$   $\overline{\mathbb{R}}$ Saturation **F** Display Limit
	- Alkuasetus on 10. Porrastus voi olla 1 20.
	- Näyttörajan valintalaatikon käyttöönotto osoittaa sen, milloin kuvan arvot ylittävät 0:n (mustan rajan) tai 255:den (valkoisen raja) vastavärin osalta.

#### **2 Näpäytä parasta kahdesta kuvasta.**

- Valittu kuva siirtyy keskelle ja sen molemmin puolin tulee valitun porrastuksen mukaisesti korjailtu kuva. Valinnan voi toistaa niin monta kertaa, että saavutetaan toivottu lopputuos.
- Palautus -näppäin (reset) peruu kaikki muutokset.
- Muutokset näkyvät esiskannauskuvassa.

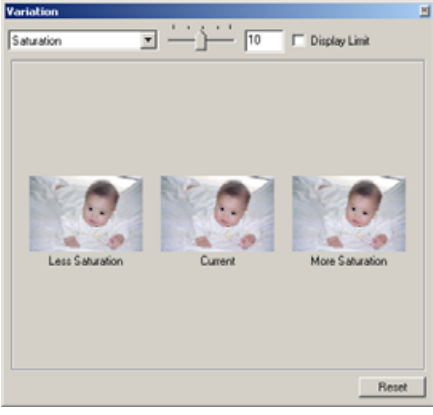

**VALITUN VÄRIN KORJAILUT**

Valitun värin korjailu on kehittynyt tekniikka kuvan värien parantamiseksi. Jokaista painoprosessiväriä, cyan, magenta, keltainen ja musta black, voidaan käyttää säädettäessä kuvan kuutta erillistä väriryhmää: punainen (red), vihreä (green), sininen (blue), cyan, magenta ja keltainen (yellow). Tämän tyyppinen korjailu on tehokasta muutettaessa tiettyä väriä vaikuttamatta kuvan muihin väreihin. Esim., jos taivas näyttää purppuraiselta sinisen sijasta, sinisestä väriryhmästä voi vähentää magentaa.

- **1 Näpäytä valitun värin näppäintä .**
- **2 Valitse väriryhmä näpäyttämällä väriluettelon vieressä olevaa nuolta.**
- **3 Säädä valittua väriä vetämällä liukusäädintä tai syöttämällä arvoja syöttölaatikkoon.**
	- Valittua väriä voi säätää usealla liukusäätimellä.
	- Muutokset näkyvät esiskannuskuvassa.
	- Palautus -näppäin (reset) peruu kaikki muutokset.

#### **TERÄVÖINTIMASKI (UNSHARP MASK) TST**

Terävöintimaski terävöittää kuvassa olevia rajapintoja vaikuttamatta kuvan yleiseen kontrastiin. Maskia voi käyttää "pehmeisiin" tai hieman epäteräviin kuviin. Terävöintimaskin vaikutus on hyvin hienovarainen, mutta se voi vaikuttaa merkittävästi kuvan kokonaisvaikutelmaan.

#### **1 Näpäytä terävöintimaskin näppäintä .**

- Terävöintimaskin valintalaatikko avautuu.
- **2 Säädä maskin asetuksia vetämällä liukusäädintä tai syöttämällä arvoja syöttölaatikkoon.**
	- Terävöintimaskin vaikutus ei näy esiskannauskuvassa. Se näkyy vasta lopullisen skannauksen jälkeen.
	- Terävöintimaskin vaikutus vaihtelee kuvan resoluution mukaan. Tee useita skannauksia eri asetuksilla, kunnes asetukset antavat toivotun tuloksen
	- Palautus -näppäin (reset) palauttaa perusasetukset.
	- **Määrä (Amount):** muunteluteluväli 0% 500%. Säädä kontrastin tasoa liukusäätimellä. Jos arvo on liian korkea pikselöitymistä (kuva tulee näkyvästi karkeaksi tai rakeiseksi) esiintyy. 150% - 200% on suositeltavaa korkealuokkaisille painokuville.
	- **Säde (Radius):** muunteluväli 0.1 5. Perusasetus on 1. Säädä pikselien ääriviivaterävyyttä liukusäätimellä 1 - 2 on suositeltavaa korkealuokkaisille painokuville. Säteen muutokset näkyvät selvemmin painetuissa kuvissa kuin monitorilla.
	- **Kynnystaso (Threshold level):** muunteluväli 0 255. Perusasetus on 2. Jos ympäröivien pikselien välinen ero on suurempi kuin kynnystaso, pikseliä pidetään terävänä aihepikselinä. Kun tasoksi säädetään 0, koko kuva korjaillaan. Kynnystason avulla tasaiset alueet voidaan erottaa rajaviivoista ja yksityiskohtia sisältävistä alueista, jotka halutaan terävöittää.
	- **Varjojen suojelutaso (Shadow protection level):** muunteluväli 0 255. Perusasetus on 16. Terävien pikselien rajoittamiseen varjoalueilla. Kun luminanssitaso on suurempi kuin varjojen

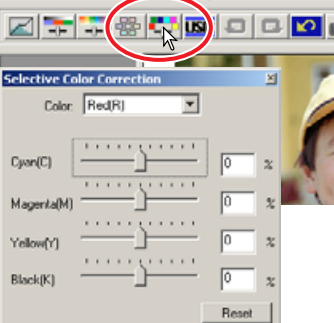

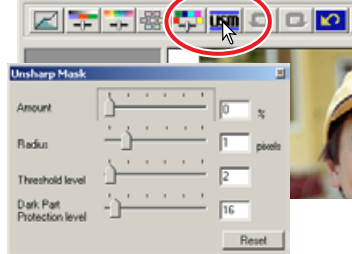

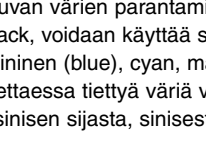

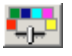

## **KUVAKORJAILUJEN PERUMINEN**

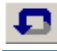

## **KUVAKORJAILUN PERUMINEN (UNDO)**

## Kun peru -näppäintä **D** painetaan, viimeisin kuvakorjailu peruuntuu.

## **PERUTUN KORJAILUN PALAUTTAMI-NEN (REDO)**

Kun uudelleen -näppäintä  $\Box$  painetaan, peruttu koriailu suoritetaan uudelleen.

## **KAIKKIEN KUVAKORJAILUJEN PERU-MINEN (RESET)**

Kun asetusten palautus -näppäintä **[O]** painetaan, kaikki kuvakorjailut perutaan.

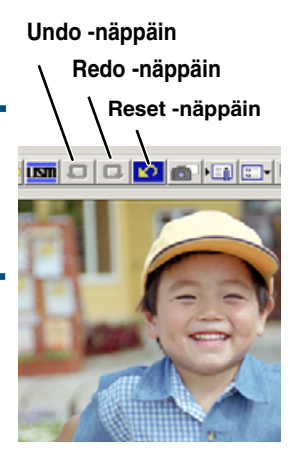

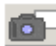

## **PIKAKUVIEN TEKEMINEN**

Kuvakorjailuja voi tallentaa väliaikaisesti kuvan prosessoinnin aikana. Kun pikakuva -näppäintä painetaan, esillä oleva esiskannaus tallentuu väliaikaisesti pikakuvan näyttöalueelle pienoiskuvana. Kun pienoiskuvaa kaksoisnäpäytetään, kuva saadaan esille esiskannuskuvana.

- **1 Tallenna esillä olevan esiskannauskuvan pienoiskuva ja korjailuasetukset painamalla pikakuva -näppäintä .**
- **2 Palaa edelliseen korjailuun näpäyttämällä pikakuvan näyttöalueella olevaa pienoiskuvaa.**
	- Pienoiskuva korvaa esiskannauskuvan.

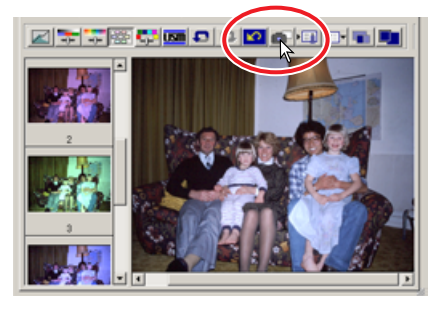

## **KUVAKORJAILUJEN TALLENTAMINEN JA LATAAMINEN**

Kaikki kuvaan suoritetut korjailut voidaan tallentaa kuvakorjailutehtävänä (correction Job). Tehtävä voidaan ladata ohjelmaan milloin tahansa ja korjailuasetuksia voi soveltaa eri kuviin.

## **KUVAKORJAILUTEHTÄVÄN TALLENTAMINEN**

- **1 Tallenna voimassa olevat kuvakorjailun asetukset näpäyttämällä kuvakorjailutehtävä -näppäintä .**
	- Rekisteröintilaatikko avautuu.

#### **2 Anna tehtävälle nimi ja näpäytä "OK".**

• Voimassa olevat kuvakorjailun asetukset tallentuvat kuvakorjailutehtävänä (image-correction Job).

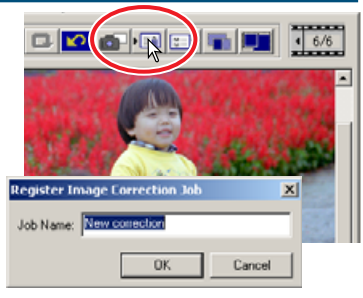

## **KUVAKORJAILUTEHTÄVÄN LATAAMINEN**

- **1 Näpäytä kuvakorjailutehtävän lataus -näppäintä .**
	- Tehtävän valintalaatikko (Select image-correction-Job) avautuu.
- **2 Suorita tehtävän asetukset esiskannuskuvalle valisemalla korjailutehtävä ja näpäyttämällä "OK".**
	- Tehtävät latautuvat pikakuvanäyttöön. Useita tehtäviä voi ladata.

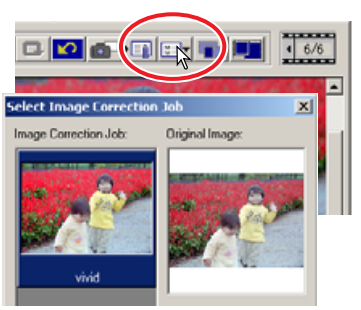

## **KORJATTUJEN/KORJAAMATTOMIEN KUVIEN VERTAILU**

Vertailunäytön näppäin **esittää alkuperäisen esiskannauskuvan vasemmalla ja korjaillun kuvan** oikealla. Sovita ikkunaan -näppäimen **painaminen muuttaa molempien kuvien kokoa niin**, että ne mahtuvat ohjelman ikkunaan.

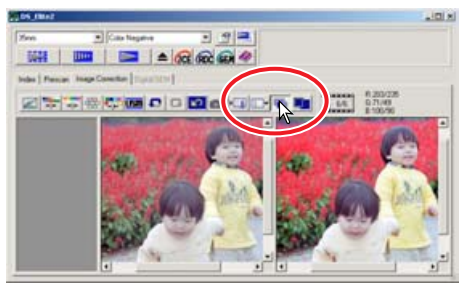

**Original image Corrected image**

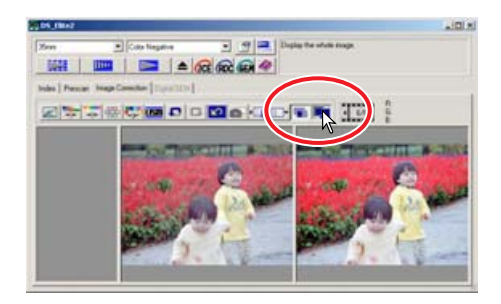

## **DIGITAL ICE, ROC JA GEM -KORJAILUT**

## **DIGITAL ICE3 : JÄRJESTELMÄVAATIMUKSET**

Digital ICE<sup>3</sup> on tehokas kokoelma kuvankorjailuvälineitä: ICE, ROC ja GEM. Näiden toimintojen käyttäminen edellyttää, että seuraavat järjestelmävaatimukset täyttyvät:

#### Windows<sup>®</sup>

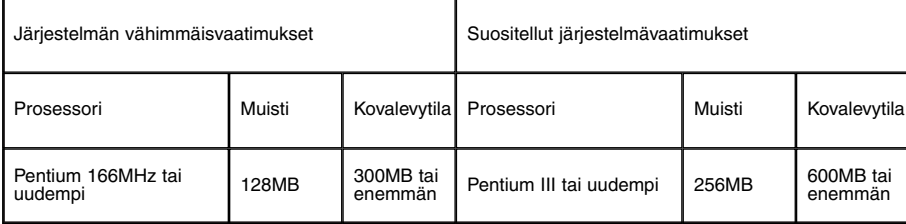

#### **Digital ICE3 ja 16-bittiset värit.**

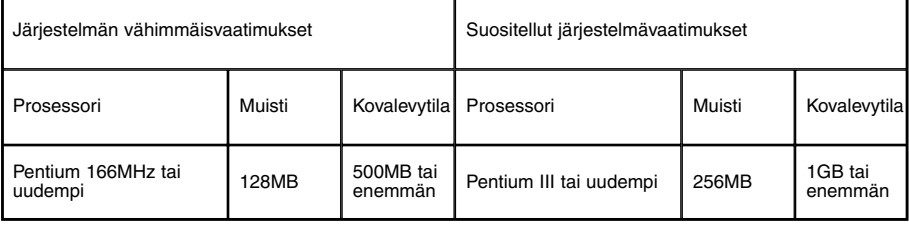

#### **Macintosh**

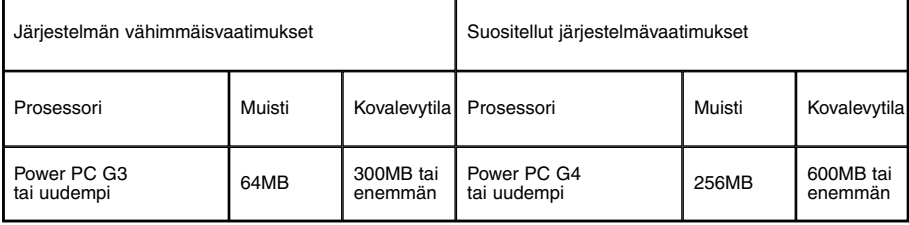

#### **Digital ICE3 ja 16-bittiset värit.**

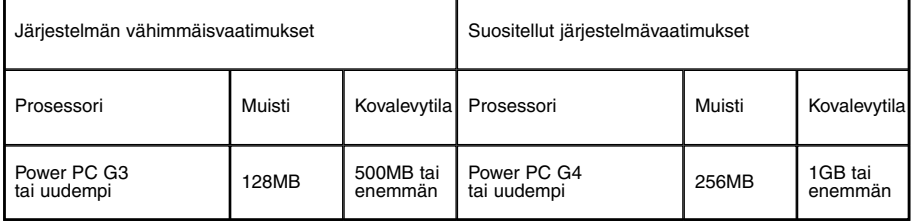

• Yllä olevat vaatimukset perustuvat 35mm filmin käyttöön.

- Macintosh tietokoneissa muistivaatimukset eivät pidä sisällään käyttöjärjestelmälle ja sovellusohjelmille varattavan muistin määrää.
- Photoshopia käytettäessä sovellukselle on varattava riittävästi muistia skannatuille kuville.

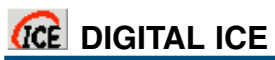

Digital ICE (Image Correction Enhancement) poistaa pintavikoja (pöly, naarmut, sormenjäljet, home, jne.) filmiltä skannauksen aikana.

#### **Käynnistä toiminto painamalla Digital-ICE -näppäintä . Katsele tuloksia painamalla esiskannausnäppäintä (prescan).**

- Digital ICE prosessointi vaikuttaa esiskannaukseen ja lopulliseen skannaukseen.
- Digital ICE ei sovellu Kodak Kodachrome filmeille.
- Digital ICE ei sovellu tavanomaisille mustavalkofilmeille. Digital ICE toimintoa voi käyttää mustavalkoisille erikoisfilmeille, jotka on suunniteltu kehitettäväksi C-41 tai vastaavassa väriprosessissa (ks. lista alla). Nämä filmit tulee skannata värinegatiivin asetuksin. Lopputuloksia ei voida taata muiden mustavalkoisten filmityyppien osalta:

 $|w| + |w| \alpha| \alpha| \sin |\alpha| \alpha$ 

Kodak: Select Black & White 400

Kodak: T400CN

Illford: XP2 Super

- Digital ICE pidentää skannausaikaa.
- Digital ICE kytketään pois käytöstä painamalla Digital-ICE -näppäintä uudelleen
- Aina kun Digital ICE -näppäintä painetaan, esiskannauskuva häviää ja uusi esiskannaus pitää suorittaa.

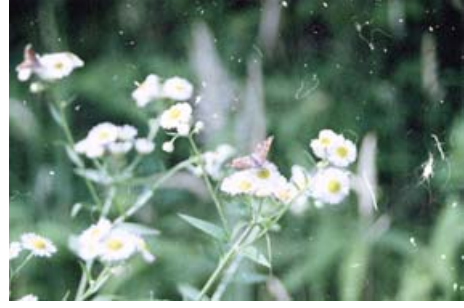

**Digital ICE ei käytössä**

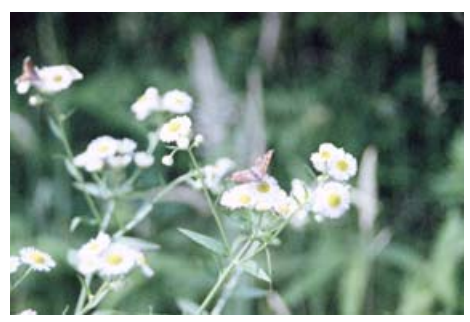

Color Negati

**IDEN** Ican | Image Conection | Dig

**ITHER** 

 $=$   $\alpha$ 

**Digital ICE käytössä**

**ROC** DIGITAL ROC

Digital ROC (Reconstruction of Color) pystyy korjaamaan vanhan filmin haalistuneet värit.

#### **Käynnistä toimito näpäyttämällä Digital-ROC -näppäintä . Näet tuloksen painamalla esiskannauksen näppäintä.**

• Digital ROC on käytössä esiskannaus suorittaa myös lopullisen skannauksen. Kun lopullinen skannaus suoritetaan, kuvatieto prosessoituu ja tallennetaan. Lopullinen skannaus on varsin nopea, mutta esiskannukset vaativat enemmän aikaa. Koska esiskannus ja lopullinen skannaus tapahtuvat samanaikaisesti, suorita esiskannaus aina niin, että autofokus skannatessa toiminto on tehty toimivaksi perusasetuksista (ks. sivu 34) tai käyttäen piste-AF:ää tai käsitarkennusta (ks. sivut 49 – 50).

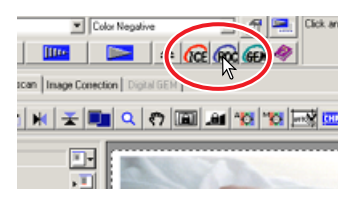

- Digital ROC:ia ei voi käyttää 16-bittisen lineaarisen värisyvyyden kanssa (ks. sivu 34).
- Kun Digital ROC käynnistetään, perusasetusten valota diat automaattisesti -asetus (ks. sivu 34), värien vastaavuus (color matching - ks. sivu 88) ja AE-lukitus sekä AE-alueen valinta -toiminto (ks. sivu 48) ehkäistyvät.
- Digital ROC:in tuottamat lopputulokset riippuvat filmin kunnosta.
- Digital ROC:ia ei voi käyttää perinteisten mustavalkofilmien kanssa. Digital ROC toimii sellaisten mustavalkoisten erikoisfilmien kanssa, jotka on suunniteltu kehitettäväksi C-41 tai vastaavassa väriprosessissa (ks. lista alla). Nämä filmit tulee skannata värinegatiiviasetuksin. Tuloksia ei voida taata muun tyyppisiä mustavalkofilmejä skannattaessa:

Kodak: Select Black & White 400 Kodak: T400CN Illford: XP2 Super

- Digital ROC:in kytketään pois käytöstä painamalla Digital-ROC -näppäintä uudelleen.
- Aina kun Digital ROC -näppäintä painetaan, esiskannuskuva häviää ja uusi esiskannaus tulee suorittaa.

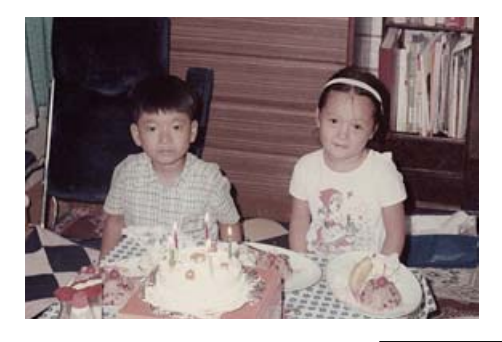

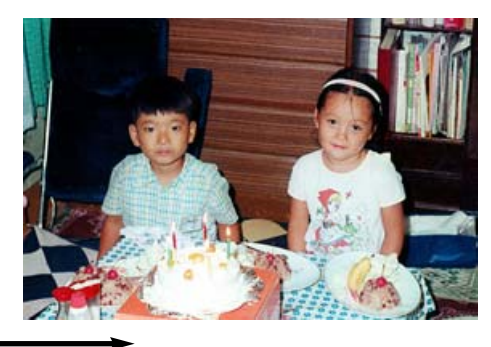

**Digital ROC pois käytöstä** **Digital ROC käytössä**

**Esiskannauksen näyttö Digital-GEM:in näytealue**

**4 Näpäytä Digital-GEM -välilehteä.**

- **5 Määritä korjailun taso säätämällä Digital-GEM liukusäädintä tai syötä Digital-GEM -korjailuarvo suoraan syöttölaatikkoon.**
- 

• Arvot voivat olla 0 - 100. Suuremmat luvut aiheuttavat suuremman kor-

desta. • Digital-GEM -ikkuna avautuu.

• Kuvan rakeisuuden vaikutus riippuu sisääntulon tarkkuu-

suorittaa myös lopullisen skannauksen. Kun lopullinen skannaus suoritetaan, kuvatieto proses-

soituu ja tallennetaan. Lopullinen skannaus on varsin nopea, mutta esiskannukset vaativat enemmän aikaa. Koska esiskannus ja lopullinen skannaus tapahtuvat samanaikaisesti, suorita esiskannaus aina niin, että autofokus skannatessa -toiminto on tehty toimivaksi perusasetuksista (ks. sivu 34) tai käyttäen piste-AF:ää tai käsitarkennusta (ks. sivut 49 – 50).

**Digital-GEM -liukusäädin**

**3 Säädä sisääntulon tarkkuus skannausasetusten ikkunassa (ks. sivu**

Digital GEM (Grain Equalization and Management) vähentää filmin rakeisuuden vaikutusta. Rakeisuus on hiekkamaista kuviointia, joka joskus näkyy kuvan tasaisilla alueilla, kuten taivaassa.

Digital GEM:iä ei voi käyttää traditionaalisten mustavalkofilmien kanssa. Digital-GEM toimii sellaisten mustavalkoisten erikoisfilmien kanssa, jotka on suunniteltu kehitettäväksi C-41 tai vastaavassa väriprosessissa: Kodak Select Black & White 400, Kodak T400CN, and Illford: XP2 Super. Nämä filmit tulee skannata värinegatiiviasetuksin. Tuloksia ei voida taata muun tyyppisiä mustavalkofilmejä

#### **2 Esiskannaa prosessoitavaksi tarkoitettu kuva.** • Kun Digital GEM on käytössä esiskannaus

• Aina kun Digital ROC -näppäintä painetaan,

**GEM DIGITAL GEM** 

skannattaessa.

**74).**

jauksen.

suorittaa.

Rakeisuus on näkyvämpää herkissä filmeissä.

• Digital-GEM -välilehti avautuu.

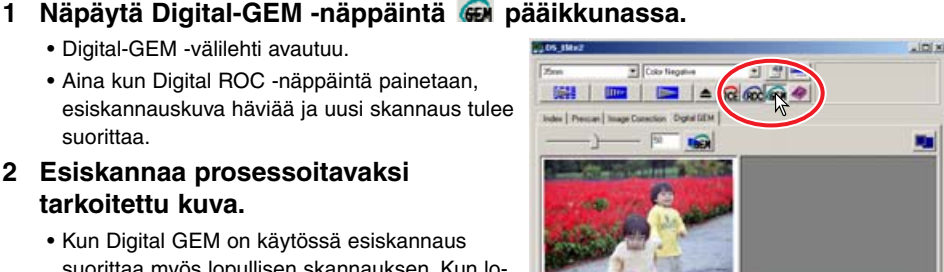

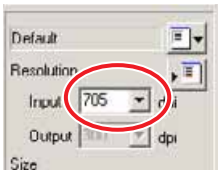

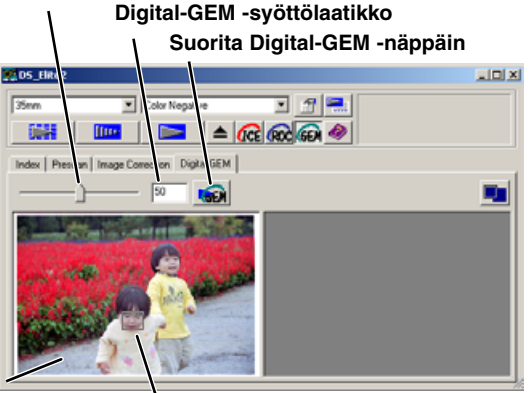

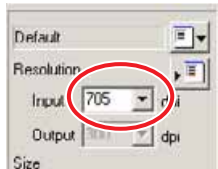
**6 Säädä tai liikuta Digital-GEM:in näytealuetta valitaksesi alueen, josta Digital-GEM -korjailua voi arvioida.**

- Valitse tasainen alue arvioitavaksi. Iho soveltuu hyvin arviointiin.
- Aseta hiiren ositin GEM:in näytealueen kulmaan tai sivulle; osoitin muuttuu kaksoisnuoleksi. Säädä aluetta raahaamalla näytealueen reunaa. Alueen keskellä hiiren osoitin muuttuu nelisuuntaiseksi nuoleksi. Silloin voit rahata koko näytealueen toiseen paikkaan. Kun osoitin on alueen ulkopuolella voit vetää hiirellä uuden näytealueen. Näytealueen saa koko kuvan suuruiseksi painamalla näppäimistöltä control+A (Windows) tai command+A (Macintosh).
- 7 Näpäytä suorita Digital-GEM -näppäintä **taalistaaksesi Digital-GEM:in vaikutuksen näytealueelta.**
	- Aina kun Digital-GEM -näytealuetta muutetaan tai koriailun määrää säädetään, suorita Digital-GEM näppäintä pitää painaa korjailun tarkistamiseksi.
	- Digital-GEM -näytealueen voi suurentaa painamalla sovita ikkunaan -näppäintä.
- **8 Tallenna lopullinen kuva painamalla skannausnäppäintä .**

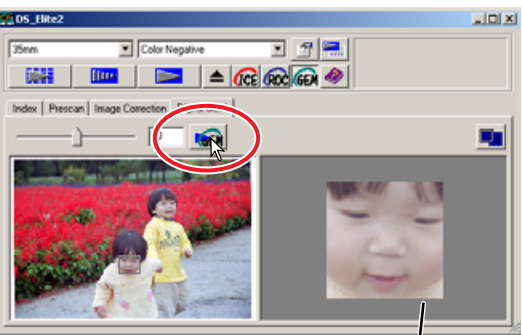

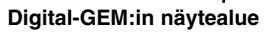

- Toimenpiteet lopullisen skannauksen jälkeen: ks. sivu 81.
- Digital GEM:in tulokset riippuvat filmin kunnosta.
- Digital GEM kytketään pois päältä painamalla Digital-GEM -näppäintä uudelleen.

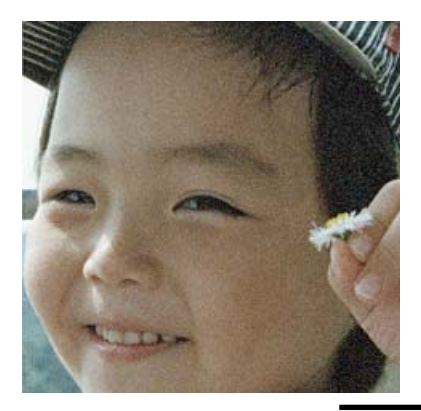

**Digital GEM pois päältä**

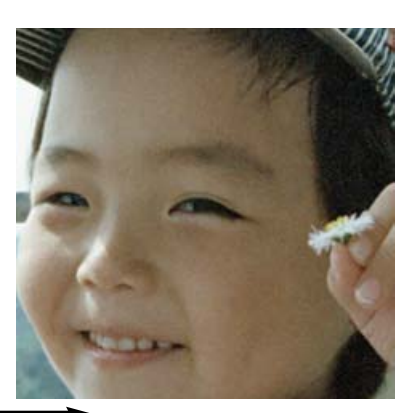

**Digital GEM päällä**

## **8. SKANNAUSASETUKSET**

# **SKANNAUSASETUSTEN SYÖTTÖLAATIKKO**

Sisääntulon ja ulostulon arvot tulee määritellä ennen lopullista skannausta. Vaikka voit itse määritellä skannausasetukset, DiMAGE Scan Elite II tarjoaa helpomman vaihtoehdon – skannaustehtävätoiminnon (Job), joka lataa automaattisesti skannausasetukset kuvan loppullisen käyttötarkoituksen mukaisesti.

#### **Näpäytä esiskannauksen tai indeksiskannauksen välilehteä nähdäksesi skannausasetukset.**

• Skannausasetusten syöttölaatikko on välilehden vasemmassa osassa.

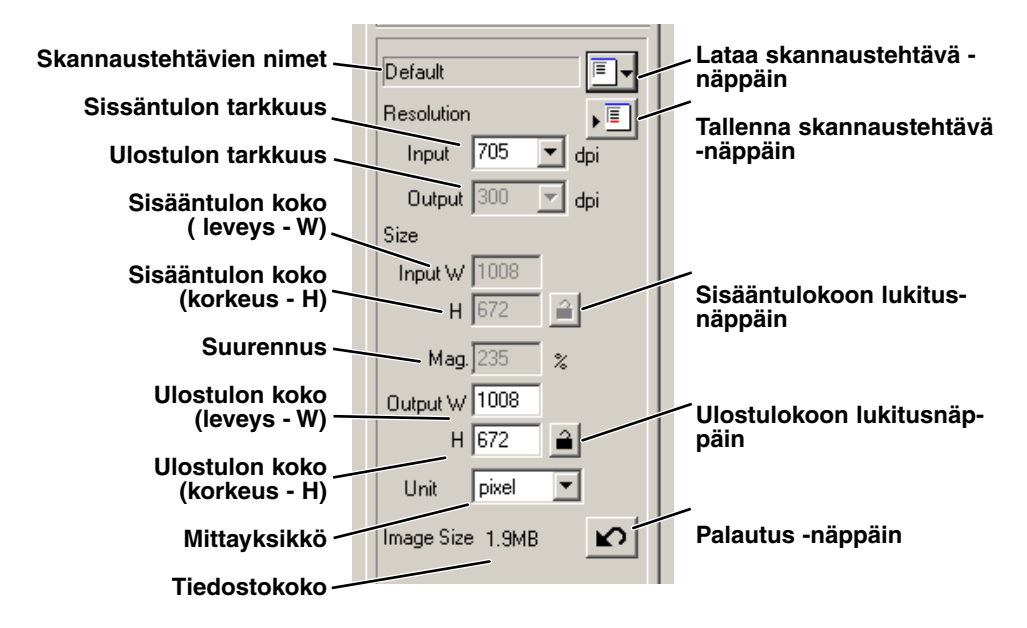

## **SKANNAUSTEHTÄVÄTIEDOSTOJEN KÄYTTÖ**

Standard Scan sisältää noin 110 esiasennettua skannaustehtävätiedostoa, jotka kattavat kuvien käytön laajasti.

- **1 Näpäytä lataa skannaustehtävä -näppäintä .**
	- Tehtävien valintalaatikko avautuu.

F.

- **2 Valitse kategoria pudotusvalikosta.**
- **3 Valitse tehtävä näpäyttämällä sen nimeä. Sovella tehtävää kuvaan näpäyttämällä "OK".**
	- Valitun tehtävätiedoston skannausasetukset näkyvät valintaikkunan oikealla puolella.
	- Tehtävien nimet voidaan luetteloida kronologisesti tai aakkosjärjestyksessä. Valitse nimi (name) tai päiväys (date) tehtävien luettelointiperusteeksi.
	- Kun tehtävätiedosto ladataan, rajausmaski ilmestyy automaattisesti kuvaan. Maskin sivusuhteet vastaavat ulostulon määrityksiä. Maskin kokoa voi muttaa, mutta sivusuhteet pysyvät vakioina. Sisääntulon ja ulostulon tiedot säätyvät myös automaattisesti vastaamaan rajausmaskin muutoksia.
	- Säädetyt skannausasetukset pysyvät voimassa siihen asti, että niitä muutetaan.

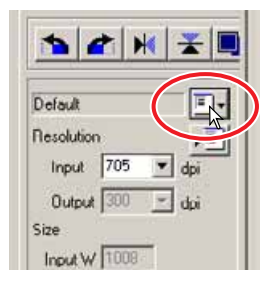

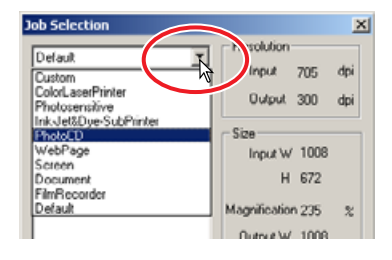

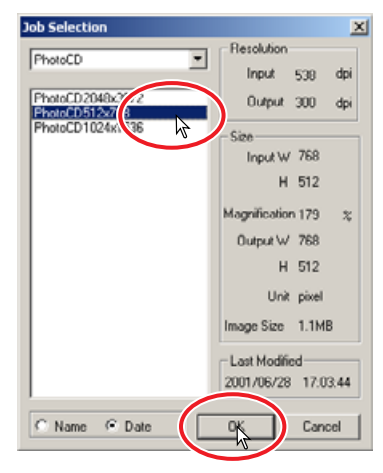

#### SKANNAUSTEHTAVATIEDOTOJEN KÄYTTÖ

## **SKANNAUSTEHTÄVIEN KATEGORIAT**

#### **Räätälöity - Custom**

Käyttäjän omat asetukset (ks. sivu 74).

#### **Värilaser - Color Laser Printer**

Digitaaliset kopiokoneet ja värilaserit. Ulostulon resoluutio 600 dpi ja neljä paperikokoa.

#### **Valokuvatulostus - Photosensitive**

Tulostimet, jotka käyttävät valoherkkää/valokuvamateriaalia. Ulostulon resoluutio 400 dpi ja viisi paperikokoa.

#### **Mustesuihku- ja värisublimaatiotulostin - Ink Jet & Dye-Sub Printer**

Mustesuihku- ja värisublimaatiotulostimet. Ulostulon resoluutio 300 dpi ja kymmenen paperikokoa.

#### **Photo CD**

Photo CD -formaatti. Ulostulon resoluutio 300 dpi. Kuvakoot: 2048 x 3072, 1024 x 1536 ja 512 x 768 (pikseliä).

#### **Kotisivu - Web page**

Internet kotisivut. Ulostulon resoluutio 72 dpi. Seutsemän kuvakokoa: 320 x 240 - 1280 x 836 (pikseliä).

#### **Näyttö - Screen**

Monitorinäyttö. Ulostulon resoluutio 72 dpi. Yhdeksän kuvakokoa: 640 x 480 - 1920 x 1200 (pikseliä).

#### **Paperidokumentit - Document**

Paperidokumentteihin sijoitettavat kuvat. Ulostulon resoluutio 72 dpi. Useita kokoja.

#### **Filmitulostin - Film Recorder**

Korkean resoluution kuvat tulostettavaksi filmille. Kuvakoko: 2048 x 1365 (pikseliä).

#### **Perusasetus - Default**

Filmiformaatin perusasetukset. Ulostulon resoluutio 300 dpi.

# **ASETUSTEN SYÖTTÄMINEN KÄSIN**

#### **Sisääntulon tarkkuuden syöttö**

Arvot voi valita pudostusvalikosta tai syöttää käsin. Valikon resoluutiot ovat: 2820, 1410, 940, 705, 470, 352 ja 282 dpi. Perusasetus on 705 dpi.

#### **Ulostulon tarkkuuden syöttö**

Arvot voi valita pudostusvalikosta tai syöttää käsin.

Valikon resoluutiot ovat: 2400, 1440, 1200, 800, 720, 600, 400, 360, 350, 300, 240, 200, 180, 150, 96, 72 ja 36 dpi. 36 - 2400 dpi:n välisiä arvoja voi syöttää suoraan. Perusasetus on 300 dpi. Ulostulon resoluution syöttölaatikkoa ei voi valita, jos mittayksiköksi on valittu pikselit (pixel).

#### **Sisääntulon koon syöttö**

Sisääntulon koko määrittyy rajausmaskin (ks. sivu 43) ja leveyden ja korkeuden laatikkoihin syötettyjen arvojen mukaisesti. Rajausmaski säätyy syötettyjen arvojen mukaan. sisääntulon koon syöttolaatikkoa ei voi valita, jos mittayksiköksi on valittu pikselit (pixel).

#### **Sisääntulon koon lukitusnäppäin**

Näppäin lukitsee sisääntulon arvot. Rajausmaskia voi liikutella, mutta sen kokoa ei voi muuttaa, jos näppäintä on painettu. Näppäimen uusi painallus vapauttaa lukituksen. Sisääntulon koon lukitusnäppäintä ei voi valita, jos mittayksiköksi on valittu pikselit (pixel).

#### **Suurennuksen syöttö**

Kuvan suurennoksen voi syöttää laatikkoon. Arvo on sisääntulon resoluutio jaettuna ulostulon resoluutiolla tai vastaa ulostulon kokoa jaettuna sisääntulon koolla. Suurennusta ei voi valita, jos mittayksiköksi on valittu pikselit (pixel).

Kun sisääntulon koko ja ulostulon koko ovat lukitsematta, sisääntulon resoluutio ja ulostulon koko vaihtelevat syötetyn suurennuksen mukaan. Kun sisääntulon koko on lukittu, sisääntulon resluutio ja ulostulon koko vaihtelevat suurennussuhteen mukaan.

#### **Ulostulon koon syöttö**

Rajausmaskin koko (ks. sivu 43) ja sisääntulon ja ulostulon resoluutiot määrittelevät ulostulon koon. Ulostulon leveyden ja korkeuden voi suoraan syöttää laatikkoihin, jolloin sisääntulon resoluutio, sisääntulon koko ja rajausmaskin koko säätyvät syötettyjen arvojen mukaisesti.

#### **Ulostulon koon lukitusnäppäin**

Ulostulon mittojen lukitseminen.

#### **Mittayksikön syöttö**

Sisääntulon ja ulostulon kokojen mittayksikön voi muuttaa: pikselit, millimetrit, senttimetrit, tuumat, picat ja pisteet. Perusasetus on pikselit.

#### **Tiedostokoon näyttö**

Osoittaa kuvatiedoston koon.

#### **Palautus -näppäin**

Kaikki arvot palautuvat aiempiin asetuksiinsa.

## **VIHJEITÄ**

#### **Tarkkuus ja ulostulon koko**

Tarkkuuden/resoluution yksikkö on dpi (dots per inch/pistettä tuumalla). Tämä viittaa siihen, kuinka monta pistettä sijaitsee tuuman pituisella viivalla. 350 dpi:n tarkkuus, jota käytetään yleisesti painotuoteissa, tarkoittaa, että yhden neliötuuman alueella on 122,500 pikseliä. Mitä suuremmaksi tarkkuus kasvaa, sitä suremmaksi kasvaa myös tiedostokoko.

Kuvan tarkkuus tulee määritellä ulostulon tarkkuuden mukaan. 150 dpi:n tarkkuuteen pystyvä tulostin ei pysty tulostamaan 300 dpi:n tiedostoa paremmin kuin 150 dpi:n; 300 dpi:n tiedosto on vain neljä kertaa suurempi.

Kun ulostulon resoluutio on päätetty, sisääntulon tarkkuus voidaan laskea siitä suurennuksesta, joka tarvitaan vastaamaan ulostulon kokoa.

 $\frac{\text{Sisääntulon tarkkuus}}{\text{Ulostulon koko}} = \frac{\text{Ulostulon koko}}{\text{Sisääntulon koko}} = \frac{\text{Suurennus}}{\text{Sissääntulon koko}}$ 

Kuvittele esim., että ulostulokoko on 150mm x 100mm ja resoluutio on 150 dpi. Sisääntulokuva on 35mm filmiä (kuvakoko: 36mm x 24mm). Suurennus voidaan laskea seuraavasti:

Ulostulon koko <sup>=</sup> 100mm (tuloste) = noin 4-kertainen Sisääntulon koko 24mm (filmi)

Tästä voidaan määritellä sisääntulon tarkkuus: 150 dpi x 4. Sisääntulotarkkuudeksi tarvitaan 600 dpi.

# **ESIM.: ULOSTULON MÄÄRITTÄMINEN PIKSELEINÄ**

- **1 Valitse "pixel" mittayksikön laatikosta.**
	- Ulostulon tarkkuuden ja sisääntulon koon syöttölaatikot muuttuvat harmaiksi.
- **2 Syötä ulostulon pikselikoot. Tässä esimerkissä syötetään 640 leveydelle (W) ja 480 korkeudelle (H). Lukitse arvot näpäyttämällä ulostulokoon lukitusnäppäintä.**
	- Ulostulokoon laatikot muuttuvat harmaiksi.
- **3 Säädä rajausmaski esiskannauskuvaan haluamasi lopullisen skannausalueen mukaiseksi.**
	- Raahaa rajausmaskin rajaa muuttaaksesi maskin kokoa. Sisääntulon tarkkuus muuttuu rajausmaskin mukaisesti. Siirrä rajausmaskia raahaamalla sitä hiirellä maskin keskeltä.
	- Skannausasetukset ovat nyt valmiit.
	- Säädetyt skannausasetukset pysyvät voimassa siihen asti, kunnes niitä muutetaan.

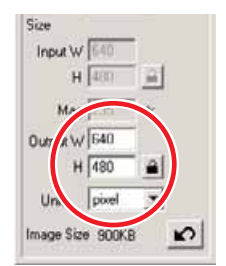

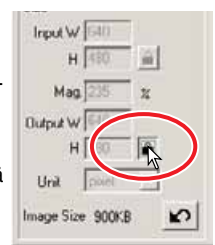

## **ESIM.: ULOSTULON MÄÄRITTÄMINEN TULOSTEKOON JA - TARKKUUDEN MUKAAN**

- **1 Valitse millimetrit mittayksikön laatikosta.**
- **2 Syötä ulostulon tarkkuus ulostuslon tarkkuuden laatikkoon. Tässä esimerkissä syötetään 300.**
	- Tämä esimerkki perustuu tulostimeen, jonka ulostulotarkkuus on 300 dpi.
- **3 Syötä ulostulon koko: tässä esimerkissä syötetään 148 leveydeksi (W) ja 100 korkeudeksi (H). Lukitse arvot ulostulokoon lukitusnäppäimellä.**
- **4 Use the mouse to adjust the cropping frame over the prescan image to define the final scanning area.**
	- Raahaa rajausmaskin rajaa muuttaaksesi maskin kokoa. Sisääntulon tarkkuus muuttuu rajausmaskin mukaisesti. Siirrä rajausmaskia raahaamalla sitä hiirellä maskin keskeltä.
	- Skannausasetukset ovat nyt valmiit.
	- Säädetyt skannausasetukset pysyvät voimassa siihen asti, kunnes niitä muutetaan.

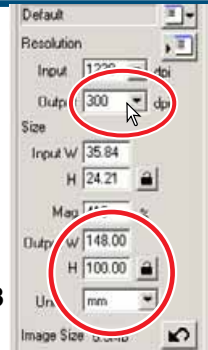

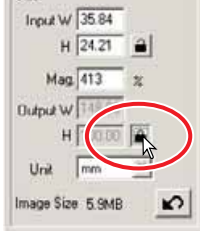

#### **SKANNAUSTEHTÄVÄTIEDOSTON TALLENTAMINEN** 画

Usein käytetyt skannausasetukset voi tallentaa.

- **1 Kun tallennettavat skannausasetukset ovat skannausasetusten ikkunassa, näpäytä tallenna tehtävä -näppäintä .**
	- Tehtävärekisterin valintalaatikko avautuu.
- **2 Valitse asetusten tallennukselle kategoria pudostusvalikosta.**

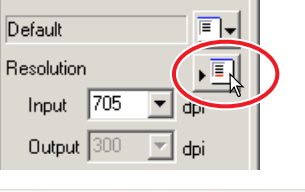

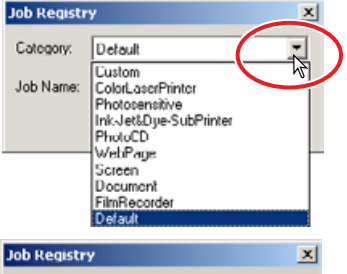

 $\overline{\phantom{a}}$ 

Cancel

- **3 Anna tehtävälle nimi. Tallenna asetukset näpäyttämällä "OK".**
	- Tehtävän nimessä voi olla maksimissaan 24 merkkiä.

# **SKANNAUSTEHTÄVÄTIEDOSTON POISTAMINEN**

Tehtävätiedoston voi poistaa.

- **1 Näpäytä lataa tehtävä -näppäintä .**
- **2 Valitse poistettava tehtävätiedosto valintaikkunan tehtäväkategorioista.**
- **3 Poista valitut tehtävät näppäimistöltä:** : Delete -näppäin  $\overline{Macintosh}$ : Command ( $\mathcal{H}$ ) -näppäin + D.
	- Poistettua tehtävätiedostoa ei voi palauttaa.

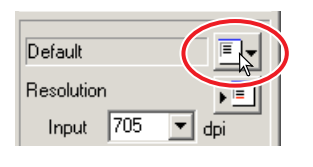

ColorLaserPrinter

Category:

Job Name: Album\_print

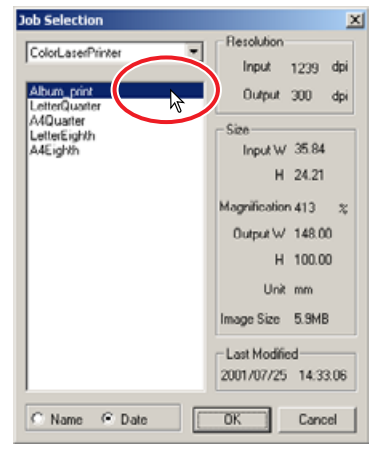

## **9. LOPULLISEN SKANNAUKSEN SUORITTAMINEN**

## **SKANNAUSOHJELMAN KÄYTTÖ KUVANKÄSITTELYOHJELMAN SISÄLTÄ**

- **1 Näpäytä skannausnäppäintä pääikkunassa.**
	- Lopullinen skannaus alkaa.
	- Kun skannaus on valmis, kuva avautuu automaattisesti Photoshop Elements -ohjemassa.
- **2 Sulje skannausohjelma.**
	- Jos sulje skannausohjelma (close-utility-after-scanning) on valittuna perusasetuksissa, ohjelma sulkeutuu automaattisesti.
- **3 Tallenna kuva Photoshop Elementsin tiedostovalikon (file) avulla.**

# **PELKÄN SKANNAUSOHJELMAN KÄYTTÖ**

- **1 Näpäytä skannausnäppäintä pääikkunassa.**
- **2 Syät tiedostolle nimi ja valitse sille sijoituspaikka sekä tiedostomuoto tallennuksen (save as) valintalaatikossa..**
	- Tiedostotyypit riippuvat käyttöjärjestelmästä: Windows – BMP, JPEG ja TIFF: Macintosh – PICT, JPEG ja TIFF.
	- JPEG-tiedostoja tallennettaessa pakkaussuhde voidaan määritell: low, medium tai high.
	- 16-bittiset tai 16-bittiset lineaariset tiedostot voi tallentaa vain TIFF-tiedostoina (ks. sivu 34).

## **3 Näpäytä "Tallenna/Save".**

- Lopullinen skannaus alkaa.
- Jos sulje skannausohjelma (close-utility-after-scanning) on valittuna perusasetuksissa, ohjelma sulkeutuu automaattisesti.

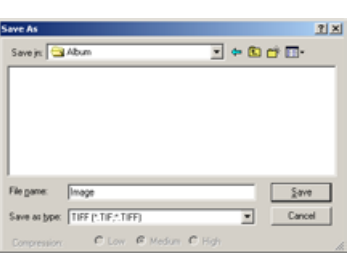

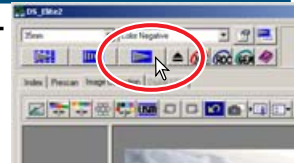

## **<b>E** VIHJEITÄ

#### **Tiedostotyypit**

**BMP** – bittikarttatyyppinen tiedostomuoto, joka on käytöss Windowsissa. Tiedostotyypin voi avata Windowsin mukana asentuvassa kuvankäsittelyohjelmassa.

**JPEG** – kuvatiedosto, jota voi pakata tiedostokoon pinentämiseksi. Pakkaussuhteen voi valita tallennettaessa. Mitä suurempi pakkaussuhde on, sitä pienempi on tiedostokoko ja sitä enemmän kuvan laatu heikkenee.

**TIFF** – korkearesoluutioinen bittikarttatiedosto, jonka voi avata kaikissa käyttöympäristöissä. Tämän tiedostomuodon värisyvyyden voi valita skannerin perusasetuksista (ks. sivu 34).

**PICT** – kuvatiedoston tyyppi, joka on käytössä Macintoshissa. Tiedostotyypin voi avata Simple Text -ohjelmassa, joka asentuu Macintosh käyttöjärjestelmän mukana.

# **RÄÄTÄLÖINTIVELHO**

Tämä toiminto automatisoi skannausprosessin.

- **1 Aseta filmipidin skanneriin.**
- **2 Näpäytä räätälöintivelhon näppäintä .**
- **3 Valitse "Uusi/New" räätälöintivelhon asetuslaatikon asetuksista. Näpäytä "Seuraava/Next".**
	- Filmin formaatti ja tyyppi tulee syöttää. Lisätiedot sivulla 36.
	- Kuvaruutu (-ruudut) voidaan valita valintalaatikoista.
- **4 Valitse filmivalinnan laatikosta filmin formaatti, tyyppi ja skannattavat ruudut. Näpäytä "Seuraava/Next".**
	- Ruudun numero viittaa filmipitimen numerointiin.

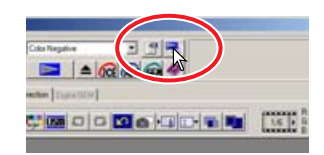

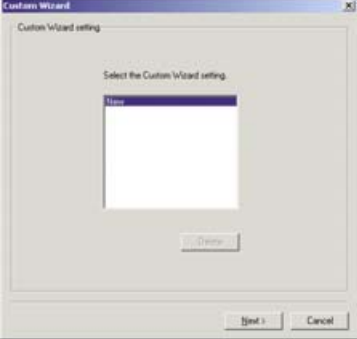

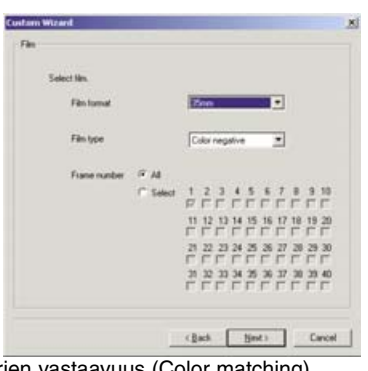

#### **5 Valitse skannerin asetukset perusasetuslaatikosta (preferences). Näpäytä "Seuraava/Next".**

• Diojen automaattivalotus (Auto expose for slides), autofokus skannatessa (Autofocus at scan), värisyvyys (Color depth), moninäyteskannaus (Multi-sample) ja värien vastaavuus (Color matching)

voidaan valita. Lisätietoja eri asetuksista on sivulla 34.

#### **6 Valitse Digital ICE, ROC tai GEM -prosessointi. Näpäytä "Seuraava/Next".**

• Digital ICE vähentää pölyn, pintavikojen, naarmujen ja sormenjälkien vaikutusta. Toiminto ei sovi Kodachrome filmeille. Digital ROC palauttaa värit haalistuneisiin filmeihin. The Digital GEM vähentää filmin rakeisuuden vaikutusta. Kun Digital GEM on valittuna, säädä korjaus liukusäätimellä. Digital ICE, ROC ja GEM eivät sovellu mustavalkofilmeille. Lisätiedot sivuilla 69 - 73.

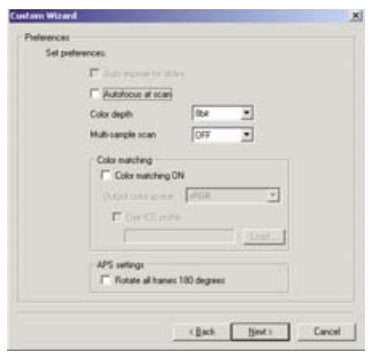

#### RÄÄTÄLÖINTIVELHO

- **7 Syötä skannausasetukset. Näpäytä "Seuraava/Next".**
	- Lisätiedot skannausasetuksista: ks. sivu 74.
	- Kun ikkuna avautuu, viimeisimmät skannausasetukset näkyvät.
	- Kun automaattinen rajaus on valittuna, kuvan ympärillä oleva tyhjä tila rajataan pois automaattisesti. Sisäreunan rajaus (Inside-edge cropping) rajaa kuvan juuri kuva-alan mukaan. Ulkoreunan rajaus (Outsideedge cropping) rajaa kuvan kuva-alan ulkoreunaan saakka. Sisäreunan rajaus sopii paremmin kehystetyille dioille.
	- Automaattirajauksen asetus ylittää kaikki muut syötetyt skannausasetukset.
- **8 Valitse kuvakorjailun asetukset. Näpäytä "Seuraava/Next".**
	- Kuvakorjailuja voi tehdä lataamalla skannaustehtävän. Ks. sivu 68.
	- Automaattiasetus korjaa skannatun kuvan automaattisesti. Sävykäyrän ja histogrammin asetukset parantavat väriä ja kontrastia. Kirkkauden, kontrastin ja väritasapainon asetukset parantavat kontrastia ja kirkkautta. Sävy, kylläisyyden ja vaaleuden asetukset parantavat värien kylläisyyttä. Lisätietoja kuvakorjailuista on sivulla 52.
- **9 Tallenna asetukset näpäyttämällä "Tallenna/Save". Syötä tiedostolle nimi tallennuksen valintalaatikkoon ja näpäytä "OK". Aloita automaattinen skannaus näpäytäämällä "Aloita/Start".**
	- Seuraavan kerran, kun räätälöintivelhoa käytetään, asetukset voi valita räätälöintivelhon asetusten valintalaatikosta, ks. vaihe 3.

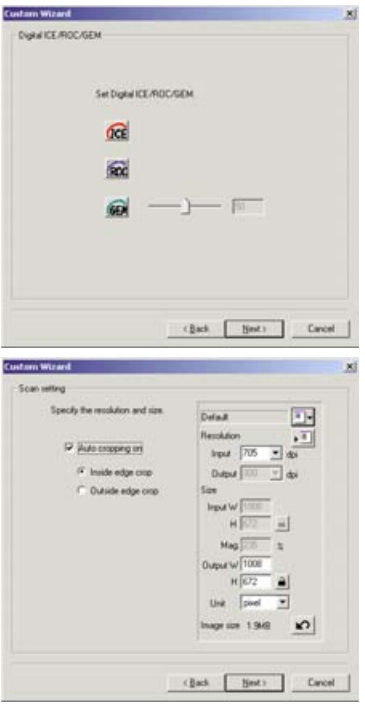

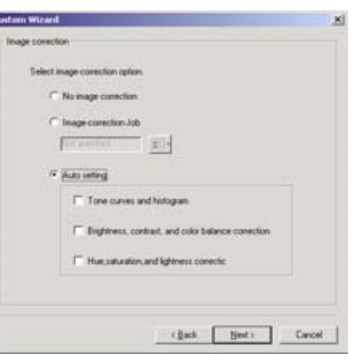

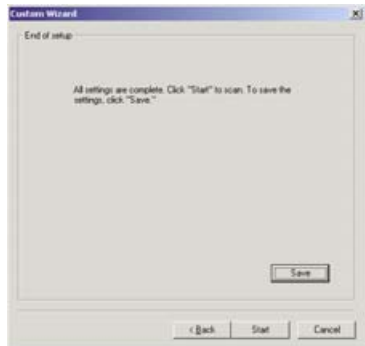

## **STANDARD SCAN -OHJELMAN SULKEMINEN**

Skannerin sammuttaminen skannausjakson jälkeen: noudata vaiheita 1 - 4. Tietokoneen käynnistäminen uudelleen: noudata vaiheita 1 - 3.

- **1 Sulje Standard Scan -ohjelma tai sulje Photoshop Elements.**
- **2 Paina pitimen poisto -näppäintä poistaaksesi pitimen tai APS adapterin skannerista.**
	- Skanneri työntää automaattisesti 35mm filmi- tai diapitimen alkuperäiseen sisääntyöntöasentoon. Älä koske pidintä tai estä sen liikettä.
	- Lisävarusteena saatavaa APS adapteria käytettäessä skanneri kelaa filmin automaattisesti, kun poistonäppäintä painetaan. Älä poista adapteria ennen kuin kelausmoottori on pysähtynyt.
- **3 Sulje etukansi.**

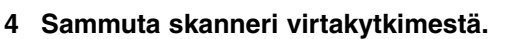

- Irrota virtajohto, kun puhdistat skanneria tai kun skanneria ei käytetä pitkään aikaan.
- Kun käytössä on IEEE 1394 kaapeli ja Windows Me, suorita laitteen käytön lopetus ("Unplug or eject hardware") kaksoisnäpäyttämällä laitteen käytön lopetuksen kuvaketta tehtäväpalkista ennen skannerin sammuttamista (ks. sivu 87). Tämä vaihe on tarpeeton, jos tietokone sammutetaan ennen skannerin sammuttamista.

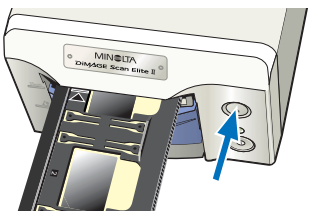

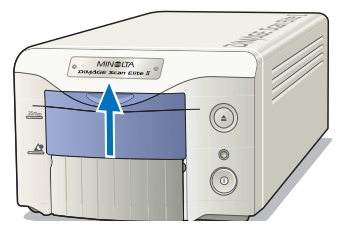

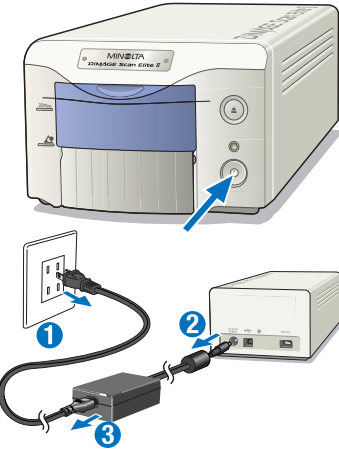

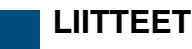

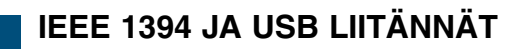

## **IEEE 1394 JA USB**

IEEE 1394 eli FireWire liitäntä ja USB liitäntä mahdollistavat tiedon siirtämisen tietokoneen ja eri laitteiden, kuten skannereiden, tulostimien ja digitaalikameroiden välillä. Näiden liitäntöjen etuja ovat:

- Nopeammat tiedonsiirtonopeudet ( IEEE 1394: 100Mbps tai enemmän, USB1.1: 12Mbps )
- ID-numeron määrittäminen tai terminointi ei ole tarpeellista
- Laitteen liittäminen ja irrottaminen on mahdollista tietokoneen ollessa käynnissä
- Tietokone tunnistaa liitetyn laitteen automaattisesti

# **VAROITUS**

- Älä koskaan irrota IEEE 1394 tai USB kaapelia silloin, kun DiMAGE Scan Elite II tai muut laitteet ovat toiminnassa ja siirtävät tietoa.
- Älä liitä tai irrota kaapelia silloin, kun tietokonetta käynnistetään tai sammutetaan. Silloin tietokone tai skanneri voi alkaa toimia väärin.
- Skanneri tulee liittää suoraan IEEE 1394 tai USB porttiin. Tietokoneen liittäminen IEEE tai USB hubiin voi estää skanneria toimimasta oikein.
- Skannerin irrottamisen ja liittämisen välillä pitää olla vähintään 5 sekunnin aikaväli.
- IEEE 1394 tai USB tallennusvälinettä käytettäessä ei ole suositeltavaa tallentaa skannauksia suoraan sellaiselle välineelle. Tallenna tiedot ensin kovalevylle ja siirrä ne sieltä em. tallennusvälineille.
- Käyttämätön portti tulee aina peittää suojuksellaan. Kun skanneri on pitkään käyttämättömänä, irrota kaapeli ja aseta portin suojus paikalleen.

## **IROTTAMINEN KUN TIETOKONE JA SKANNERI ON PÄÄLLÄ**

## **KUN KÄYTÖSSÄ ON USB KAAPELI TAI IEEE 1394 KAAPELI JA WINDOWS 2000/XP**

- **1 Sammuta skannausohjelma.**
- **2 Tarkista, että DiMAGE Scan Elite II:den toimintavalo ei vilku vaan palaa tasaisesti.**
- **3 Irrota IEEE 1394 tai USB -kaapeli.**

# **KUN KÄYTÖSSÄ ON IEEE 1394 KAAPELI JA WINDOWS ME**

- **1 Sammuta skannausohjelma.**
- **2 Tarkista, että DiMAGE Scan Elite II:den toimintavalo ei vilku vaan palaa tasaisesti.**
	- Jos muita USB tai IEEE laitteita on liitettynä tietokoneeseen, tarkista enne jatkamista, että ne eivät suorita jotain tehtävää.
- **3 Kaksoisnäpäytä laitteen käytön lopettamisen ("Unplug or Eject Hardware") kuvaketta tehtäväpalkissa.**
	- Laitteen käytön lopettamisen valintalaatikko avautuu.
- **4 Valitse "Minolta DiMAGE Scan Elite 2" ja näpäytä "Lopeta/Stop".**
	- Varmennusnäyttö avautuu näkyville.
- **5 Tarkista varmennusnäytöstä laite, jonka käyttö halutaan lopettaa. Lopeta käyttö näpäyttämällä "OK".**

- **6 Laitteen turvallisesta irrottamisesta kertova viesti ("Safe to remove hardware") varmentaa toimenpiteen. Näpäytä "OK".**
- **7 Irrota kaapeli.**
	- Jos skanneri irrotetaan tai sammutetaan noudattamatta edelläolevia toimenpiteitä, näkyville tulee viesti, joka kertoo, että laitteen turvattomasta irrottamisesta voi aiheutua tietokoneen "kaatuminen" tai tärkeän tiedon menetys. Näpäytä "OK" ja tarkista kuvatiedoston virheettömyys.

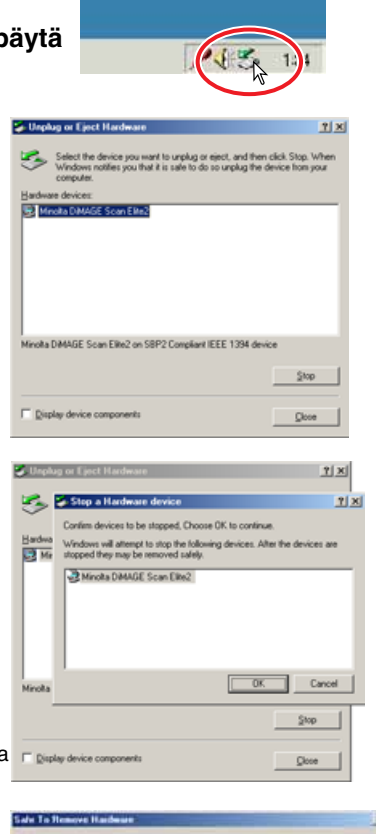

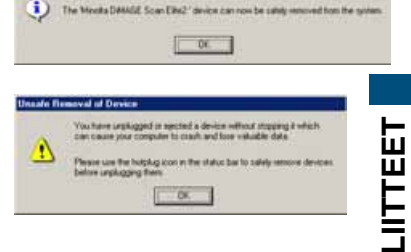

# **VÄRIEN VASTAAVUUS (COLOR MATCHING)**

Jokainen tulostuslaite (monitori tai tulostin) määrittelee värin ja kontrastin eri tavalla. Jotta voitaisiin olla varmoja, että monitorilla näkyvä kuva vastaa tulostusta, molempien laitteiden väriavaruus täytyy määritellä. Värien vastaavuus -toiminto käynnistetään perusasetusten laatikosta (ks. sivu 34). Värien vastaavuus -toiminnon käyttö pidentää skannausaikaa.

DiMAGE Scan Elite II:den värien vastaavuus -toiminto sovittaa skannatun värin yhteen tiettyjen väriavaruuksien kanssa. Värien vastaavuusjärjestelmä voi käyttää monitorin ICC profiilia saadakseen kuvan näkymään mahdollisimman tarkasti oikein.

#### **Näpäytä perusasetusten (Preferences) näppäintä tuodaksesi värien vastaavuus -toiminnon esille.**

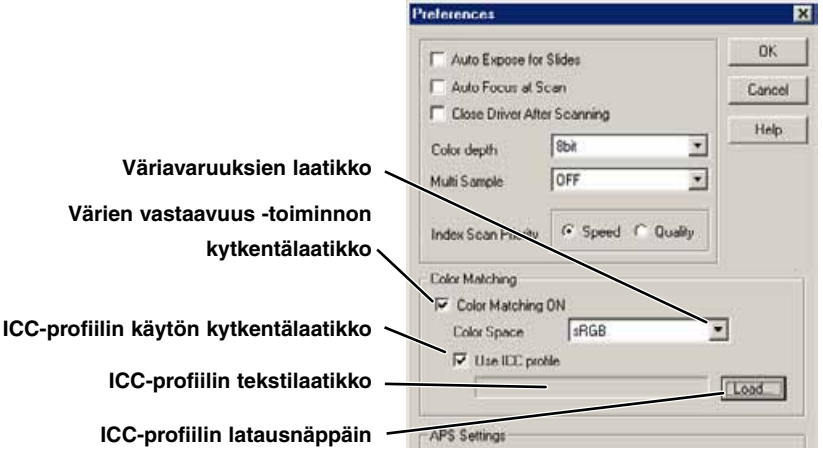

## **ULOSTULON VÄRIAVARUUDEN MÄÄRITTÄMINEN**

- **1 Näpäytä "color-matching-on" -valintalaatikkoa.**
- **2 Valitse ulostulon väriavaruus väriavaruuden pudotusvalikosta.**

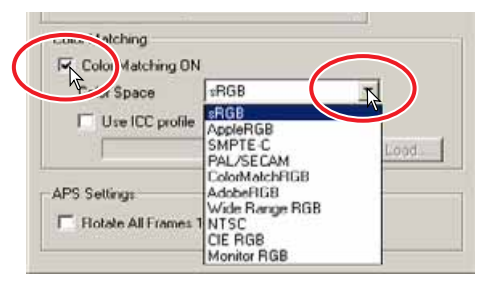

## **ULOSTULON VÄRIAVARUUS**

Ulostulon väriavaruuden valinnasta riippu, miten kuva toistuu. Useimmiten kotitarpeena on kuvan näyttäminen monitorilla tai tulostaminen pienellä tulostimella. Tällöin sRGB väriavaruus on riittävä. Muita väriavaruuksia on otettu mukaan ammattimaisia ja teknisiä sovelluksia varten. Suositukset käytettävästä väriavaruudesta: ks. sivu 90.

#### **sRGB**

Hewlett Packardin ja Microsoftin kannattama väriavaruusstandardi. Koska se heijastelee keskivertomonitorin ominaisuuksia, sen on laajasti käytössä ja sitä pidetään multimedian ja internetkäytön standardina. sRGB ei ole kuitenkaan sovelias ammattimaisessa pre-press -työssä, koska sen värikylläisyyden toistokyky on kapeampi muihin väriavaruuksiin verrattuna.

#### **Apple RGB**

Tämä väriavaruus on ollut olemassa Apple 13" monitorin esittelystä alkaen. Sitä käytetään laajalti DTP-sovelluksissa ja on käytetty standardinomaisena perusasetuksena monissa tunnetuissa grafiikan sovellutusohjelmissa: Adobe Illustrator, Photoshop, jne. Koska sen väriavaruus on laajempi kuin sRGB:n, sitä käytetään yleisesti painotuotteiden valmistuksessa.

#### **SMPTE-C**

Nykyinen standardi Yhdysvaltojen televisiolähetyksissä.

#### **PAL/SECOM**

Nykyinen standardi Euroopan televisiolähetyksissä.

#### **ColorMatch RGB**

Tässä väriavaruusstandardissa on laaja väriavaruus ja se sopii ihanteellisesti Radius Press View monitoreihin, joita käytetään yleisesti pre-press -tuotannossa.

#### **Adobe RGB**

Tämä väriavaruusstandardi on laajempi kuin ColorMatch RGB. Saatavilla olevien värien laaja ala tekee tästä standardista ihanteellisen pre-press -työskentelyssä. Väriala on kuitenkin niin laaja, että siihen mahtuu useita värejä, joita ei voi painaa neliväripainatuksessa (CMYK).

#### **Broad Spectrum Color Scale RGB**

Tämä standardi käyttää spektrin värikoordinaatteja ja tarjoaa äärimmäisen laajan värien alueen. Useita standardin tuottamia värejä ei kuitenkaan voi toistaa normaaleissa tietokonemonitoreissa tai painotekniikalla.

#### **NTSC**

Nykyinen standardi Japanin televisiolähetyksissä.

#### **CIE RGB**

Tämän väriavaruuden on määritellyt CIE (Commission Internationale d`Eclairage).

#### **Monitor RGB**

Tämän väriavaruuden määrittelee monitorin ICC-profiili.

## **MONITORIN ICC-PROFIILIN ASETTAMINEN**

- **1 Näpäytä käytä ICC-profiilia ("use-ICC-profile") -valintalaatikkoa.**
- **2 Näpäytä lataa ICC-profiili ("load ICC-profile") -näppäintä.**
	- Käyttöjärjestelmän latausikkuna avautuu.

## **3 Avaa käytössä olevan monitorin ICC-profiili.**

• ICC profiilit löytyvät seuraavista paikoista:

98/98SE/Me : Valitse "Windows" -kansio -> "System/Järjestelmä" -kansio -> "Color/Väri" -kansio.

2000/XP : "WINNT" -kansio ->"System32" -kansio ->"spool" -kansio ->"drivers" kansio ->"color" -kansio

Macintosh : "System" -kansio ->"ColorSync Profile" -kansio

### **4 Ota ICC\_profiili käyttöön näpäyttämällä "OK" perusasetusten valintalaatikossa.**

• Kaikki valintalaatikon asetukset astuvat voimaan. Tarkista kaikki asetukset ennen kuin näpäytät "OK".

Seuraavassa on suosituksia ulostulon väriavaruudesta ja monitorin ICC-profiilista kuvankäsittelyohjelmissa. Joissain ohjelmissa on monitorinäytön korjailutoiminto, joka korjaa monitorinäytön automaattisesti tietylle väriavaruudelle.

Kun kyseessä on ohjelma, jossa on monitorinäytön korjailutoiminto (kuten Adobe Photoshop Ver.5 - 6):

Ulostulon väriavaruus: Valitse sama väriavaruus, joka on säädettynä ohjelmassa. Photoshop ver. 5.0 tai uudempi: valitse "file" -valikko -> "color-setting" avataksesi profiilin asetusikkunan. ICC-profiili: Käytä oman monitorisi profiilia.

Kun kyseessä on ohjelma, jossa ei ole monitorinäytön korjailutoimintoa (kuten Photoshop Elements tai kun toiminto on estetty):

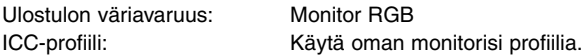

Monitorien ICC-profiilit saa monitorin valmistajalta. Ne voi ladata valmistajan kotisivulta. Katso monitorin käyttöohjeesta, kuinka ICC-profiili asennetaan.

Värimonitorien ICC- profiileja voi luoda markkinoilla olevilla profiilinluontiohjelmilla. Niitä voi myös luoda Macintosh käyttöjärjestelmään asennetulla monitorin säätöassistentilla tai Adobe Photoshopin (ver.5.0 tai uudempi) Windows ohjelmaan sisältyvällä Adobe Gamma -ohjelmalla.

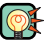

## **EX** HUOMAA SKANNERISTA

#### Skannerin väriprofiilit

Kun skannausohjelma asennetaan, alla olevat skanneriprofiilit asentuvat automaattisesti "color" -kansioon (Windows) ja "ColorSync profile" -kansioon (Macintosh). Nämä profiilit on otettu mukaan takaamaan tehokäyttäjän värien vastaavuus ja profiilista profiiliin tapahtuva muunto tehokkaissa kuvankäsittely- ja DTP-ohjelmissa. Näitä profiileja käytettäessä värin toisto ei välttämättä ole sama kuin skannausohjelman värien vastaavuus -järjestelmässä.

**•MLTAF2920.icc** – käytetään positiivifilmeille kaikilla muissa värisyvyyksillä kuin lineaarisella 16-bittisellä. Valintanimi profiilille on: DiMAGE Scan Elite2 (positive).

**•MLTAF2920p.icc** – käytetään positiivifilmeille, kun värisyvyys on lineaarinen 16-bittinen. Valintanimi profiilille on: DiMAGE Scan Elite2 (positive linear).

## **ASENNETUT TIEDOSTOT JA KANSIOT**

Kun skannausohjelma asennetaan, seuraavat tiedostot ja kansiot asentuvat:

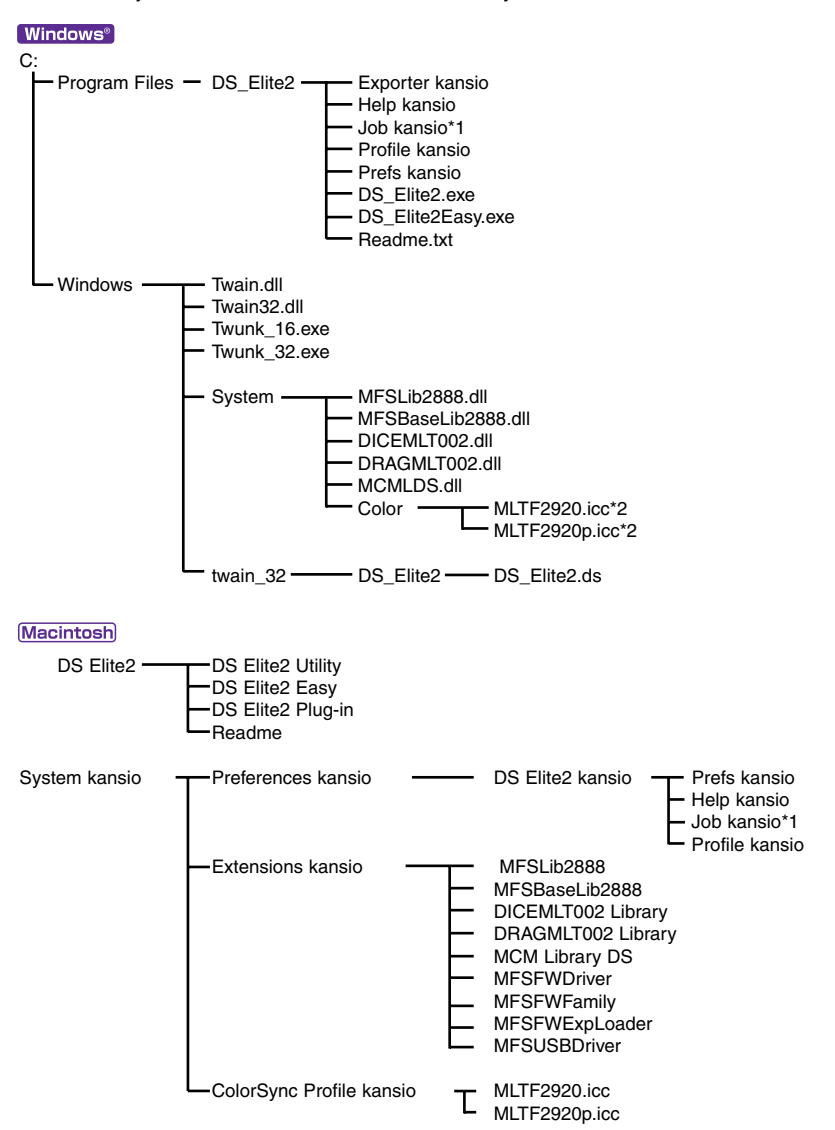

\*1 Skannaustehtävätiedostot sisältyvät alikansioon "Job Category". Kun uusi tehtävä tallennetaan, se sijoittuu nimettyyn kategoriaan.

\*2 Kaavio soveltuu: Windows 98/98SE/Me. Widows 2000/XP: väriprofiiliin pääsee "WINNT" kansio- >"System32" kansio ->"spool" kansio ->"drivers" kansio ->"color" kansio.

# **SKANNAUSTEHTÄVIEN LUETTELO**

Uusien skannaustehtävätiedostojen tallennus: ks. sivu 80.

· Älä käsittele tehtävätiedostoja (job) Windowsin "Resurssienhallinnalla/Explorerilla" tai Macintoshin "Finderilla".

## **35MM FILM**

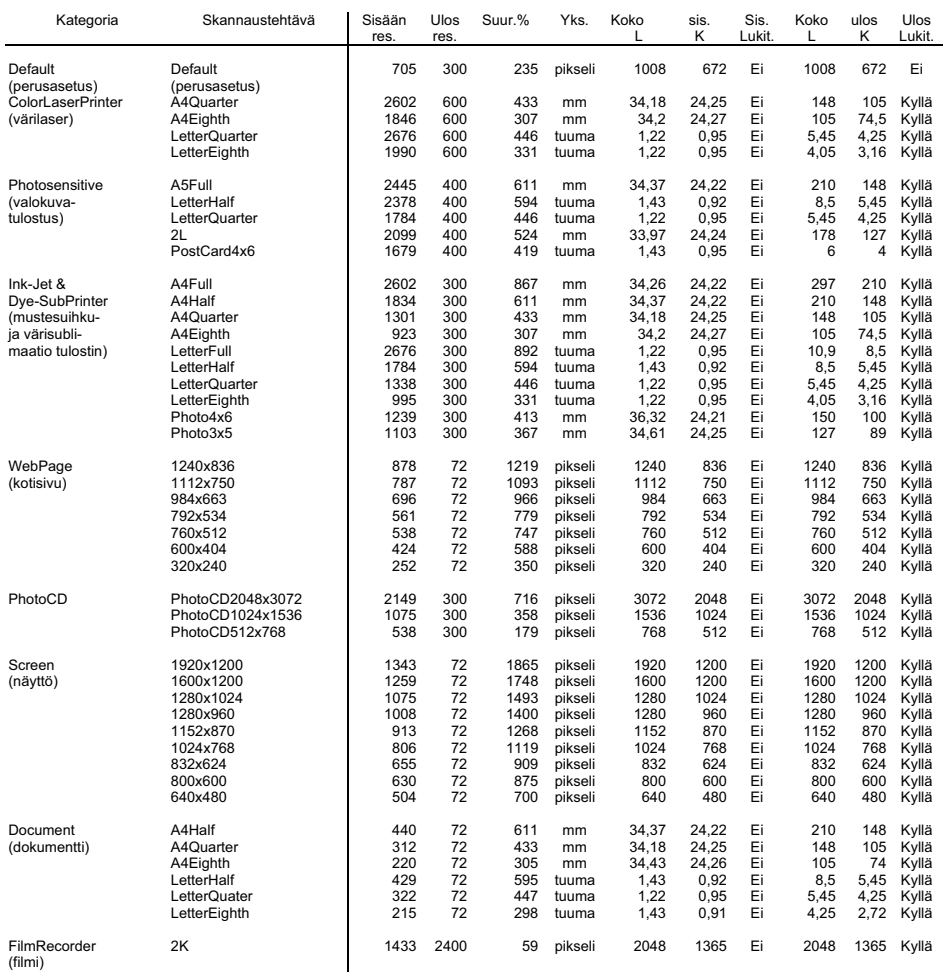

**LIITTEET** 

## **APS FILMI**

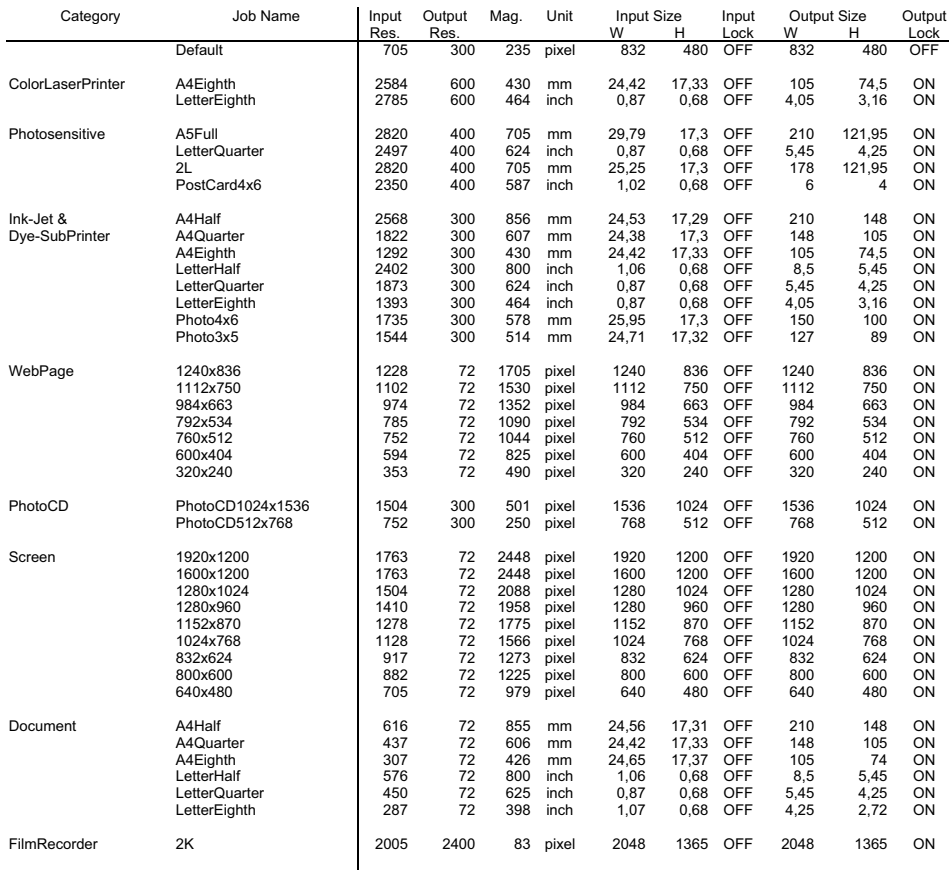

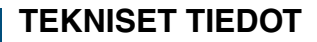

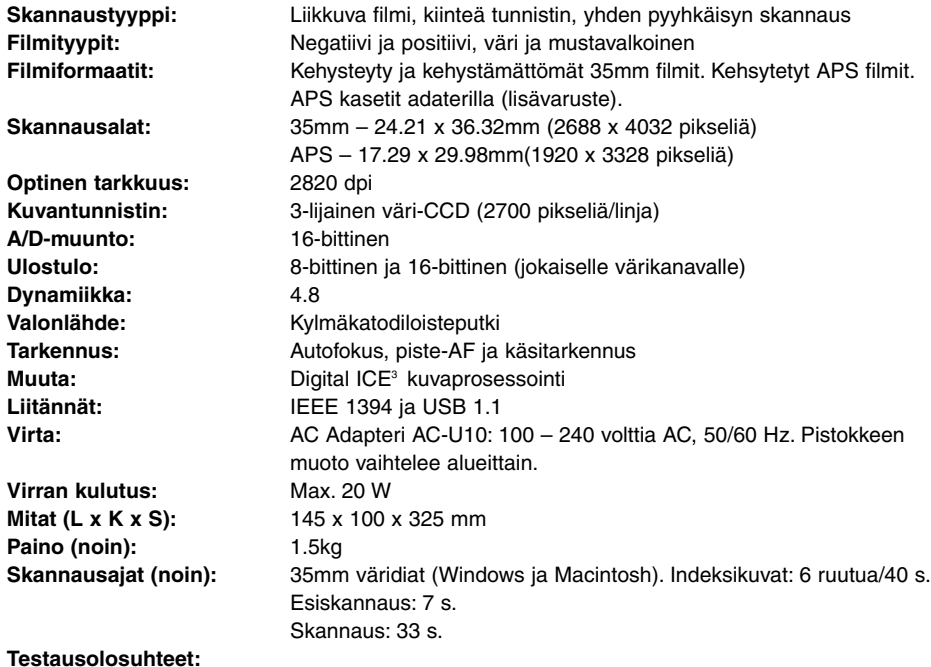

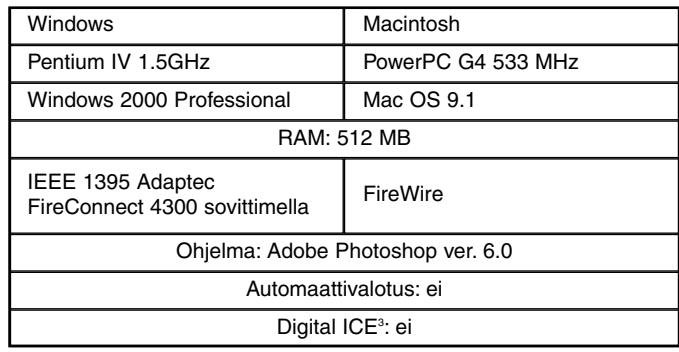

Skannausajat vaihtelevat perusasetusten mukaan. Negatiivien skannaus voi kestää kauemmin kuin diojen.

Tekniset ominaisuudet perustuvat viimeisimpään tietoon painoajankohtana ja ne voivat muuttua ilman eri ilmoitusta.

# **VIANETSINTÄ**

Tämä jakso käsittelee pieniä skannauksessa esiintyviä ongelmia. Suurempien ongelmien ja vaurioiden esiintyessä tai, jos ongelma esiintyy usein, on syytä ottaa yhteyttä Minoltan huoltoon.

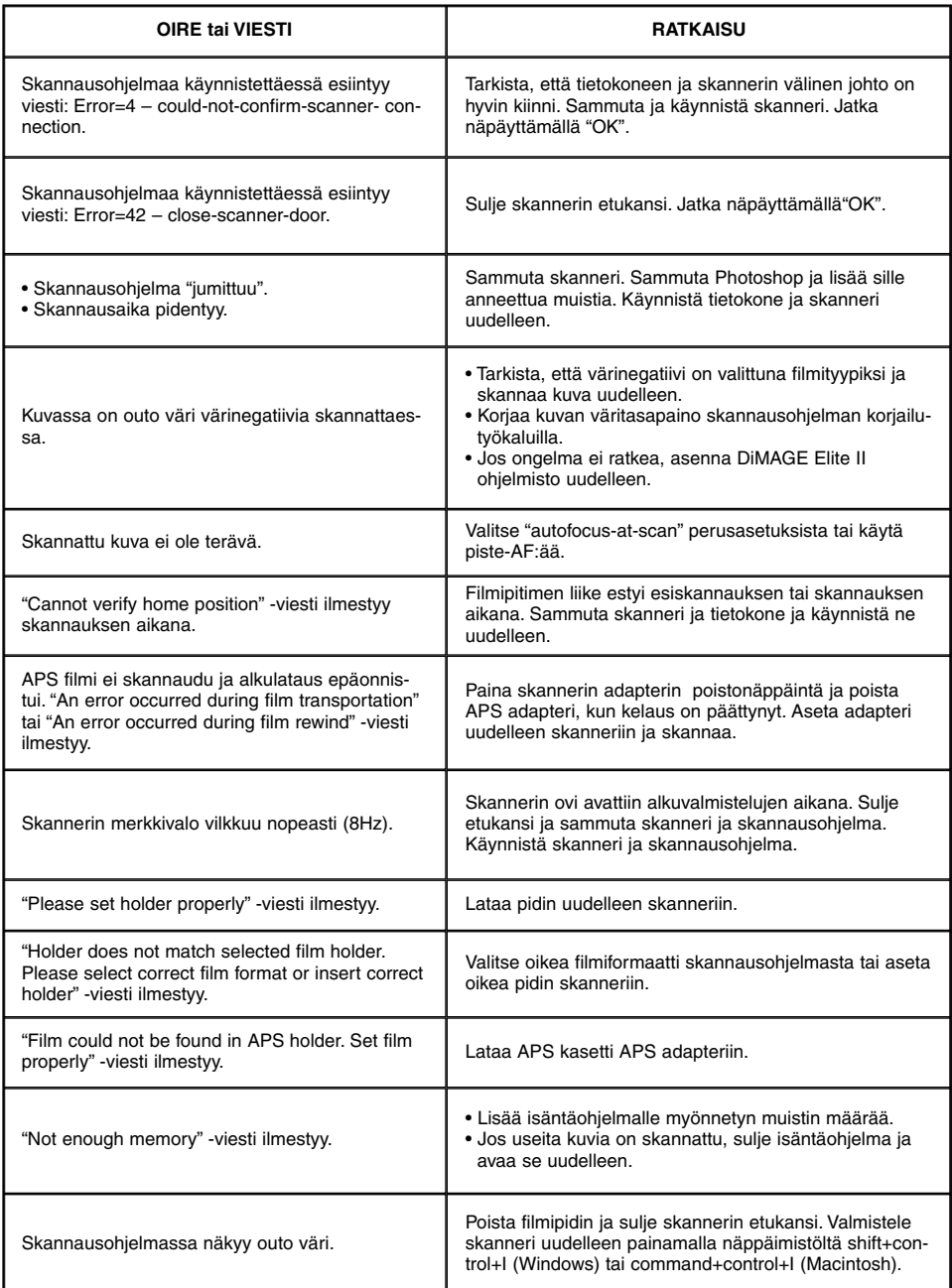

## **TEKNINEN TUKI**

Ota yhteys kauppiaaseesi, kun tarvitset tietoja asennuksesta, IEEE 1394 liitännän suosituksista tai ohjelmien sopivuudesta. Jos kauppias ei pysty auttamaan sinua, ota yhteys Minoltan huoltoon.

Ota seuraavat tiedot esille, kun soitat Minoltan tekniseen tukeen:

**Tietokoneen nimi ja malli:**

**Muistin määrä (RAM):**

**Muut liitetyt IEEE 1394 tai USB laitteet:**

**DS Elite II skannausohjelman (utility) versionumero:**

**Oireet:**

**Näytölle tuleva viesti ongelman esiintyessä:**

#### **Ongelman toistuvuustiheys:**

• Skannausohjelman versionumeron saa näkyville siirtämällä hiiren osoittimen pääikkunan tilanne- /statuspalkin päälle.

## **TAKUU JA TUOTTEEN REKISTERÖINTI**

Ole hyvä ja varaa aikaa takuu ja rekisteröintikortin täyttämiseen. Tekninen tuki, skannerin ohjelmistopäivitykset ja tiedot uusista tuotteista ovat saatavilla rekisteröinnin jälkeen.

## **INDEX - ENGLISH**

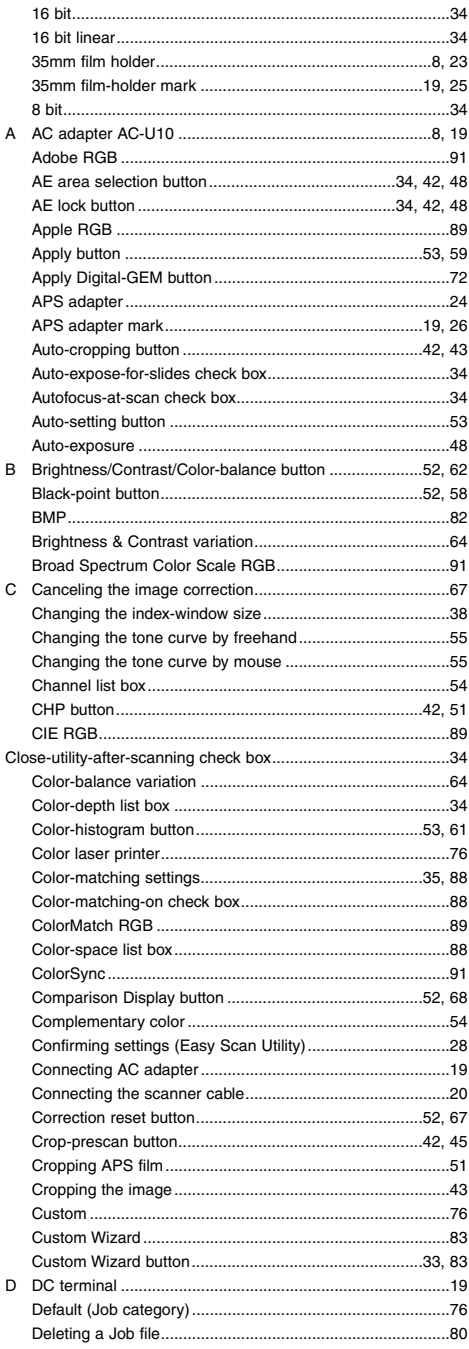

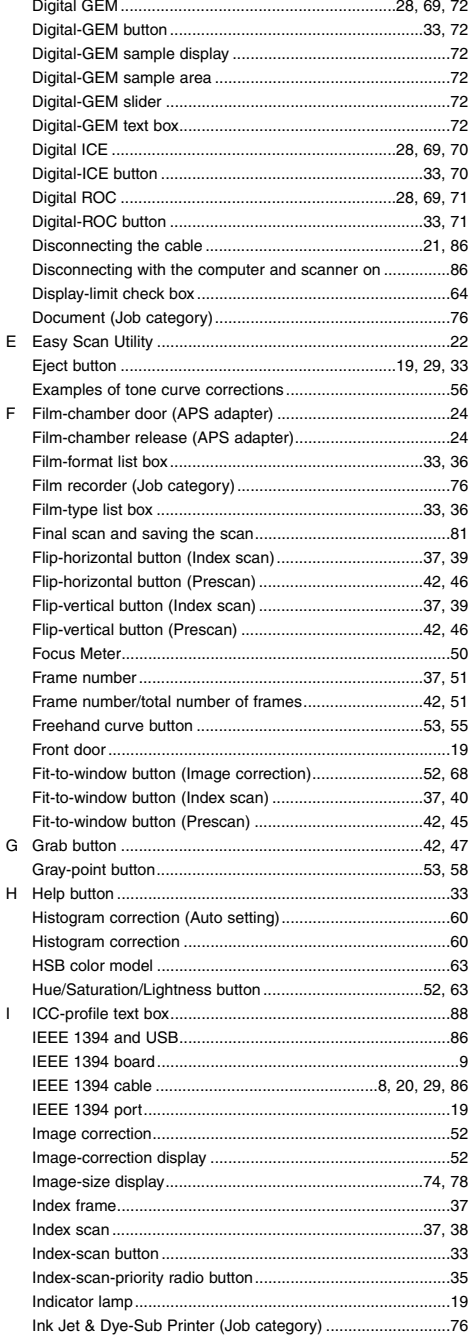

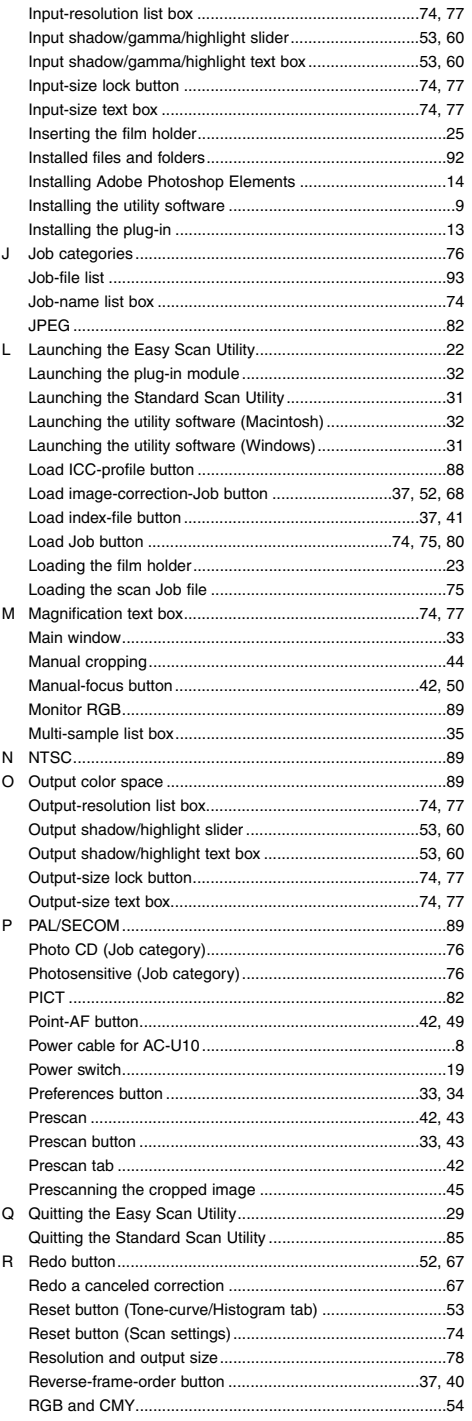

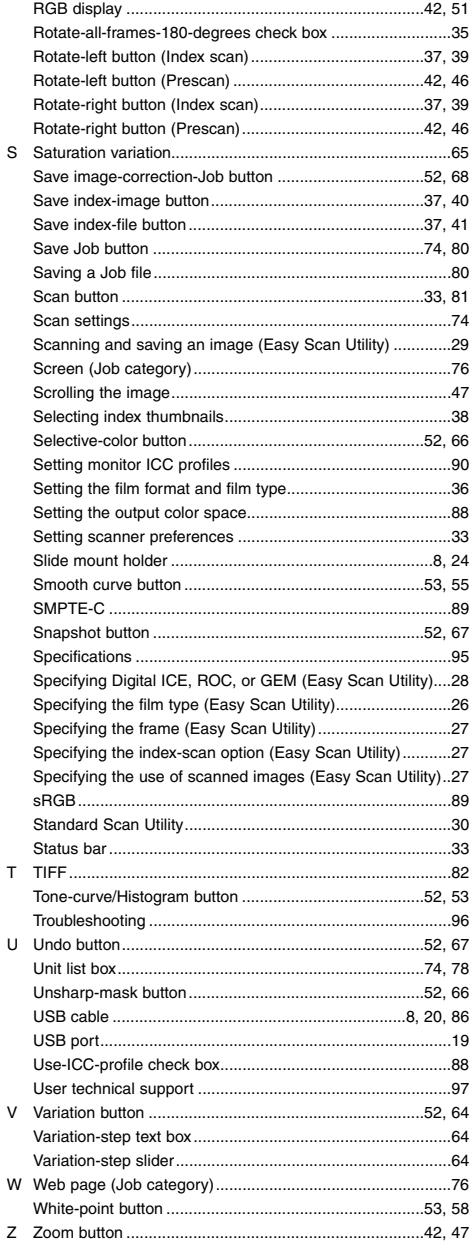

# **APPENDIX**

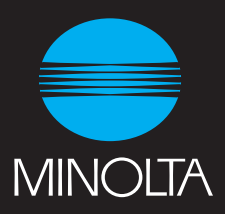